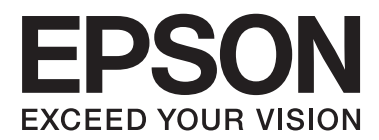

# **Käyttöopas**

## <span id="page-1-0"></span>**Tekijänoikeudet**

Mitään tämän julkaisun osaa ei saa toisintaa, tallentaa tietojenhakujärjestelmään tai siirtää missään muodossa tai millään tavoin, elektronisesti, mekaanisesti, valokopioimalla, nauhoittamalla tai muuten ilman Seiko Epson Corporationin etukäteen antamaa kirjallista suostumusta. Julkaisija ei vastaa julkaisun sisältämien tietojen käytöstä. Julkaisija ei myöskään vastaa julkaisun sisältämien tietojen käytön seurauksista. Tässä oppaassa annettuja tietoja on tarkoitus käyttää vain tämän Epson-tulostimen yhteydessä. Epson ei vastaa vahingoista, jotka aiheutuvat näiden tietojen soveltamisesta muihin tulostimiin.

Seiko Epson Corporation tai sen tytäryhtiöt eivät ole vastuussa tämän tuotteen hankkijalle tai kolmansille osapuolille mahdollisesti aiheutuvista vahingoista, menetyksistä, kustannuksista tai kuluista, jotka aiheutuvat onnettomuudesta, tämän tuotteen väärinkäytöstä tai siihen tehdyistä luvattomista muunnoksista, korjauksista tai muutoksista tai (Yhdysvaltoja lukuun ottamatta) siitä, että Seiko Epson Corporationin antamia käyttö- ja huoltoohjeita ei noudateta tarkoin.

Seiko Epson Corporation ja sen tytäryhtiöt eivät ole vastuussa vahingoista tai vaikeuksista, jotka aiheutuvat muiden lisävarusteiden tai tarvikkeiden kuin Seiko Epson Corporationin ilmoittamien alkuperäisten Epsontuotteiden tai Epson-hyväksynnän saaneiden tuotteiden käytöstä.

Seiko Epson Corporation ei vastaa sähkömagneettisista häiriöistä johtuvista vahingoista, mikäli niihin on syynä muiden kuin Epson-hyväksynnän saaneiden liitäntäkaapeleiden käyttö.

© 2014 Seiko Epson Corporation. All rights reserved.

Tämän oppaan sisältö ja tämän tuotteen tekniset tiedot saattavat muuttua ilman erillistä ilmoitusta.

## <span id="page-2-0"></span>**Tavaramerkit**

- ❏ EPSON® on rekisteröity tavaramerkki, ja EPSON EXCEED YOUR VISION tai EXCEED YOUR VISION on Seiko Epson Corporationin tavaramerkki.
- ❏ PRINT Image Matching™ ja PRINT Image Matching -merkki ovat Seiko Epson Corporationin tavaramerkkejä. Copyright © 2001 Seiko Epson Corporation. All rights reserved.
- ❏ EPSON Scan software is based in part on the work of the Independent JPEG Group.
- ❏ libtiff

Copyright © 1988-1997 Sam Leffler

Copyright © 1991-1997 Silicon Graphics, Inc.

Permission to use, copy, modify, distribute, and sell this software and its documentation for any purpose is hereby granted without fee, provided that (i) the above copyright notices and this permission notice appear in all copies of the software and related documentation, and (ii) the names of Sam Leffler and Silicon Graphics may not be used in any advertising or publicity relating to the software without the specific, prior written permission of Sam Leffler and Silicon Graphics.

THE SOFTWARE IS PROVIDED "AS-IS" AND WITHOUT WARRANTY OF ANY KIND, EXPRESS, IMPLIED OR OTHERWISE, INCLUDING WITHOUT LIMITATION, ANY WARRANTY OF MERCHANTABILITY OR FITNESS FOR A PARTICULAR PURPOSE.

IN NO EVENT SHALL SAM LEFFLER OR SILICON GRAPHICS BE LIABLE FOR ANY SPECIAL, INCIDENTAL, INDIRECT OR CONSEQUENTIAL DAMAGES OF ANY KIND, OR ANY DAMAGES WHATSOEVER RESULTING FROM LOSS OF USE, DATA OR PROFITS, WHETHER OR NOT ADVISED OF THE POSSIBILITY OF DAMAGE, AND ON ANY THEORY OF LIABILITY, ARISING OUT OF OR IN CONNECTION WITH THE USE OR PERFORMANCE OF THIS SOFTWARE.

❏ SDXC Logo is a trademark of SD-3C, LLC.

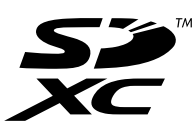

- ❏ Microsoft®, Windows®, and Windows Vista® are registered trademarks of Microsoft Corporation.
- ❏ Apple, Macintosh, Mac OS, OS X, Bonjour, Safari, iPad, iPhone, iPod touch, and iTunes are trademarks of Apple Inc., registered in the U.S. and other countries. AirPrint and the AirPrint logo are trademarks of Apple Inc.
- ❏ Google Cloud Print™, Chrome™, Chrome OS™, and Android™ are trademarks of Google Inc.
- ❏ Adobe, Adobe Reader, Acrobat, and Photoshop are trademarks of Adobe systems Incorporated, which may be registered in certain jurisdictions.
- ❏ Intel® is a registered trademark of Intel Corporation.
- ❏ Yleinen ilmoitus: Muut julkaisussa käytetyt tuotenimet on mainittu vain tunnistamistarkoituksessa, ja ne saattavat olla vastaavien omistajiensa tavaramerkkejä. Epson ei vaadi itselleen mitään oikeuksia näihin tuotenimiin.

## *Sisältö*

### *[Tekijänoikeudet](#page-1-0)*

### *[Tavaramerkit](#page-2-0)*

### *[Tietoa tästä oppaasta](#page-6-0)*

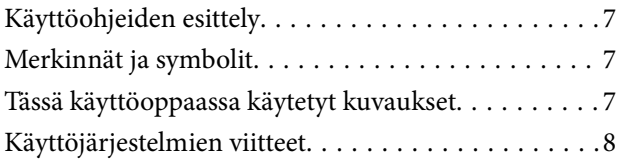

### *[Tärkeitä ohjeita](#page-8-0)*

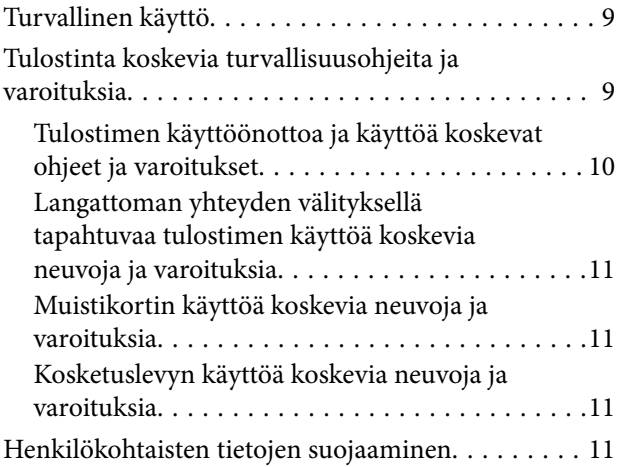

### *[Tulostimen perustiedot](#page-11-0)*

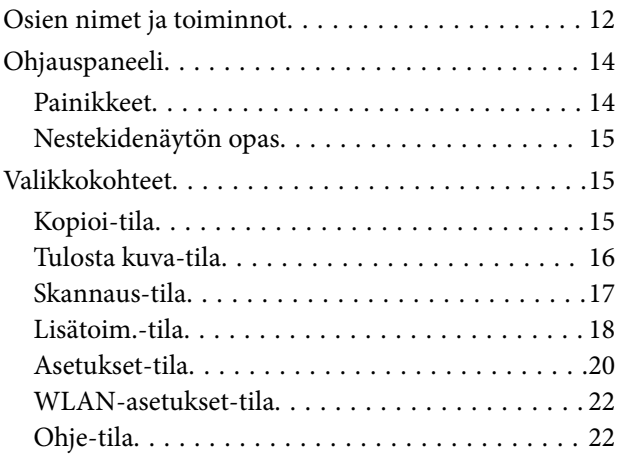

### *[Paperin lisääminen](#page-22-0)*

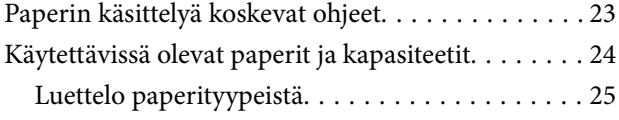

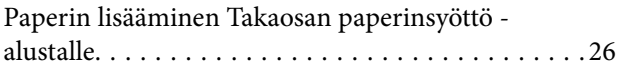

### *[Alkuperäisten asettaminen](#page-28-0)  [Valotustaso-alustalle](#page-28-0)*

### *[Muistikortin asettaminen](#page-30-0)*

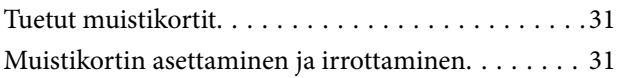

### *[Tulostaminen](#page-32-0)*

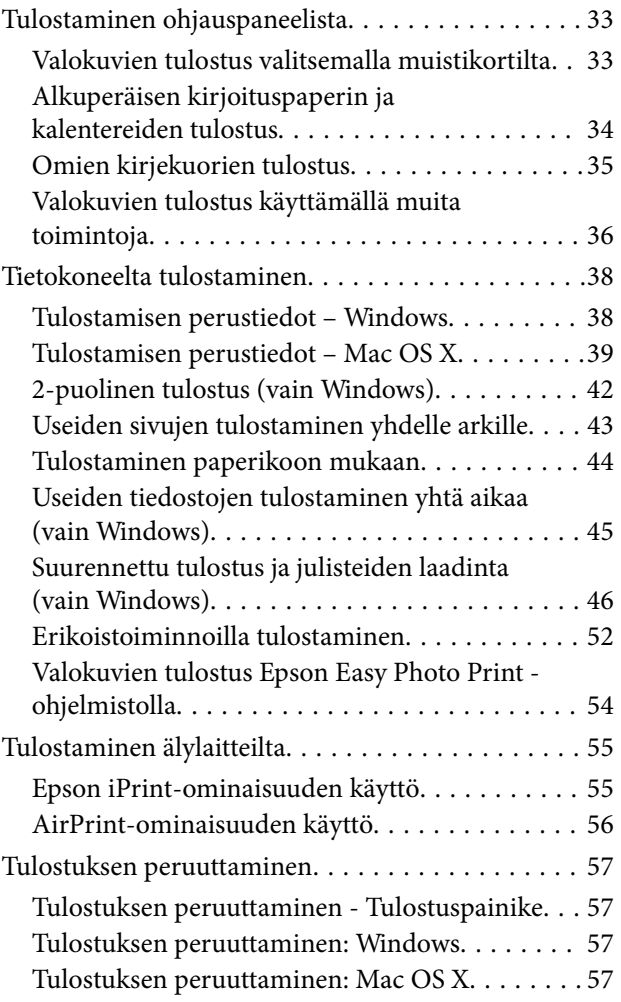

### *[Kopiointi](#page-57-0)*

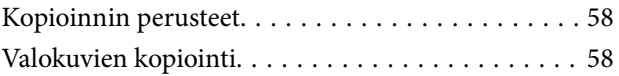

### *[Skannaus](#page-59-0)*

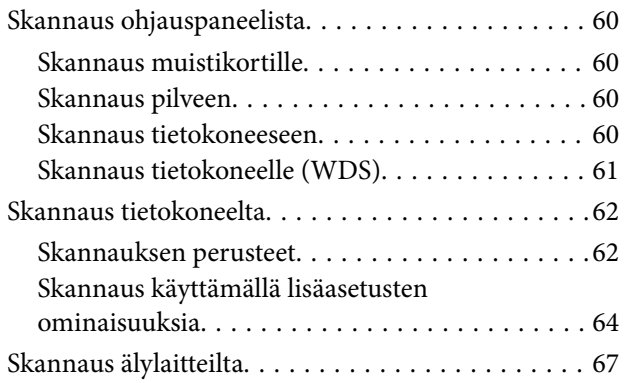

### *[Mustekasettien vaihtaminen](#page-68-0)*

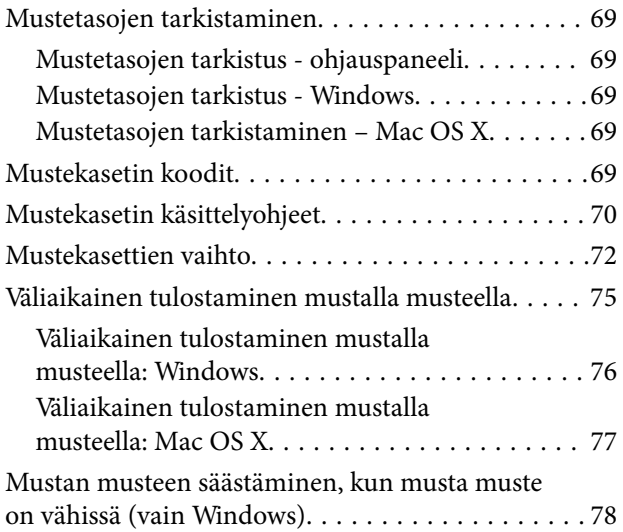

### *[Tulostus- ja skannauslaadun](#page-78-0)  [parantaminen](#page-78-0)*

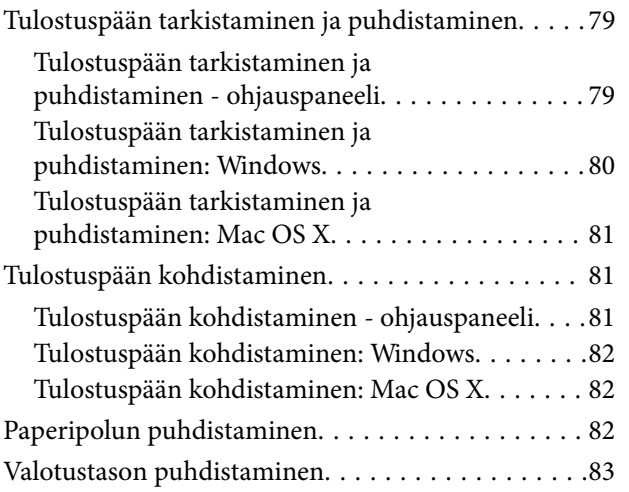

### *[Käyttökohteet ja tiedot](#page-83-0)  [verkkopalvelusta](#page-83-0)*

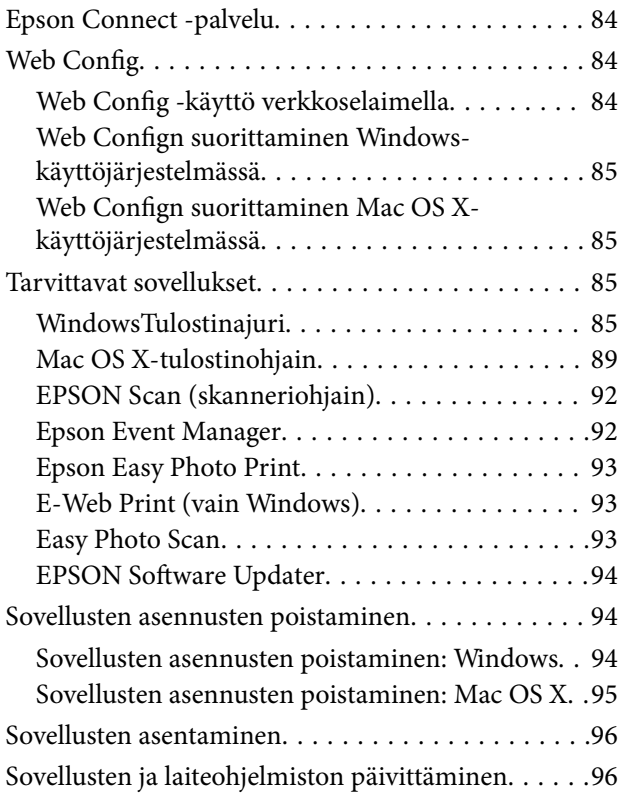

### *[Ongelmien ratkaiseminen](#page-96-0)*

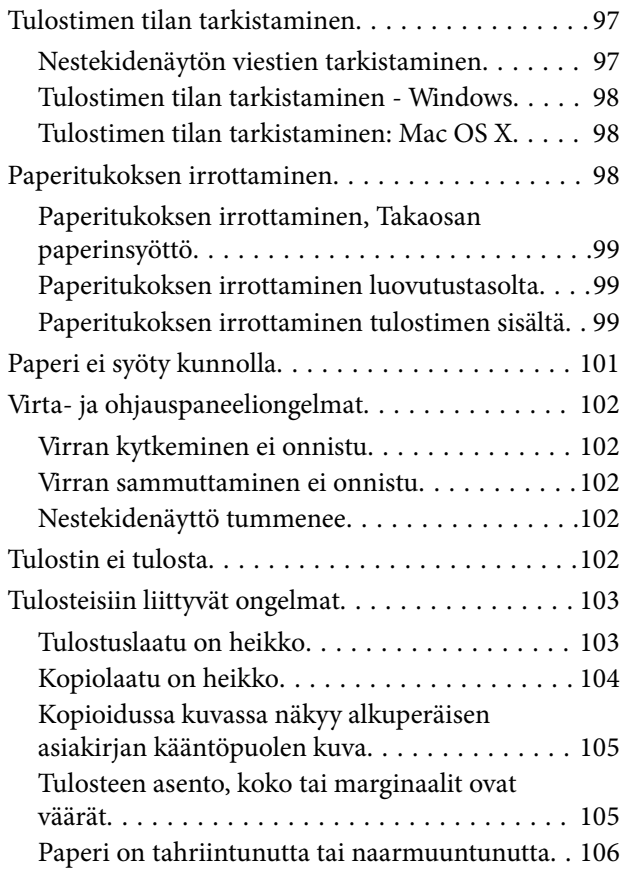

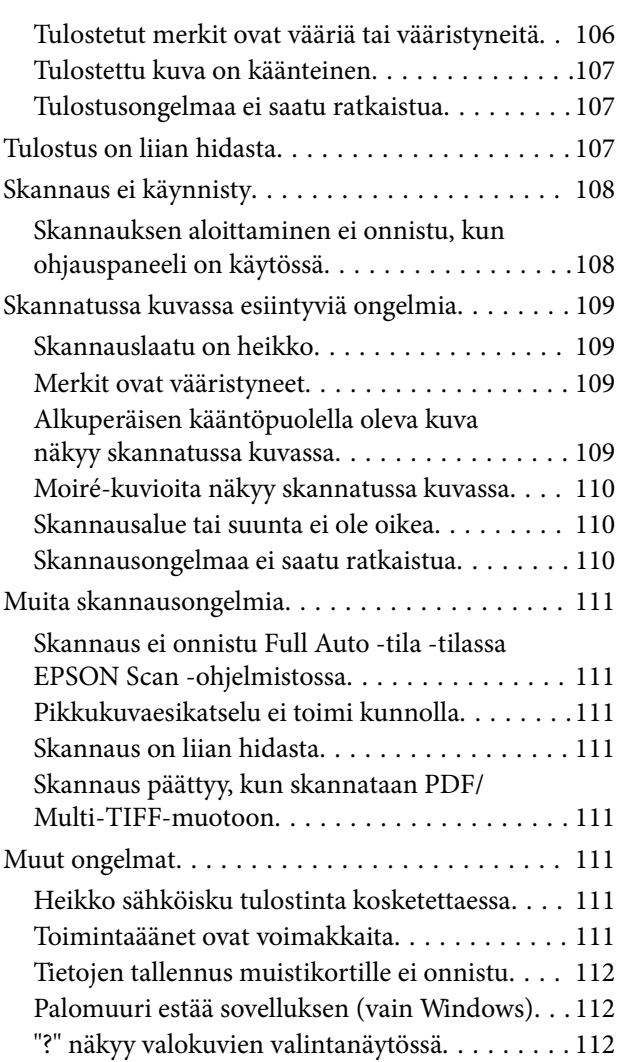

## *[Liite](#page-112-0)*

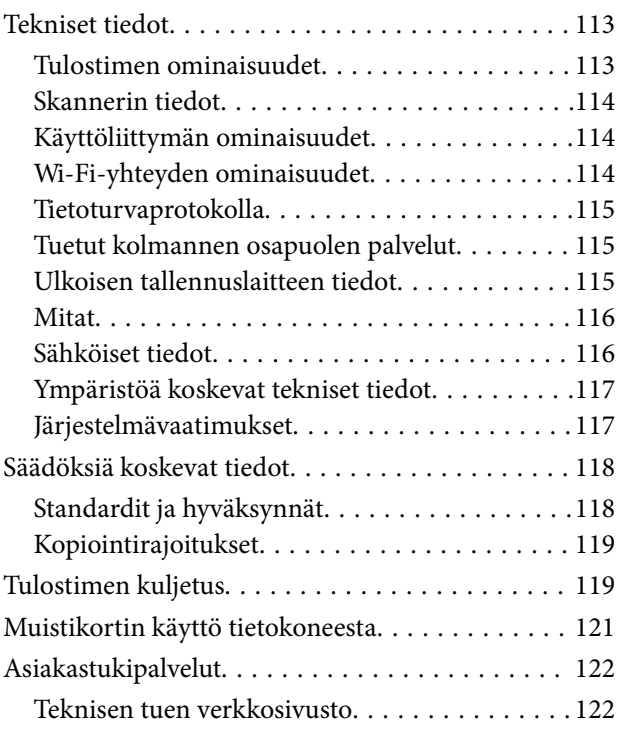

[Yhteydenotto Epsonin tukeen. . . . . . . . . . . . . . 122](#page-121-0)

## <span id="page-6-0"></span>**Tietoa tästä oppaasta**

## **Käyttöohjeiden esittely**

Seuraavien käyttöohjeiden uusimmat versiot ovat saatavana Epson-tuen verkkosivustolta.

<http://www.epson.eu/Support> (Eurooppa)

<http://support.epson.net/> (Euroopan ulkopuoliset alueet)

❏ Aloita tästä (käyttöohje paperimuodossa)

Antaa tietoja tulostimen asetuksista ja ohjelmiston asennuksesta.

- ❏ Käyttöopas (käyttöohje digitaalimuodossa) Tämä opas. Antaa ohjeita tulostimen käyttöön, mustekasettien vaihtoon, huoltoon ja ongelmien ratkaisuun.
- ❏ Verkko-opas (käyttöohje digitaalimuodossa)

Antaa tietoja verkon asetuksista ja vianmäärityksestä tilanteissa, joissa tulostinta käytetään verkon välityksellä.

Yllä mainittujen käyttöohjeiden lisäksi saat neuvoja eri Epson-ohjelmistosovelluksiin sisältyvistä ohjeista.

## **Merkinnät ja symbolit**

## !*Vaara:*

Ohjeita on noudatettava huolellisesti henkilövahinkojen välttämiseksi.

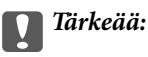

Ohjeita on noudatettava laitteiston vahingoittumisen välttämiseksi.

#### *Huomautus:*

Ohjeisiin sisältyy tulostimen käyttöä koskevia rajoituksia ja hyödyllisiä vihjeitä.

#### $\rightarrow$  Liittyvät tiedot

Linkit asianomaisiin kappaleisiin.

## **Tässä käyttöoppaassa käytetyt kuvaukset**

- ❏ Tulostinajurin ja EPSON Scanin (skanneriajurin) näyttöjen näyttöruutukuvat ovat Windows 8.1- tai Mac OS X v10.9.x -käyttöjärjestelmistä. Näytöllä näkyvät tiedot vaihtelevat laitemallin ja käyttötilanteen mukaan.
- ❏ Käyttöoppaassa käytetyt kuvat ovat vain esimerkkejä. Vaikka mallien välillä voi olla pieniä eroja, toimintaperiaatteet ovat samat.
- ❏ Jotkin LCD-näytön valikon osista vaihtelevat mallista ja asetuksista riippuen.

## <span id="page-7-0"></span>**Käyttöjärjestelmien viitteet**

#### **Windows**

Tässä oppaassa termeillä kuten "Windows 8.1", "Windows 8", "Windows 7", "Windows Vista" ja "Windows XP" viitataan seuraaviin käyttöjärjestelmiin. Tämän lisäksi "Windows" tarkoittaa kaikkia sen versioita.

- ❏ Microsoft® Windows® 8.1 -käyttöjärjestelmä
- ❏ Microsoft® Windows® 8 -käyttöjärjestelmä
- ❏ Microsoft® Windows® 7 -käyttöjärjestelmä
- ❏ Microsoft® Windows Vista® -käyttöjärjestelmä
- ❏ Microsoft® Windows® XP -käyttöjärjestelmä
- ❏ Microsoft® Windows® XP Professional x64 Edition -käyttöjärjestelmä

#### **Mac OS X**

Tässä oppaassa "Mac OS X v10.9.x" viittaa käyttöjärjestelmään "OS X Mavericks" ja "Mac OS X v10.8.x" käyttöjärjestelmään "OS X Mountain Lion". Tämän lisäksi "Mac OS X" tarkoittaa versioita "Mac OS X v10.9.x", "Mac OS X v10.8.x", "Mac OS X v10.7.x" ja "Mac OS X v10.6.x".

## <span id="page-8-0"></span>**Tärkeitä ohjeita**

## **Turvallinen käyttö**

Varmista tulostimen turvallinen käyttö noudattamalla seuraavia ohjeita. Säilytä tämä käyttöopas myöhempää käyttöä varten. Muista lisäksi noudattaa kaikkia tulostimeen merkittyjä varoituksia ja ohjeita.

- ❏ Käytä vain tulostimen mukana toimitettua virtajohtoa. Älä käytä virtajohtoa muissa laitteissa. Muiden virtajohtojen käyttäminen tulostimessa tai tulostimen mukana toimitetun virtajohdon käyttäminen muissa laitteissa voi aiheuttaa tulipalon tai sähköiskun vaaran.
- ❏ Varmista, että virtajohto on paikallisten turvallisuussäädösten mukainen.
- ❏ Älä pura, muuta tai yritä korjata virtajohtoa, pistoketta, tulostinyksikköä, skanneriyksikköä tai sen lisävarustetta itse muutoin kuin tulostimen ohjeissa mainituin tavoin.
- ❏ Irrota tulostin sähköverkosta ja vie se ammattitaitoiseen huoltoon seuraavissa tilanteissa:

Verkkojohto tai -pistoke on vahingoittunut, tulostimeen on päässyt nestettä, tulostin on pudonnut tai sen kotelo on vahingoittunut, tulostin ei toimi normaalisti tai sen toiminta on muuttunut huomattavasti. Muuta ainoastaan käyttöohjeissa mainittuja säätöjä.

- ❏ Sijoita tulostin lähelle pistorasiaa niin, että sen verkkopistoke on helppo irrottaa.
- ❏ Älä pidä tai säilytä tulostinta ulkotiloissa, likaisten tai pölyisten paikkojen, veden, lämmönlähteiden tai sellaisten paikkojen läheisyydessä, joissa se voi altistua iskuille, tärinälle, korkeille lämpötiloille tai kosteudelle.
- ❏ Älä kaada tai läikytä nestettä tulostimen päälle äläkä käsittele tulostinta märin käsin.
- ❏ Pidä tulostin vähintään 22 cm:n etäisyydellä sydämentahdistimista. Tulostimen lähettämät radioaallot voivat vaikuttaa haitallisesti sydämentahdistinten toimintaan.
- ❏ Jos nestekidenäyttö on vaurioitunut, ota yhteyttä jälleenmyyjään. Jos nestekidenäytön nestettä roiskuu käsiin, pese kädet huolellisesti vedellä ja saippualla. Jos nestekidenäytön nestettä joutuu silmiin, huuhtele silmät välittömästi vedellä. Jos huolellisen huuhtelun jälkeen silmissä on ärsytystä tai näköhäiriöitä, mene välittömästi lääkäriin.
- ❏ Käsittele käytettyjä mustekasetteja varoen, sillä musteensyöttöaukon ympärillä voi olla mustetta.
	- ❏ Jos mustetta pääsee iholle, muste on pestävä perusteellisesti pois vedellä ja saippualla.
	- ❏ Jos mustetta joutuu silmiin, huuhtele ne välittömästi vedellä. Jos huolellisen huuhtelun jälkeen silmissä on ärsytystä tai näköhäiriöitä, mene välittömästi lääkäriin.
	- ❏ Jos mustetta joutuu suuhun, ota viipymättä yhteys lääkäriin.
- ❏ Älä hajota mustekasettia, sillä muuten mustetta saattaa joutua silmiin tai iholle.
- ❏ Älä ravista mustekasetteja liian voimakkaasti äläkä pudota niitä. Älä myöskään purista mustekasetteja tai irrota niiden tarroja. Tämä saattaa aiheuttaa mustevuodon.
- ❏ Pidä mustekasetit poissa lasten ulottuvilta.

## **Tulostinta koskevia turvallisuusohjeita ja varoituksia**

Lue ohjeet ja noudata niitä, jotta tulostin tai muu omaisuutesi ei vahingoitu. Säilytä tämä opas myöhempää käyttöä varten.

## <span id="page-9-0"></span>**Tulostimen käyttöönottoa ja käyttöä koskevat ohjeet ja varoitukset**

- ❏ Älä tuki tai peitä tulostimessa olevia aukkoja.
- ❏ Käytä vain tulostimen tyyppikilven mukaista virtalähdettä.
- ❏ Vältä sellaisissa virtapiireissä olevia pistorasioita, joihin on jo kytketty kopiokoneita tai jatkuvasti käynnistyviä ja sammuvia laitteita, esimerkiksi ilmastointilaitteita.
- ❏ Vältä pistorasioita, jotka on varustettu seinäkatkaisimella tai automaattiajastimella.
- ❏ Pidä koko tietokonejärjestelmä riittävän etäällä mahdollisista sähkömagneettisten häiriöiden lähteistä, kuten kaiuttimista ja langattomien puhelimien pöytäyksiköistä.
- ❏ Aseta virtajohto niin, että se on suojassa hankautumiselta, teräviltä kulmilta ja taittumiselta. Älä sijoita esineitä virtajohdon päälle ja siirrä virtajohto syrjään kulkureitiltä. Huolehdi siitä, että virtajohto on suorassa kummastakin päästään ja verkkolaitteen kiinnityskohdasta.
- ❏ Jos kytket tulostimen sähköverkkoon jatkojohdon kautta, varmista, ettei jatkojohtoon kytkettyjen laitteiden yhteenlaskettu ampeeriarvo ylitä johdolle määritettyä ampeeriarvoa. Varmista myös, ettei kaikkien samaan pistorasiaan kytkettyjen laitteiden yhteenlaskettu ampeerimäärä ylitä pistorasialle määritettyä ampeeriarvoa.
- ❏ Jos käytät tulostinta Saksassa, talokytkentä tulee suojata 10 tai 16 ampeerin virrankatkaisijalla, joka suojaa tulostinta oikosuluilta ja ylivirtapiikeiltä.
- ❏ Kun liität tulostimen tietokoneeseen tai muuhun laitteeseen kaapelilla, varmista liitinten suunta. Kukin liitin voidaan liittää ainoastaan yhdellä tavalla. Liittimen kytkeminen väärin voi vahingoittaa molempia kaapelilla liitettäviä laitteita.
- ❏ Sijoita tulostin tasaiselle, tukevalle alustalle, joka on joka suuntaan tulostinta leveämpi. Tulostin ei toimi oikein, jos se on kallellaan.
- ❏ Vältä tulostimen säilytyksen tai kuljetuksen aikana kallistamasta tulostinta tai kääntämästä sitä pystyasentoon tai ylösalaisin, sillä muuten siitä voi vuotaa mustetta.
- ❏ Varmista, että tulostimen yläpuolella on tarpeeksi tilaa, jotta asiakirjakansi voidaan nostaa kokonaan ylös.
- ❏ Jätä tulostimen eteen tarpeeksi tilaa, jotta tulosteet mahtuvat tulemaan kokonaan ulos.
- ❏ Vältä paikkoja, joissa lämpötila ja kosteus vaihtelevat nopeasti. Älä altista tulostinta suoralle auringonvalolle, muulle voimakkaalle valolle tai lämmönlähteille.
- ❏ Älä työnnä mitään esineitä tulostimen sisään sen aukoista.
- ❏ Älä työnnä kättäsi tulostimen sisään tulostuksen aikana.
- ❏ Älä kosketa tulostimen sisällä olevaa valkoista lattakaapelia.
- ❏ Älä suihkuta tulostimen sisälle tai tulostimen lähellä aerosoleja, jotka sisältävät syttyviä kaasuja. Tällöin voi syttyä tulipalo.
- ❏ Älä siirrä tulostuspäätä käsin. Tulostin saattaa vaurioitua.
- ❏ Varo skanneriyksikköä sulkiessasi, että sormet eivät jää väliin.
- ❏ Älä paina valotustasoa liian kovaa asettaessasi sille alkuperäiskappaletta.
- ❏ Katkaise tulostimesta aina virta painamalla P-painiketta. Älä irrota tulostinta pistorasiasta tai katkaise virtaa, ennen kuin merkkivalo $\bigcup$  lakkaa vilkkumasta.
- ❏ Varmista ennen tulostimen kuljettamista, että tulostuspää on perusasennossa (äärioikealla) ja mustekasetit ovat oikein paikoillaan.
- ❏ Jos tulostin on pitkään käyttämättömänä, irrota virtajohto pistorasiasta.

## <span id="page-10-0"></span>**Langattoman yhteyden välityksellä tapahtuvaa tulostimen käyttöä koskevia neuvoja ja varoituksia**

- ❏ Tämän tulostimen synnyttämät radioaallot voivat heikentää lääkinnällisten sähkölaitteiden toimintaa ja aiheuttaa niiden toimintahäiriöitä. Kun tätä tulostinta käytetään lääkintätiloissa tai lääkintälaitteiden läheisyydessä, noudata valtuutetun lääkintähenkilökunnan neuvoja ja ota huomioon kaikki lääkintälaitteeseen kiinnitetyt varoitukset ja ohjeet.
- ❏ Tämän tulostimen synnyttämät radioaallot voivat heikentää automaattisesti ohjattujen laitteiden, kuten automaattiovien tai palohälytinten toimintaa, mikä voi johtaa toimintahäiriöiden aiheuttamiin onnettomuuksiin. Kun käytät tätä tulostinta automaattisesti ohjattujen laitteiden lähellä, noudata kaikkia näihin laitteisiin kiinnitettyjä varoituksia ja ohjeita.

## **Muistikortin käyttöä koskevia neuvoja ja varoituksia**

- ❏ Älä irrota muistikorttia tai sammuta tulostinta, kun muistikortin merkkivalo vilkkuu.
- ❏ Muistikorttien käyttötavat vaihtelevat korttityypin mukaan. Katso lisätietoja muistikortin mukana tulleesta oppaasta.
- ❏ Käytä vain tulostimen kanssa yhteensopivia muistikortteja.

#### **Liittyvät tiedot**

& ["Tuettujen muistikorttien tiedot" sivulla 115](#page-114-0)

## **Kosketuslevyn käyttöä koskevia neuvoja ja varoituksia**

- ❏ Nestekidenäytössä voi olla muutamia pieniä kirkkaita tai tummia kohtia. Nestekidenäytön ominaisuuksien mukaan sen kirkkaus on ehkä epätasainen. Tämä on normaalia eikä tarkoita, että näyttö olisi millään tavalla vioittunut.
- ❏ Käytä puhdistukseen vain kuivaa, pehmeää liinaa. Älä käytä nestemäisiä tai kemiallisia puhdistusaineita.
- ❏ Kosketuslevyn ulkokuori voi rikkoutua, jos siihen kohdistuu kova isku. Ota yhteys jälleenmyyjään, jos kosketuslevyn pinta rikkoutuu tai halkeaa, äläkä kosketa tai yritä poistaa rikkinäisiä osia.
- ❏ Paina kosketuslevyä varovasti sormellasi. Älä paina sitä voimalla tai käytä kynsiäsi.
- ❏ Kosketuslevy on kapasitiivinen kosketuspaneeli, joka toimii, kun sitä kosketetaan suoraan sormella. Paneeli ei saata reagoida, kun sitä kosketetaan märillä käsillä tai käsineet kädessä tai jos sitä kosketetaan suojakalvon tai tarran läpi.
- ❏ Älä käytä sitä terävillä esineillä, kuten kuulakärkikynällä, lyijykynällä tai vastaavilla.
- ❏ Jyrkkien lämpötila- tai kosteusmuutosten aiheuttama kondensoituminen kosketuspaneelin sisällä voi aiheuttaa suorituskyvyn heikentymistä.

## **Henkilökohtaisten tietojen suojaaminen**

Jos luovutat tulostimen jollekulle tai hävität sen, tyhjennä kaikki laitteen muistiin tallennetut henkilökohtaiset tiedot valitsemalla ohjauspaneelissa **Asetukset** > **Palauta oletusasetukset** > **Kaikki asetukset**.

## <span id="page-11-0"></span>**Tulostimen perustiedot**

## **Osien nimet ja toiminnot**

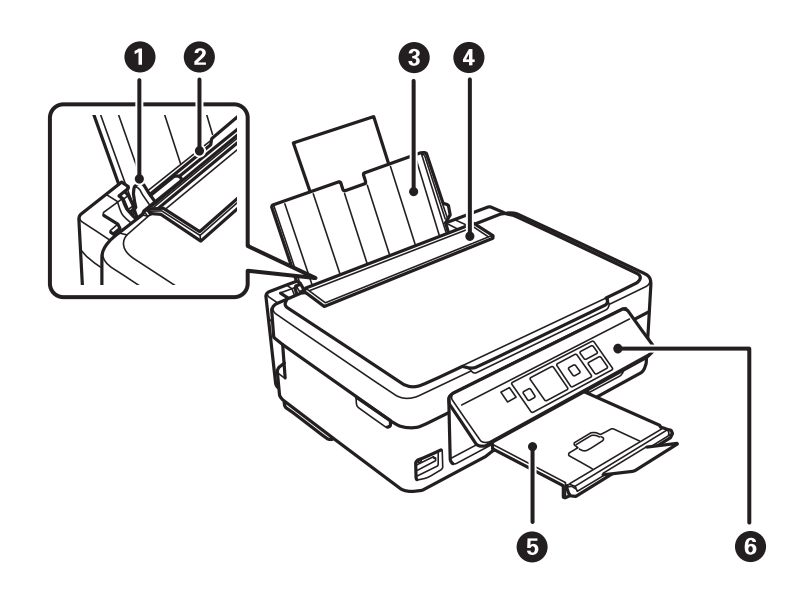

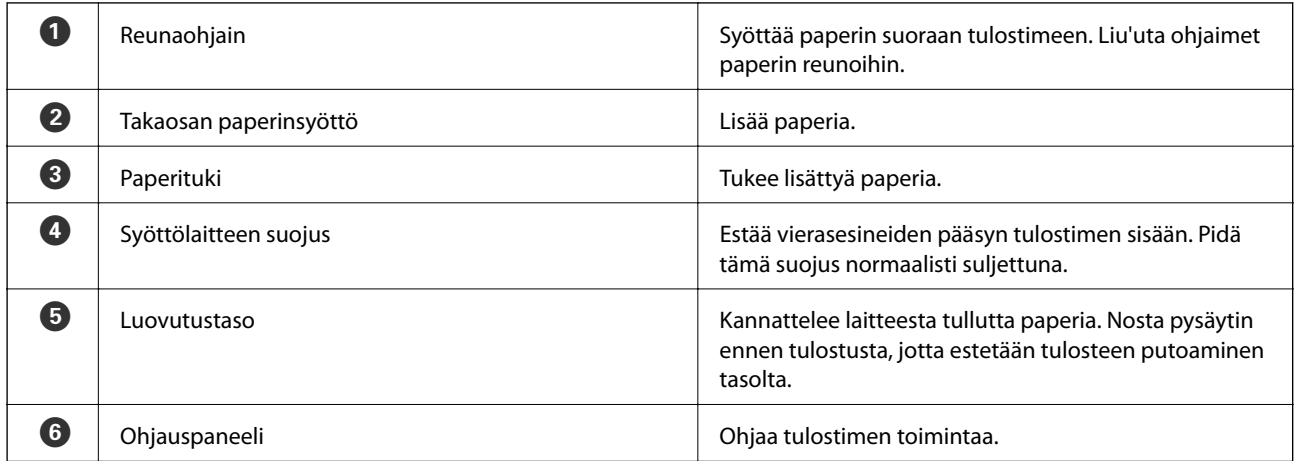

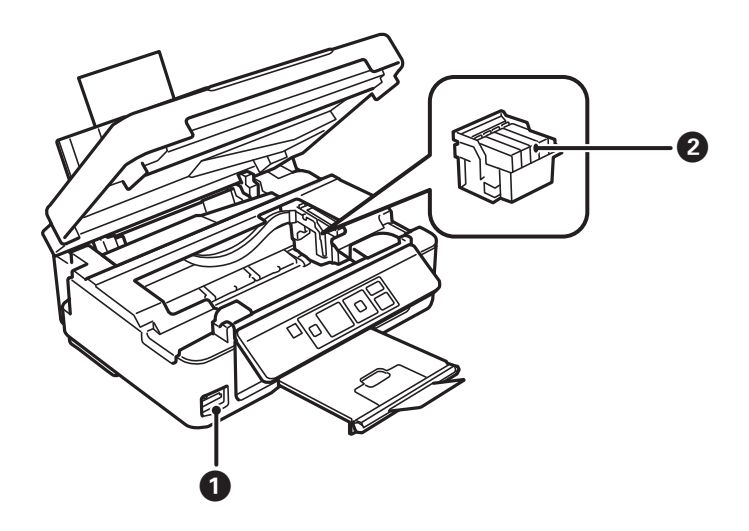

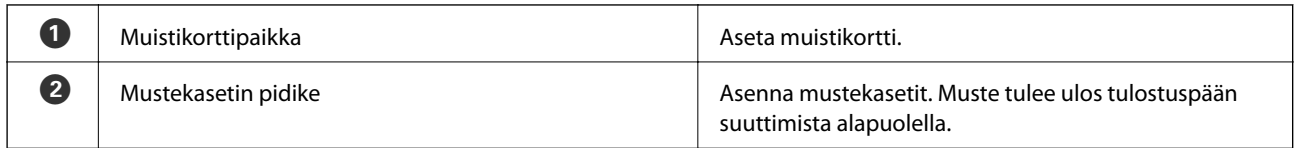

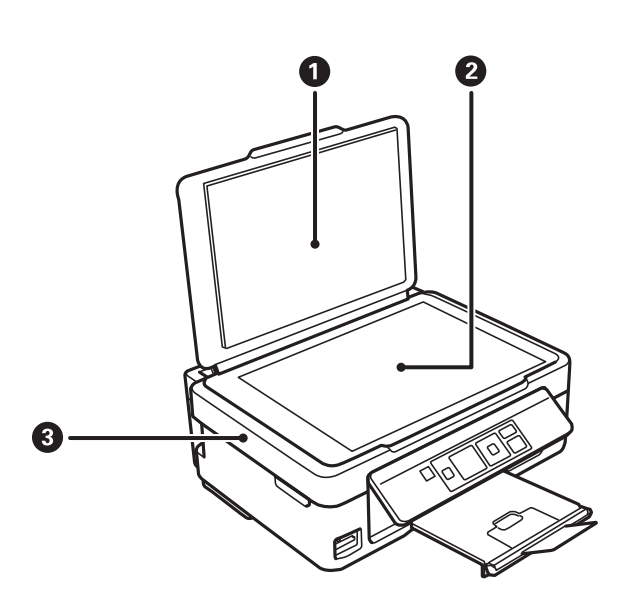

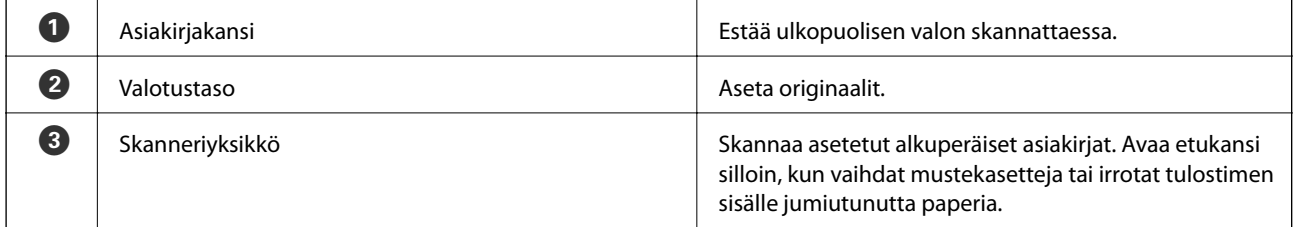

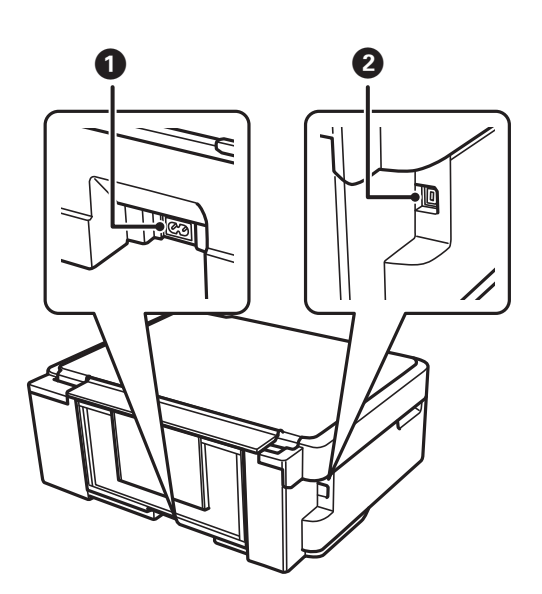

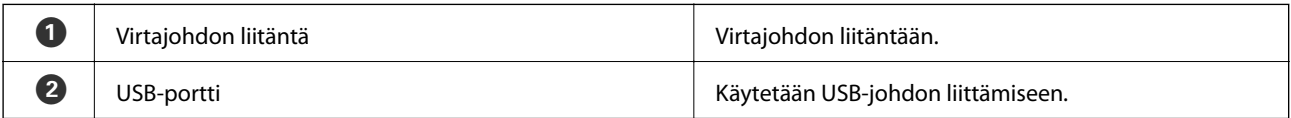

## <span id="page-13-0"></span>**Ohjauspaneeli**

Voit muuttaa ohjauspaneelin kulmaa.

Laske ohjauspaneelia puristamalla paneelin takana olevaa kahvaa alla olevan kuvan mukaisesti.

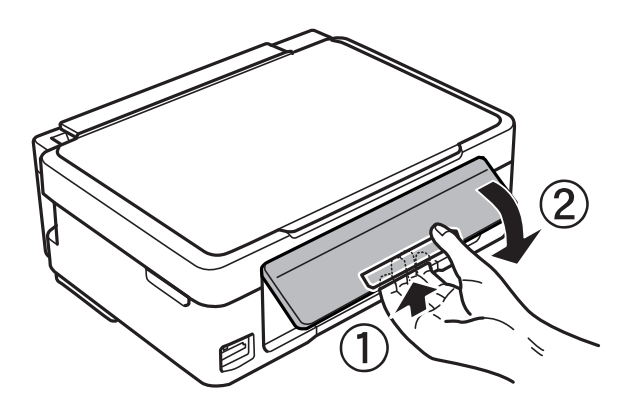

## **Painikkeet**

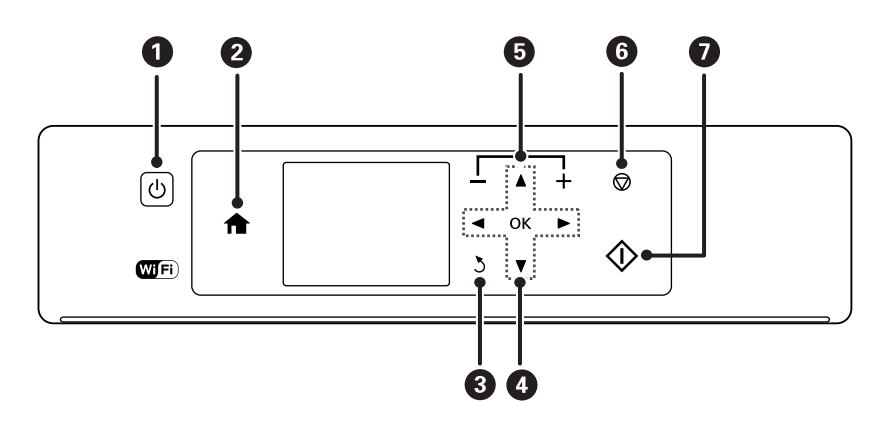

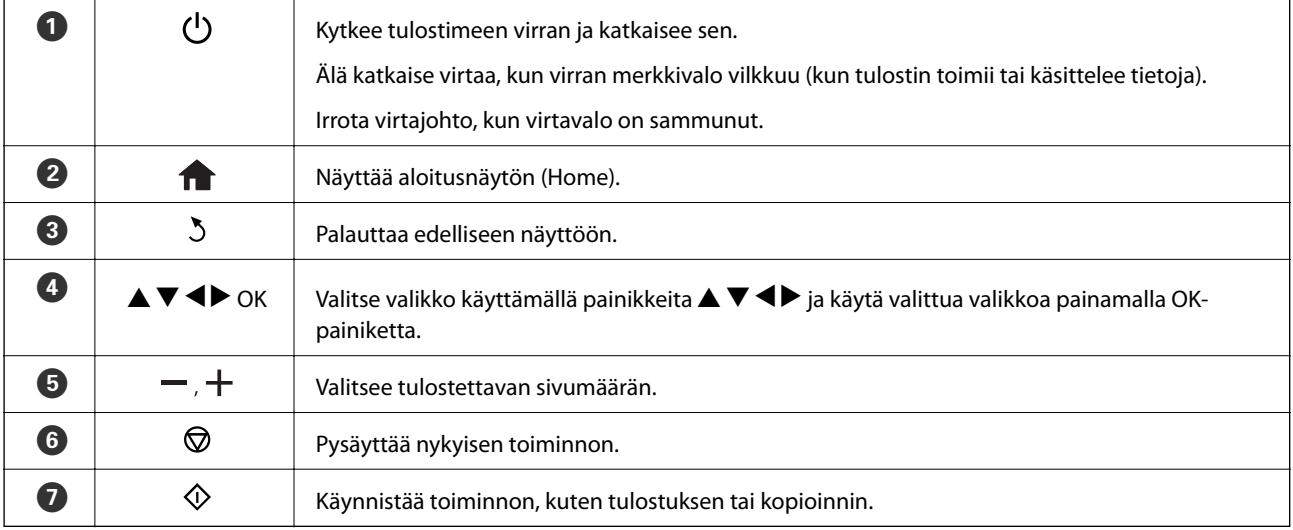

## <span id="page-14-0"></span>**Nestekidenäytön opas**

Nestekidenäytössä esitetään valikot ja viestit. Valitse valikko tai asetus painamalla painikkeita  $\blacktriangle \blacktriangledown \blacktriangle \blacktriangleright$ .

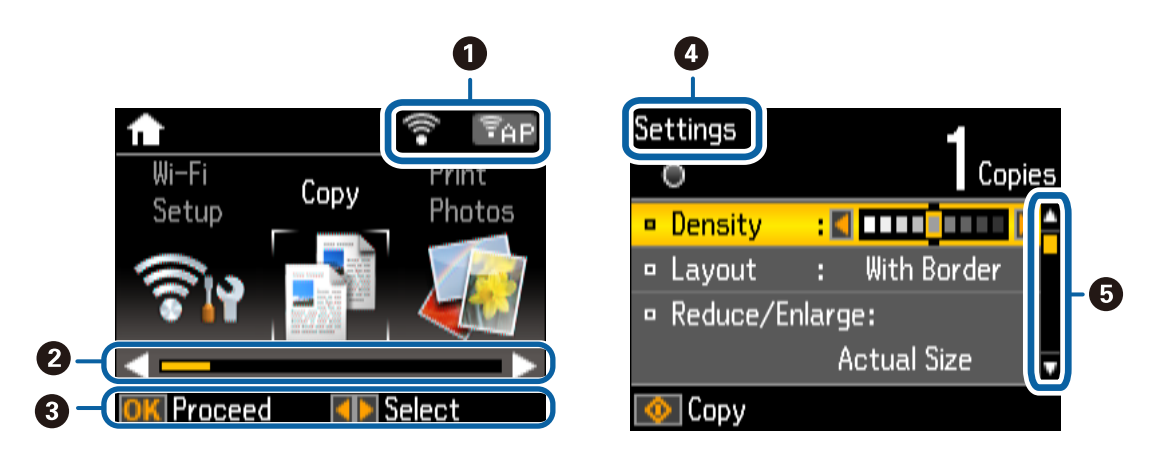

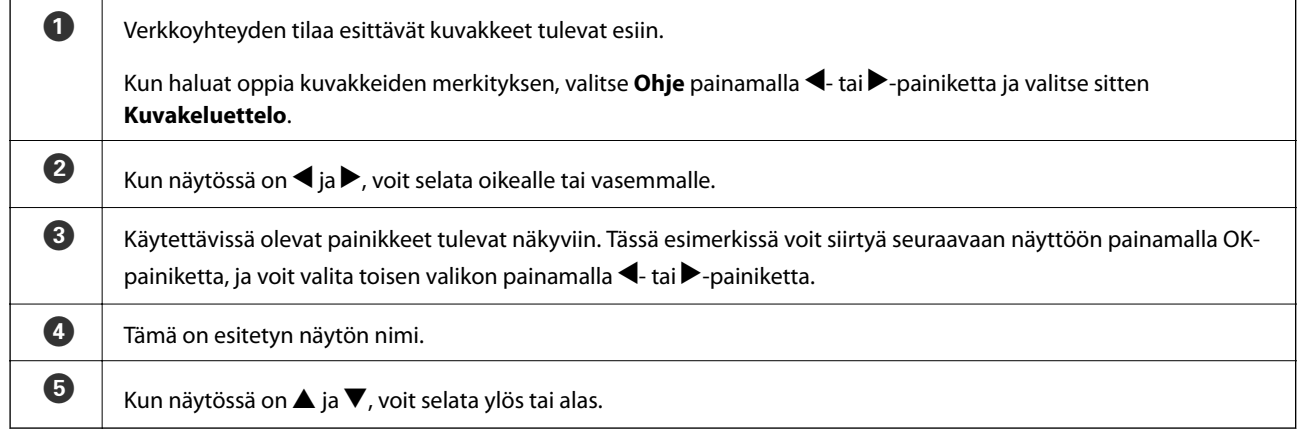

## **Valikkokohteet**

## **Kopioi-tila**

#### **Kopiointitilan yläreuna**

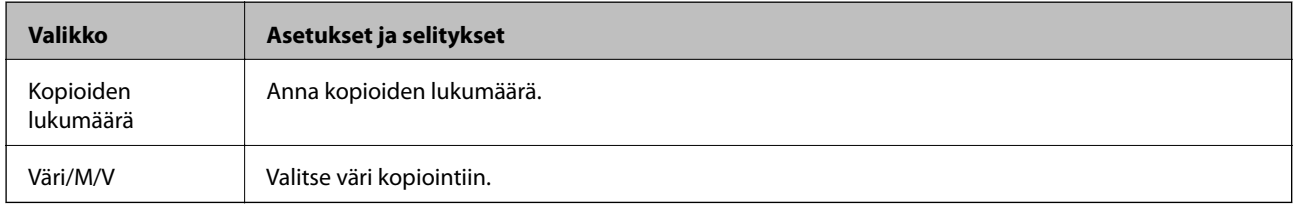

#### **Valikkovalinnat**

Kun haluat käyttää seuraavia valikoita, paina d-painiketta **Kopioi**-tilan yläreunassa, paina sitten OK-painiketta seuraavassa näytössä.

<span id="page-15-0"></span>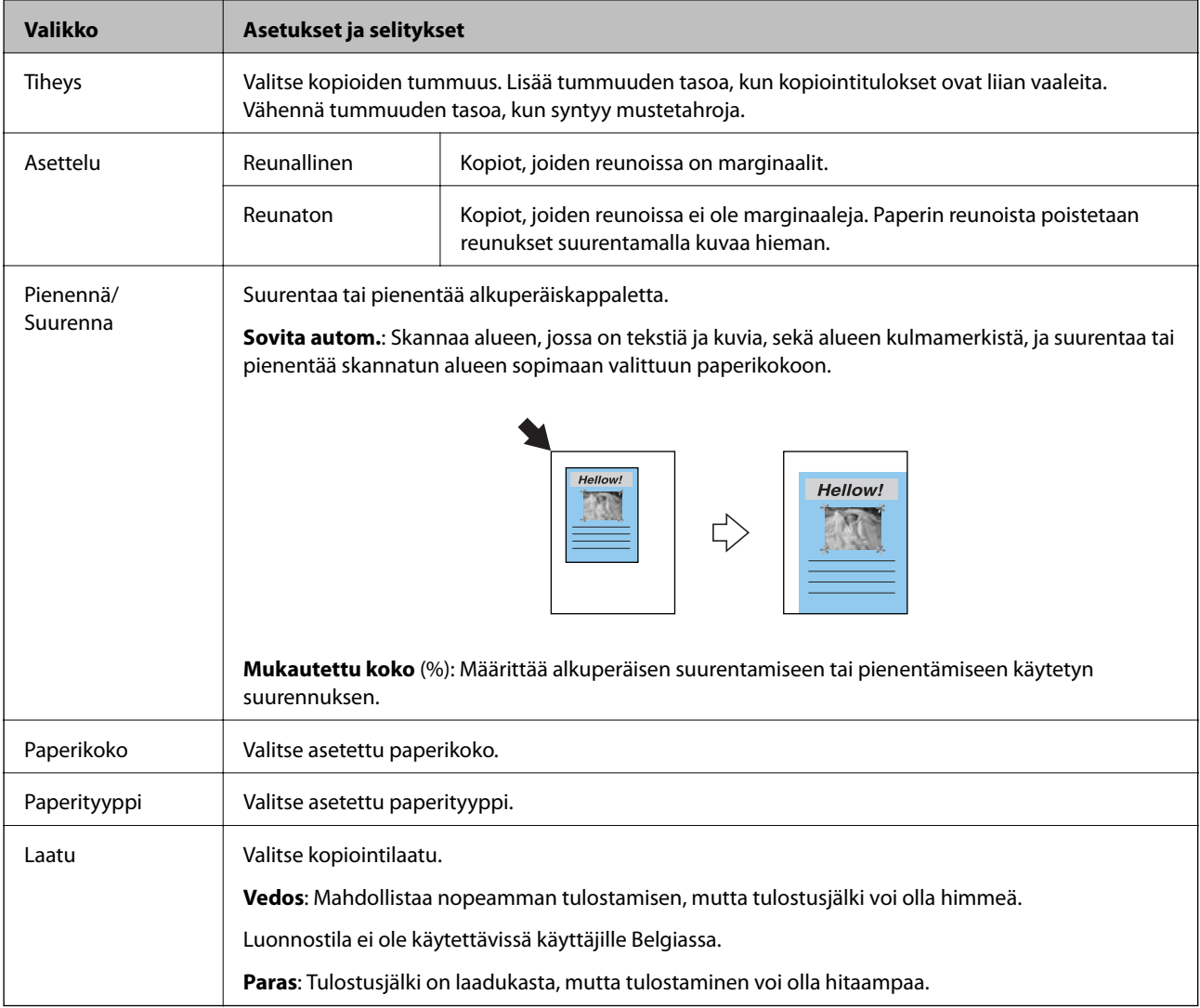

## **Tulosta kuva-tila**

Kun haluat käyttää seuraavia valikoita, paina $\blacktriangledown$ -painiketta, kun näytössä näkyy valokuva.

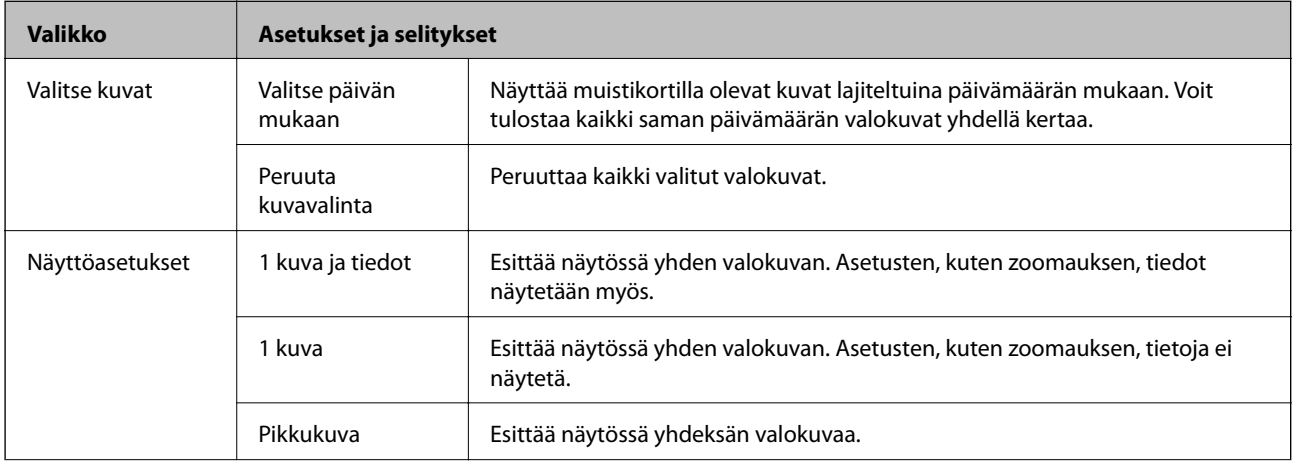

<span id="page-16-0"></span>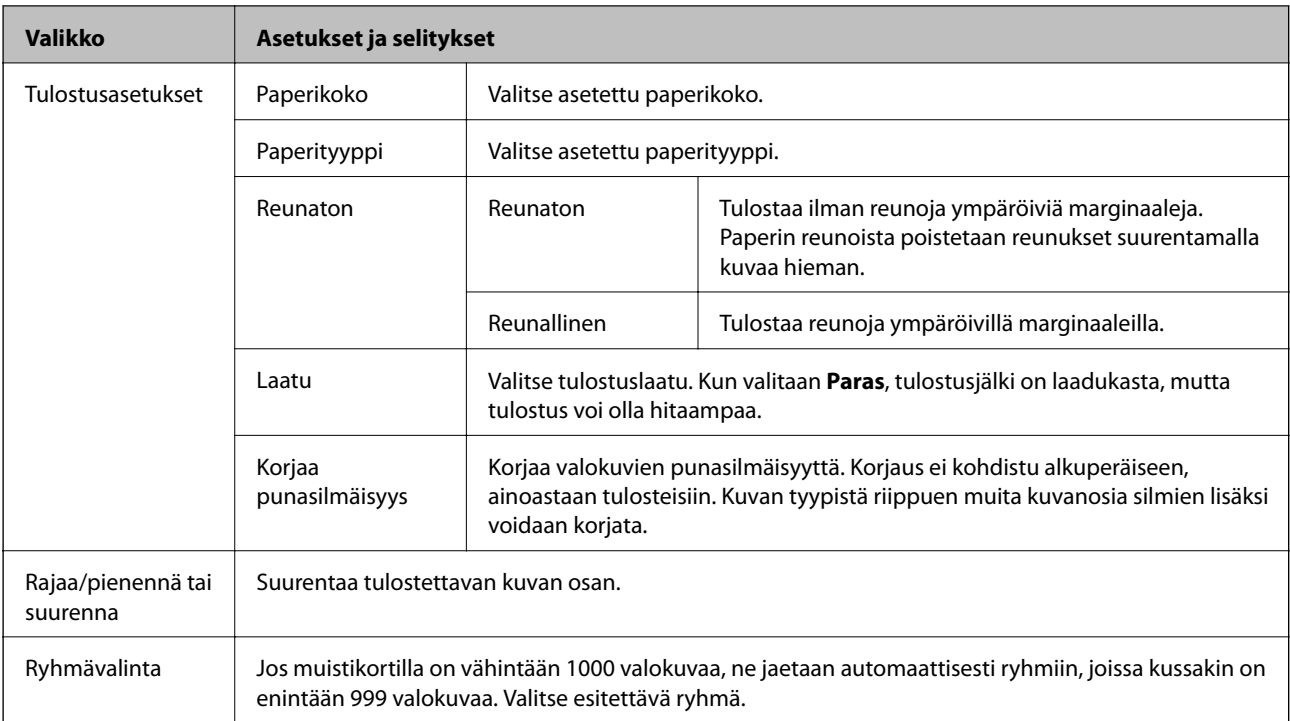

## **Skannaus-tila**

#### **Skannaustilan yläreuna**

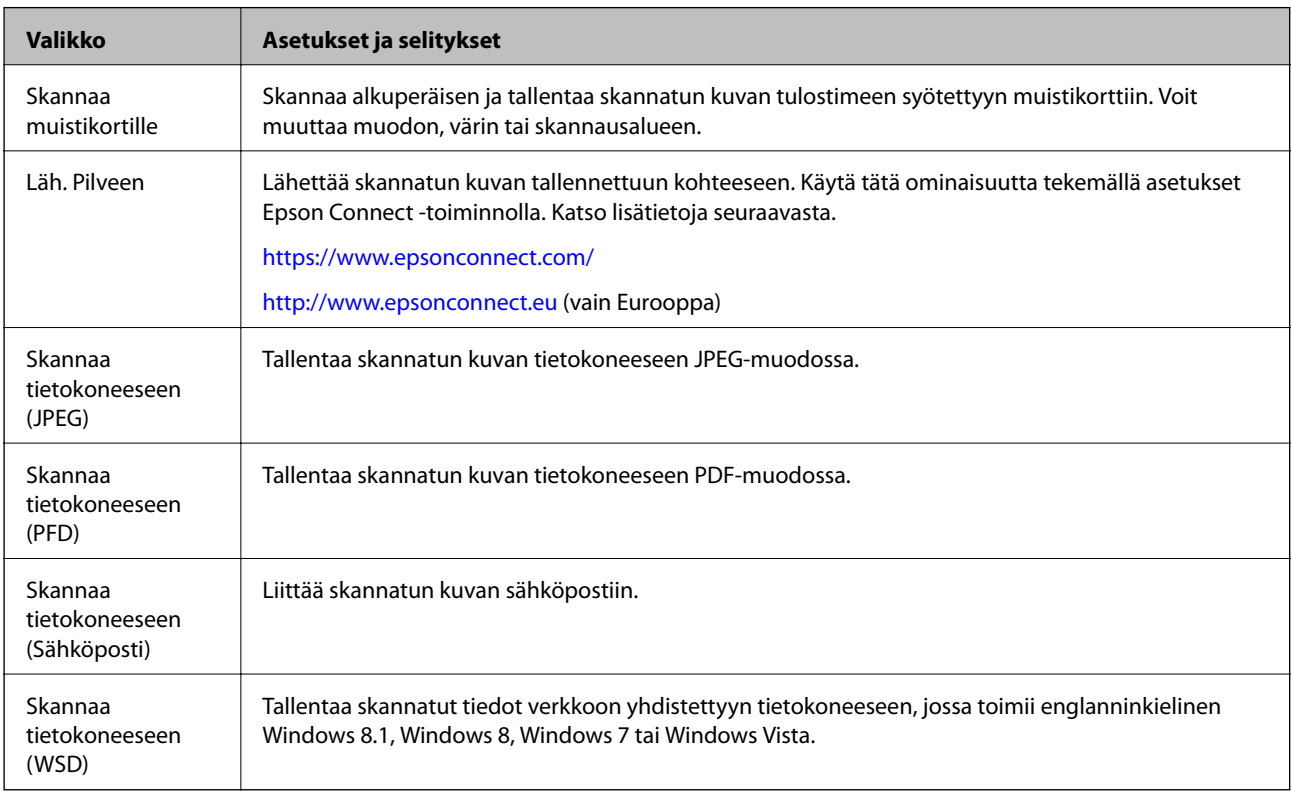

#### **Skannausasetukset**

*Huomautus:* Käytettävissä olevat valikot vaihtelevat valitun valikon mukaan.

<span id="page-17-0"></span>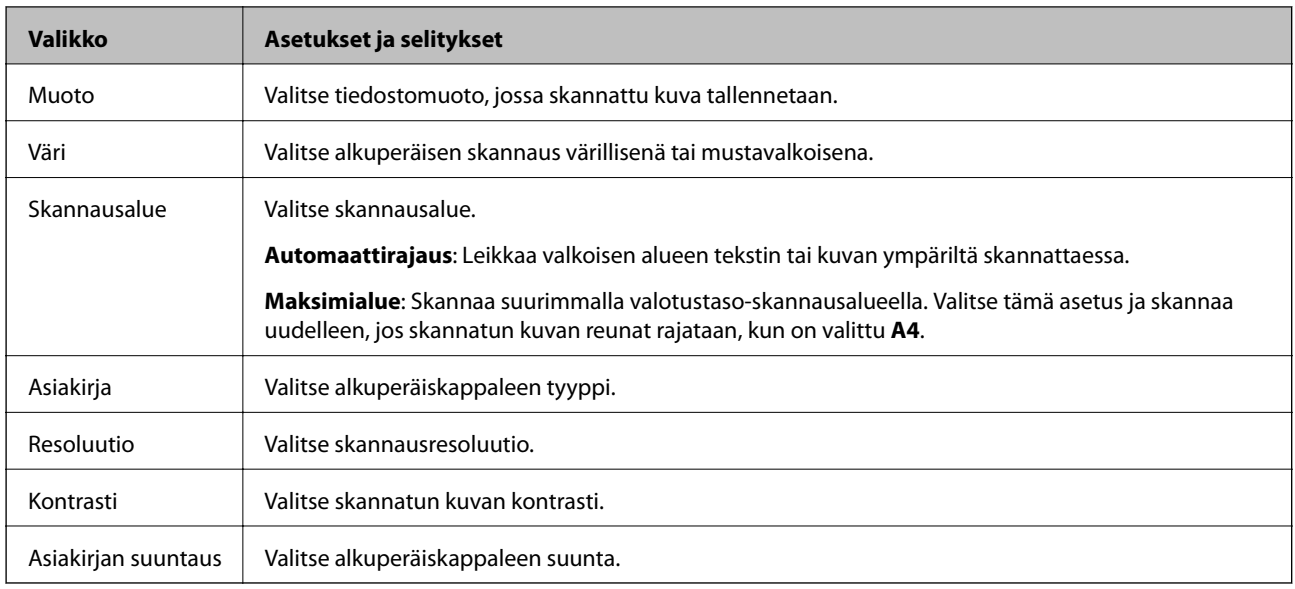

## **Lisätoim.-tila**

#### **Kopioi/palauta kuvat**

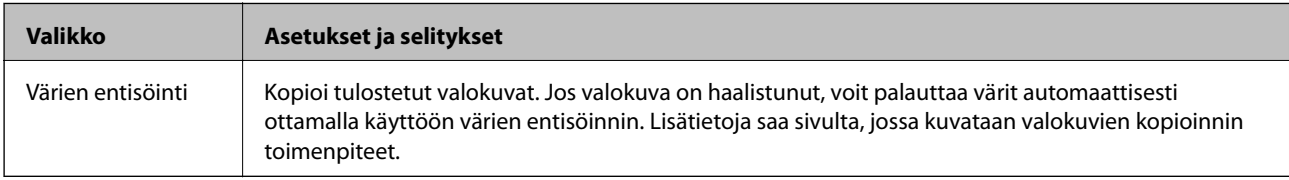

#### **Valikkovalinnat Kopioi/palauta kuvat -toiminnolle**

Kun haluat käyttää seuraavia valikoita, paina  $\blacktriangledown$ -painiketta, kun näytössä näkyy skannattu valokuva.

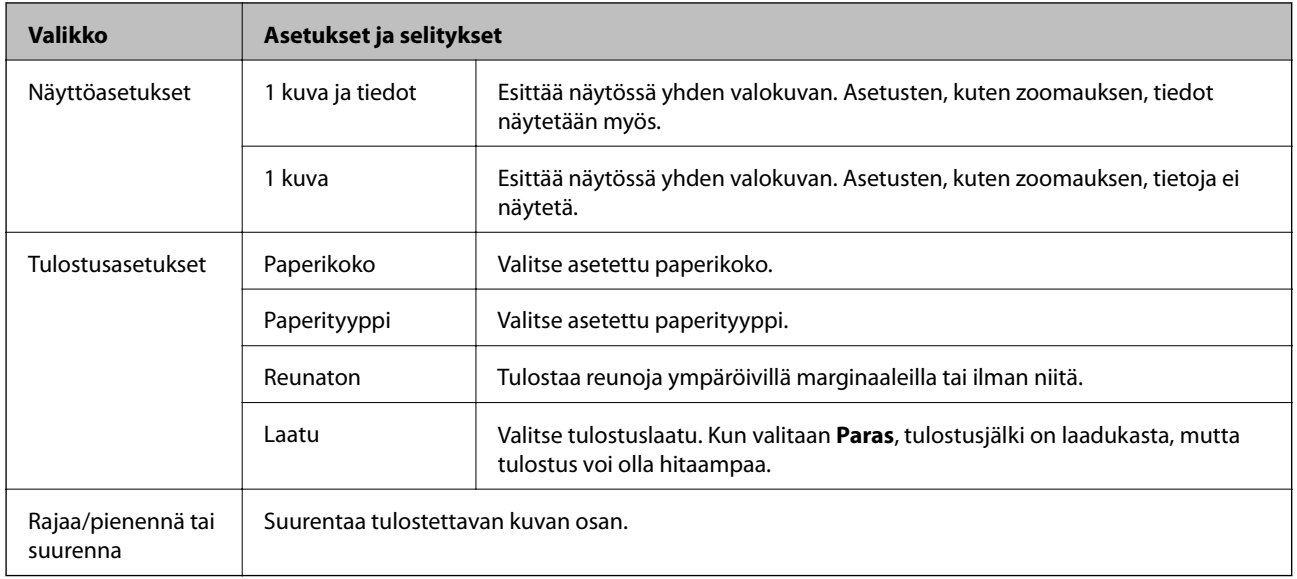

#### **Kuvakollaasit**

Voit tulostaa valokuvat eri asetteluina, kuten tulostaa useita valokuvia yhdelle valokuva-arkille. Valitse ensimmäisessä näytössä asettelu, kuten **2 kuvaa** tai **Kuva-ID**.

**20 kuvaa**: Sarjanumero tai päivämäärä tulostetaan kunkin valokuvan alapuolelle.

**Kuva-ID**: Käytettävissä 10 x 15 cm (4 x 6 in) -kokoiselle paperille.

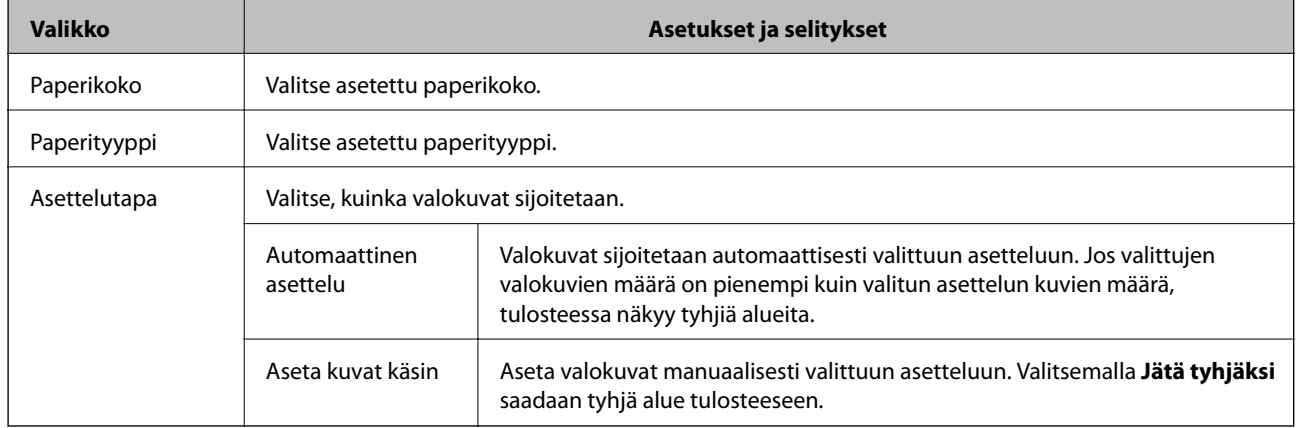

#### **Valikkovalinnat Kuvakollaasit -toiminnolle**

Seuraavien valikoiden käyttötapa riippuu siitä, mikä **Asettelutapa** on valittu.

Kun on valittu Automaattinen asettelu: Paina  $\nabla$ -painiketta valitessasi valokuvia.

Kun on valittu Aseta kuvat käsin: Paina d-painiketta, kun sijoitat valokuvia, valitse **Valikko** ja paina sitten OKpainiketta.

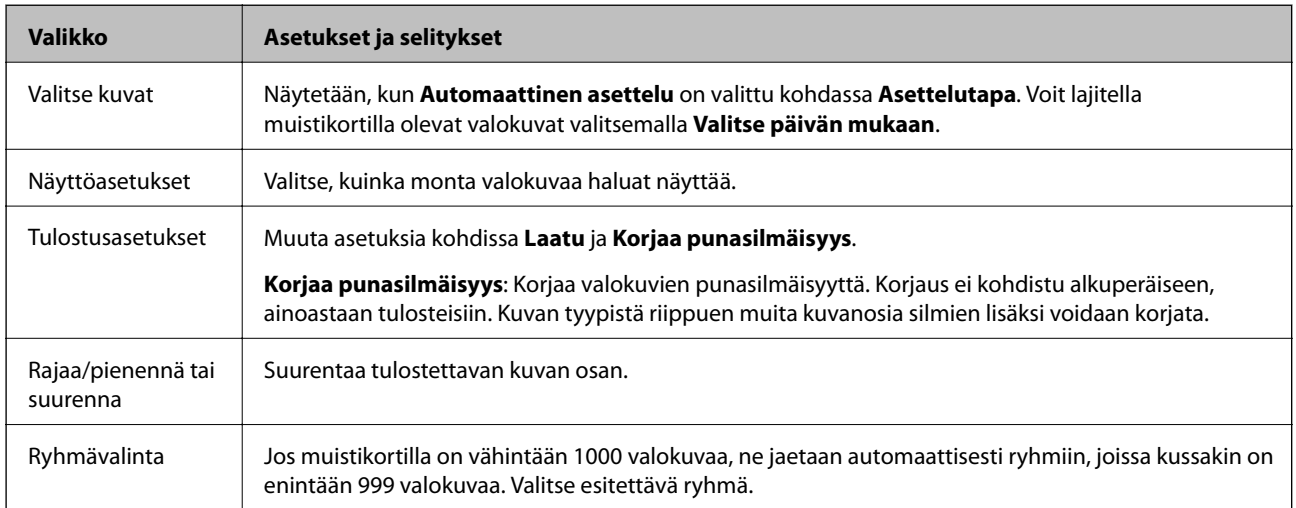

#### **Diaesitys**

Muistikortilla olevat valokuvat esitetään yksitellen diaesityksenä. Pysäytä diaesitys painamalla OK-painiketta ja valitse tulostettavat valokuvat. Tulostustoimenpiteet ovat samat kuin **Tulosta kuva** -tilassa.

#### **Oma paperi**

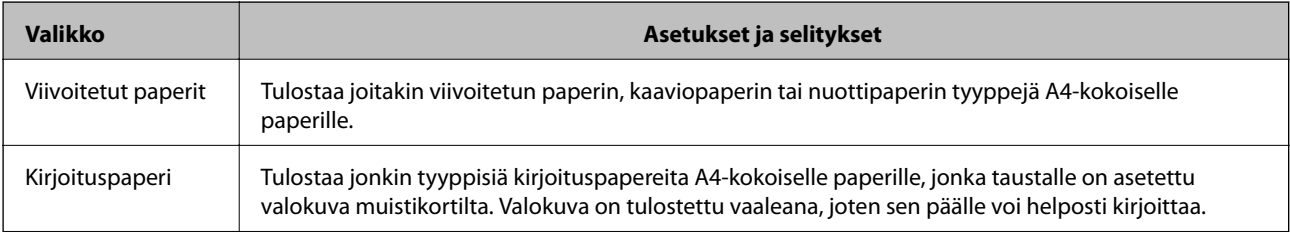

<span id="page-19-0"></span>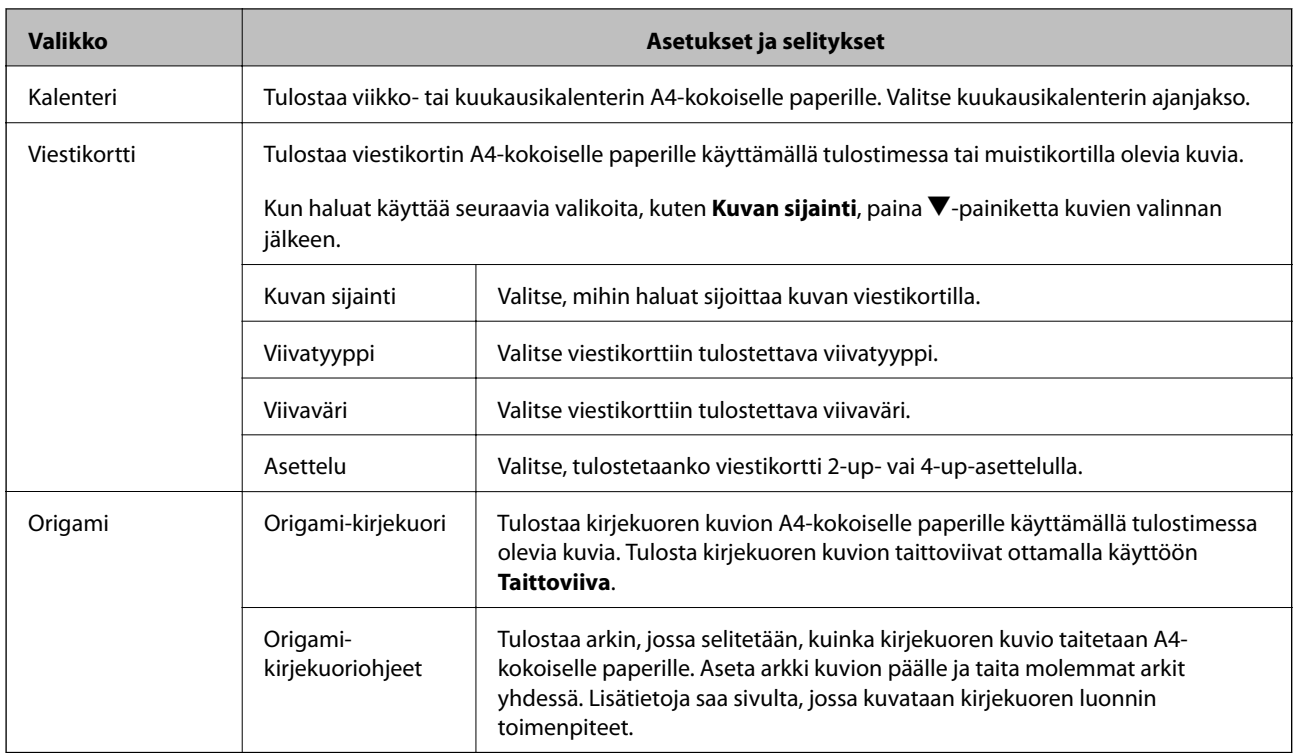

#### **Liittyvät tiedot**

- $\blacktriangleright$ ["Valokuvien kopiointi" sivulla 58](#page-57-0)
- $\blacktriangleright$ ["Kirjekuorten taittaminen" sivulla 35](#page-34-0)

## **Asetukset-tila**

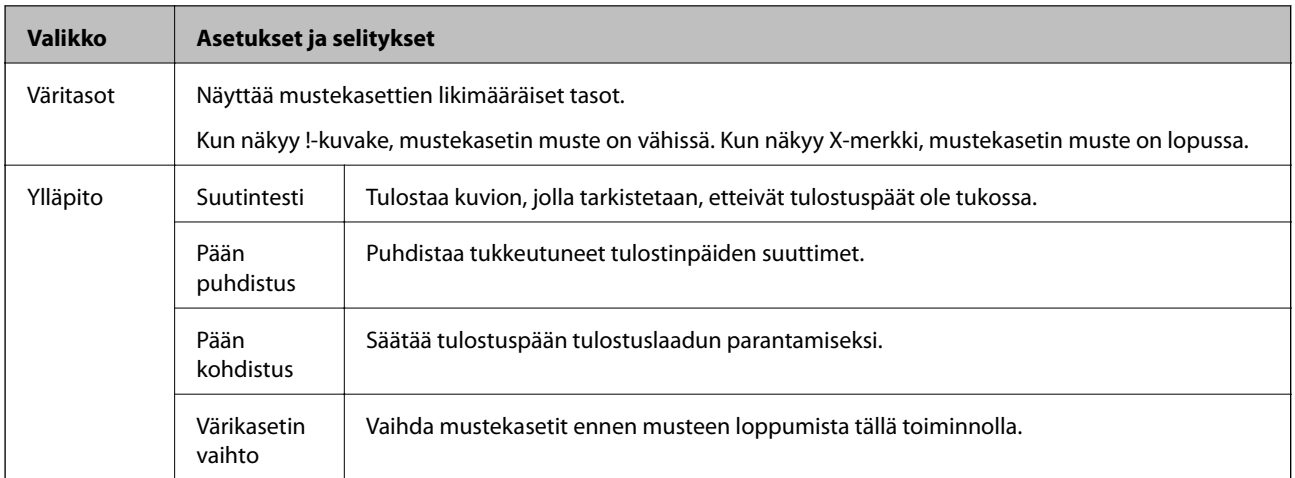

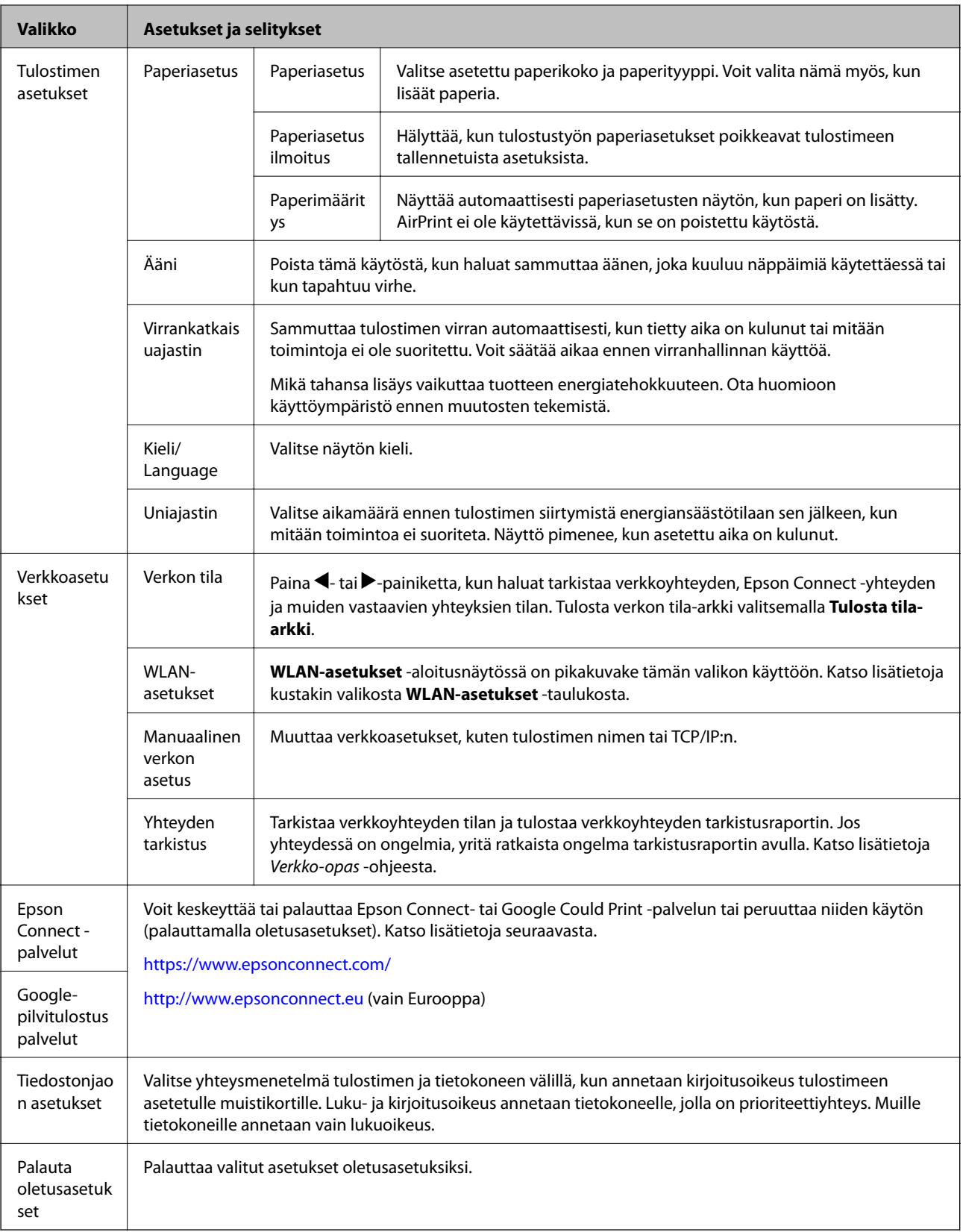

#### **Liittyvät tiedot**

 $\rightarrow$  ["WLAN-asetukset-tila" sivulla 22](#page-21-0)

## <span id="page-21-0"></span>**WLAN-asetukset-tila**

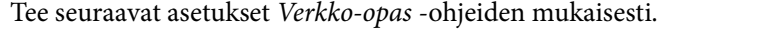

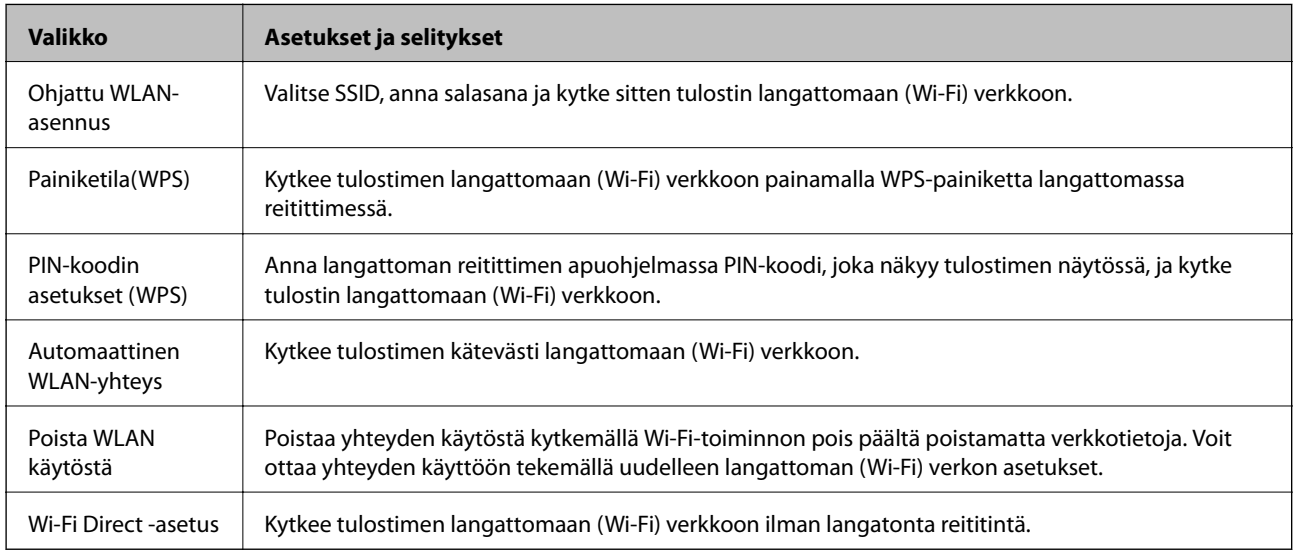

## **Ohje-tila**

Katso Ohje-osasta lisätietoja tulostimen käytöstä tai kun tulosteet ovat epätyydyttäviä.

## <span id="page-22-0"></span>**Paperin lisääminen**

## **Paperin käsittelyä koskevat ohjeet**

- ❏ Lue paperin mukana toimitettu ohje.
- ❏ Levitä paperit viuhkaksi ja suorista ne ennen paperin lisäämistä. Älä levitä tai rullaa valokuvapaperia. Se saattaisi vahingoittaa tulostuspuolta.

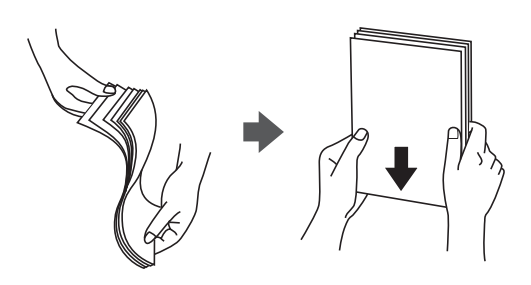

❏ Jos paperi on rullaantunut, suorista se tai rullaa sitä varovaisesti toiseen suuntaan ennen lisäämistä. Rullaantuneen paperin käyttäminen voi aiheuttaa paperitukoksia ja mustetahroja tulosteeseen.

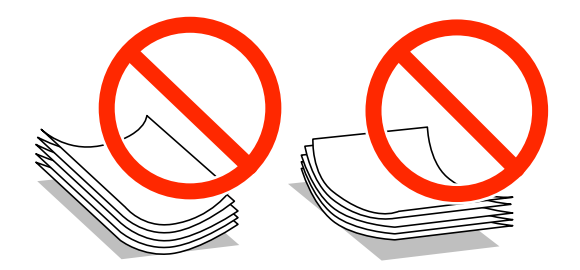

- ❏ Älä käytä paperia, joka aaltoilee, on repeytynyttä, kosteaa, liian paksua tai liian ohutta, jota on leikelty tai taiteltu tai johon on liimattu tarroja. Tällaisten paperien käyttäminen voi aiheuttaa paperitukoksia ja mustetahroja tulosteeseen.
- ❏ Levitä kirjekuoret viuhkaksi ja suorista ne ennen paperin lisäämistä. Jos kirjekuoret ovat täynnä ilmaa, litistä ne pöytää vasten ennen lisäämistä.

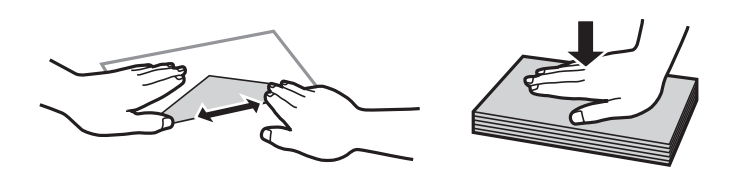

- ❏ Älä käytä kirjekuoria, jotka ovat rullaantuneet tai joita on taiteltu. Tällaisten kirjekuorten käyttäminen voi aiheuttaa paperitukoksia ja mustetahroja tulosteeseen.
- ❏ Älä käytä ikkunallisia tai liimaläpän sisältäviä kirjekuoria.
- ❏ Vältä liian ohuiden kirjekuorien käyttämistä, sillä ne saattavat rullaantua tulostuksen aikana.

#### **Liittyvät tiedot**

& ["Tulostimen ominaisuudet" sivulla 113](#page-112-0)

## <span id="page-23-0"></span>**Käytettävissä olevat paperit ja kapasiteetit**

Epson suosittelee aidon Epson-paperin käyttöä korkealaatuisten tulosteiden varmistamiseksi.

#### **Aito Epson-paperi**

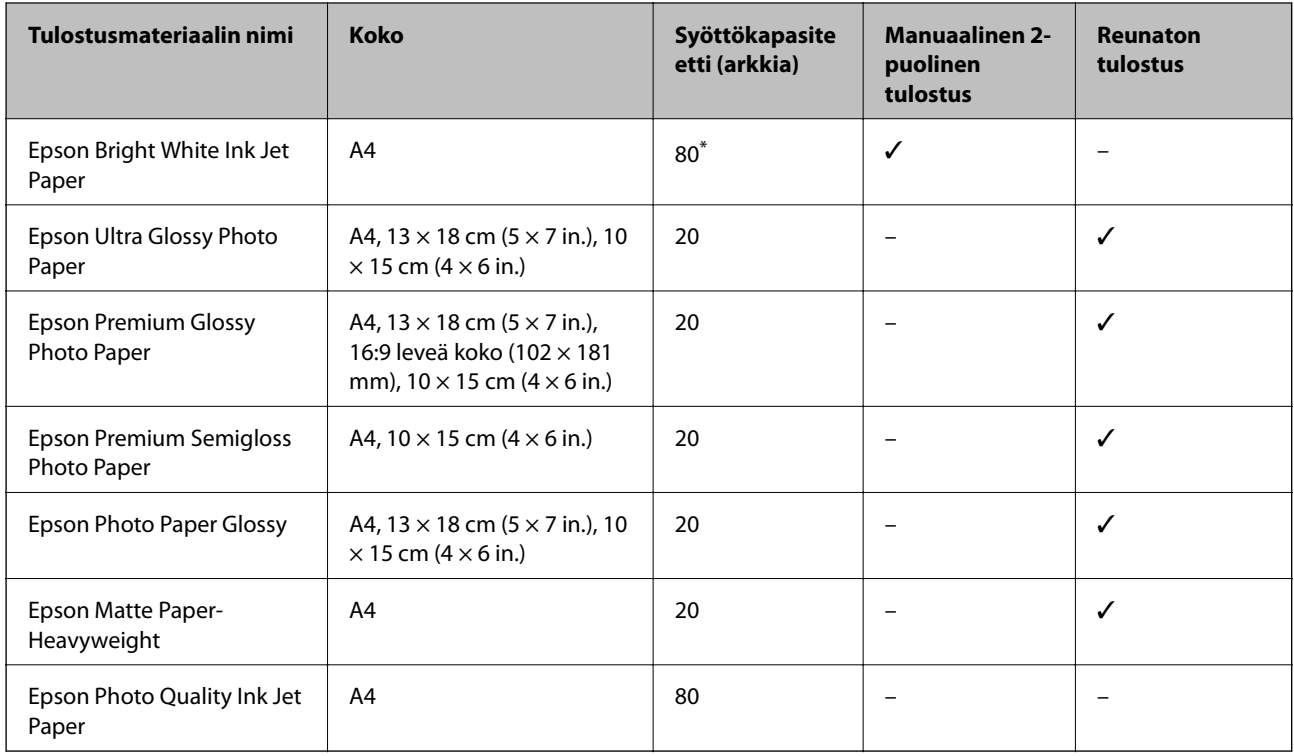

Manuaalisessa 2-puolisessa tulostuksessa voit ladata enintään 30 arkkia paperia, jonka toiselle puolelle on jo tulostettu.

#### *Huomautus:*

Paperin saatavuus vaihtelee sijaintipaikan mukaan. Kysy Epson-tuesta uusimmat tiedot paperin saatavuudesta alueellasi.

#### **Kaupallisesti käytettävissä paperi**

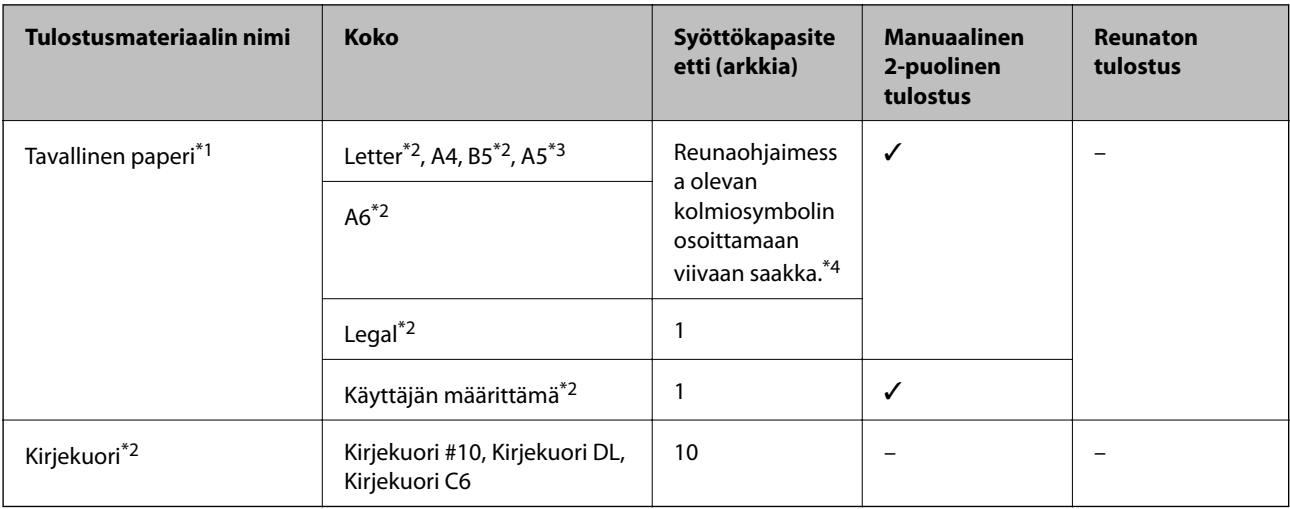

\*1 Valmiiksi rei'itetyn paperin syöttökapasiteetti on yksi arkki.

\*2 Vain tulostus tietokoneesta on käytettävissä.

- <span id="page-24-0"></span>\*3 Vain tulostus tietokoneesta on käytettävissä XP-320-sarjalle.
- \*4 Manuaalisessa 2-puolisessa tulostuksessa voit ladata enintään 30 arkkia paperia, jonka toiselle puolelle on jo tulostettu.

#### **Liittyvät tiedot**

& ["Teknisen tuen verkkosivusto" sivulla 122](#page-121-0)

## **Luettelo paperityypeistä**

Valitse käyttämääsi paperia vastaava paperityyppi, jotta saat optimaalisen tulostusjäljen.

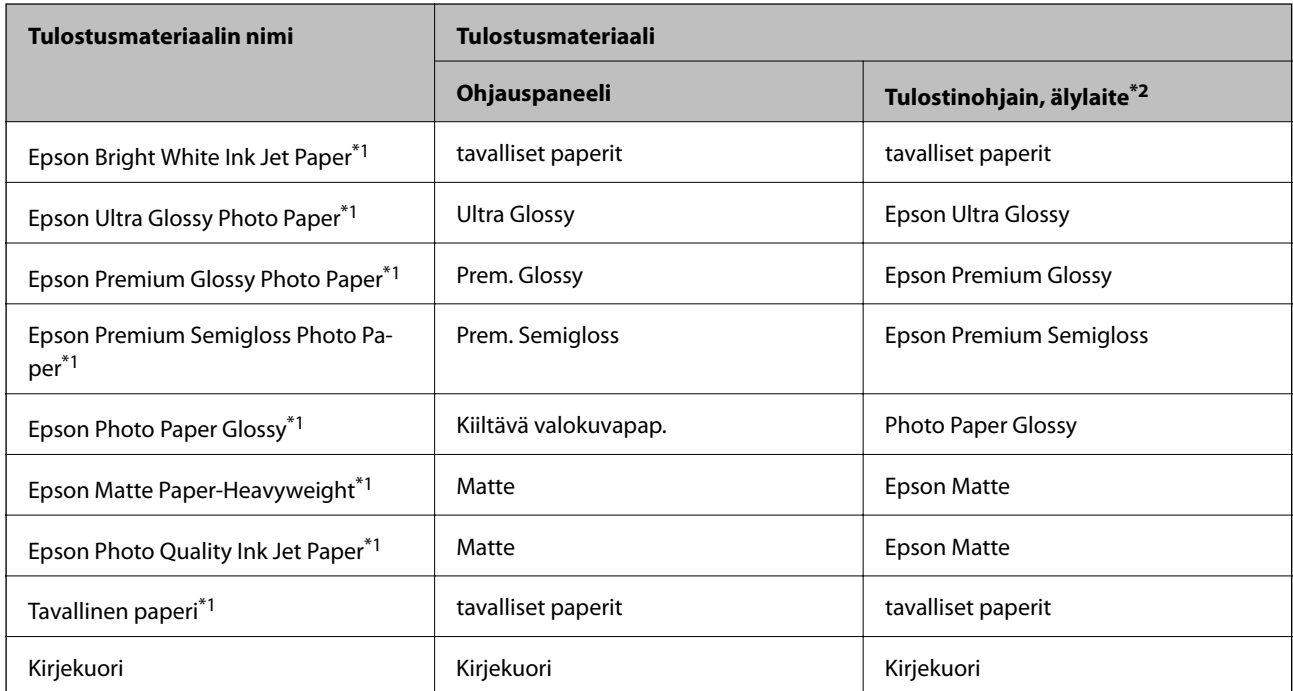

\*1 Nämä paperit ovat yhteensopivia Exif Print - ja PRINT Image Matching -toiminnon kanssa, kun ne tulostaa tulostinohjain. Katso lisätietoja Exif Print- tai PRINT Image Matching -yhteensopivan digitaalikameran toimitukseen kuuluvista ohjeista.

\*2 Nämä tulostusmateriaalityypit voidaan valita älylaitteille, kun käytössä on Epson iPrint.

## <span id="page-25-0"></span>**Paperin lisääminen Takaosan paperinsyöttö -alustalle**

1. Avaa syöttölaitteen suojus, pidennä paperitukea ja taita se sitten taaksepäin.

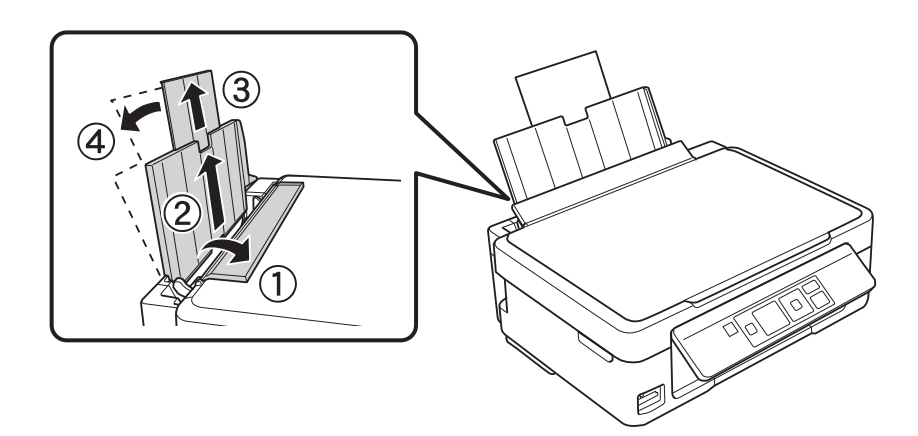

2. Siirrä reunaohjainta vasemmalle.

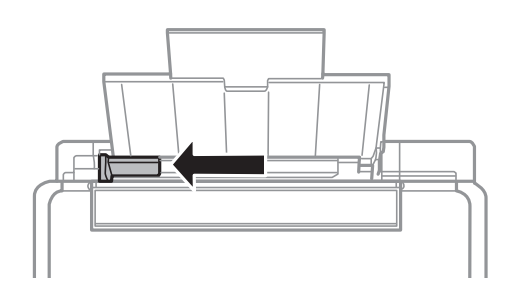

3. Lisää paperia pystysuunnassa takaosan paperinsyötön oikean reunan mukaisesti tulostettava puoli ylöspäin.

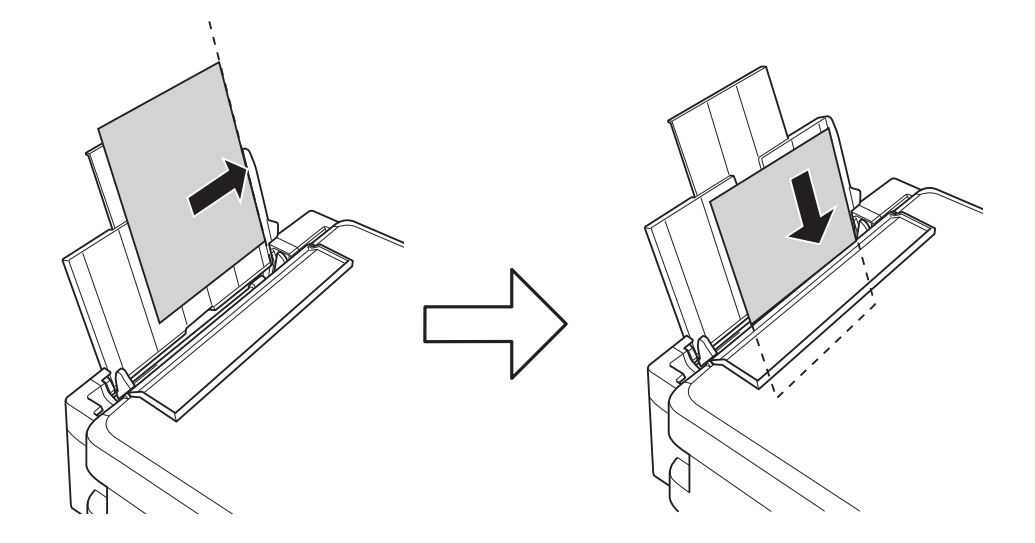

#### c*Tärkeää:*

- ❏ Älä lataa enempää kuin maksimimäärä kutakin paperityyppiä. Kun käytät tavallista paperia, älä lisää paperia reunaohjaimen kolmiosymbolin osoittaman viivan yli.
- ❏ Kun lisäät määrätyn kokoista paperia, kohdista se paperituen paperikoon osoittimen kanssa.

❏ Kirjekuoret

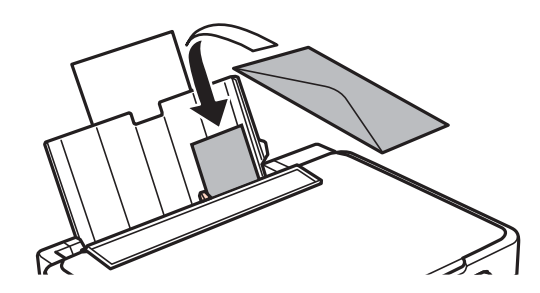

❏ Rei'itetty paperi

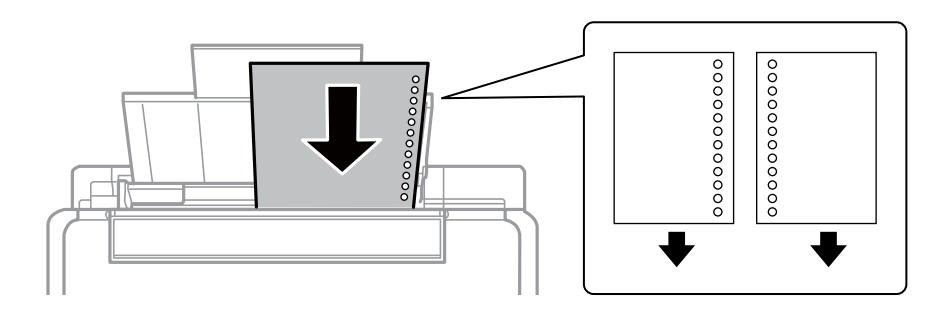

#### *Huomautus:*

- ❏ Lisää yksittäinen arkki paperia, jossa ei ole nidontareikiä ylä- tai alareunassa.
- ❏ Säädä tulostuspaikkaa niin, että tulostus ei osu reikien päälle.
- 4. Siirrä reunaohjain paperin reunaan ja sulje sitten syöttölaitteen suojus.

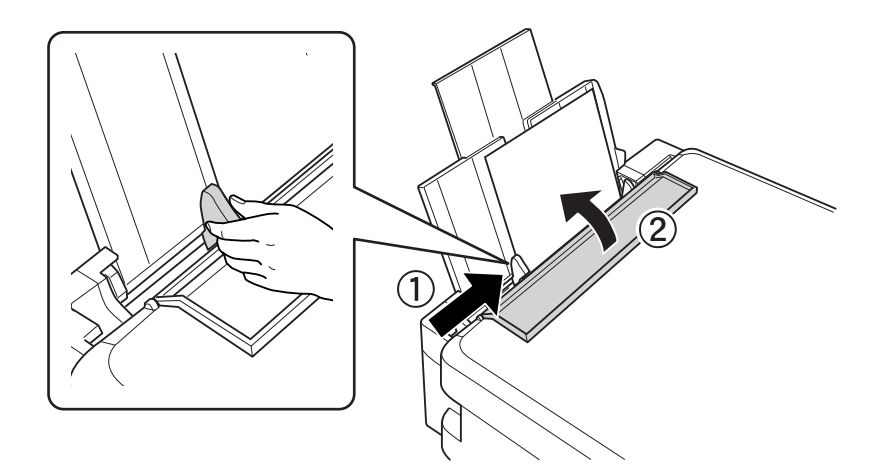

5. Tarkista ohjauspaneelissa näytetyt nykyisen paperikoon ja paperityypin asetukset. Kun haluat käyttää kyseisiä asetuksia, valitse **Älä muuta** käyttämällä **A**- tai **V**-painiketta, paina OK-painiketta ja siirry sitten vaiheeseen 7. Kun haluat muuttaa asetuksia, valitse Muuttaa käyttämällä ▲- tai ▼-painiketta, paina OK-painiketta ja siirry sitten seuraavaan vaiheeseen.

#### c*Tärkeää:*

Paperin asetusnäyttö ei tule näkyviin, jos paperia ei ole lisätty takaosan paperinsyöttö -alustan oikean reunan mukaisesti. Tapahtuu virhe, kun aloitat tulostuksen.

#### *Huomautus:*

Jos olet poistanut käytöstä *Paperimääritys* -asetuksen, paperiasetusta ei näytetä. Siirry vaiheeseen 7.

6. Valitse paperikoko paperikoon asetusnäytössä käyttämällä  $\blacktriangle$ - tai  $\nabla$ -painiketta, ja paina sitten OK-painiketta. Valitse paperityyppi samalla tavalla paperityypin asetusnäytössä ja paina sitten OK-painiketta.

#### *Huomautus:*

Voit näyttää paperikoon ja paperityypin asetusten näytön valitsemalla *Asetukset* > *Tulostimen asetukset* > *Paperiasetus* > *Paperiasetus*.

7. Vedä ulos luovutustaso ja nosta sitten pysäytin ylös.

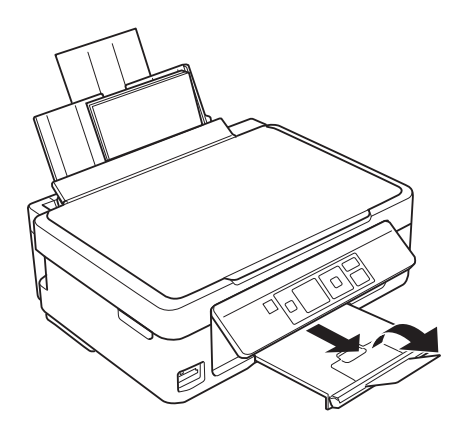

#### *Huomautus:*

Palauta loput paperit pakkaukseen. Jos jätät paperit tulostimeen, ne voivat käpristyä tai tulostuslaatu voi heikentyä.

#### **Liittyvät tiedot**

- & ["Paperin käsittelyä koskevat ohjeet" sivulla 23](#page-22-0)
- & ["Käytettävissä olevat paperit ja kapasiteetit" sivulla 24](#page-23-0)

## <span id="page-28-0"></span>**Alkuperäisten asettaminen Valotustasoalustalle**

c*Tärkeää:*

Kun asetetaan raskaita alkuperäisiä, kuten kirjoja, voit estää ulkoisen valon heijastuksen suoraan valotustasoalustalle.

1. Avaa asiakirjakansi.

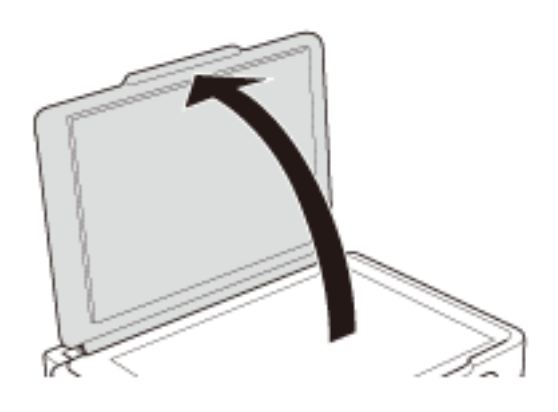

- 2. valotustaso pitää olla pölytön ja puhdas.
- 3. Aseta alkuperäinen tulostuspuoli alaspäin kulmamerkkiin asti.

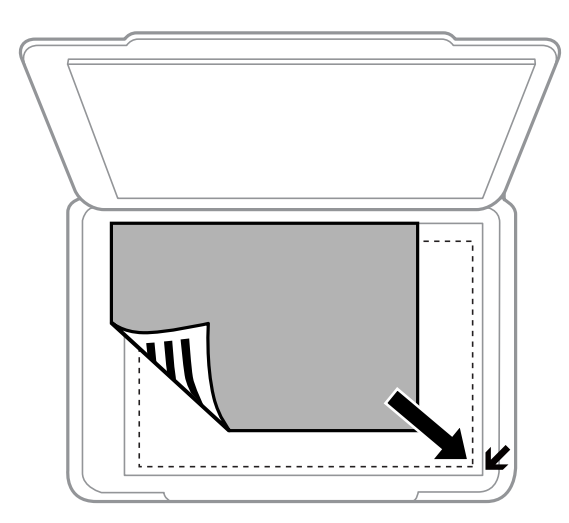

#### *Huomautus:*

Noin 1,5 mm:n alue valotustaso-alustan reunoista jää skannaamatta.

❏ Aseta valokuvat kopioitaviksi 5 mm:n etäisyydelle valotustaso-alustasta.

Voit asettaa enintään kaksi valokuvaa samanaikaisesti (alkuperäisten koon mukaan). Jätä 5 mm tilaa valokuvien väliin.

#### **Alkuperäisten asettaminen Valotustaso-alustalle**

Voit asettaa erikokoisia valokuvia samanaikaisesti. Valokuvien koon on oltava suurempi kuin 30 x 40 mm.

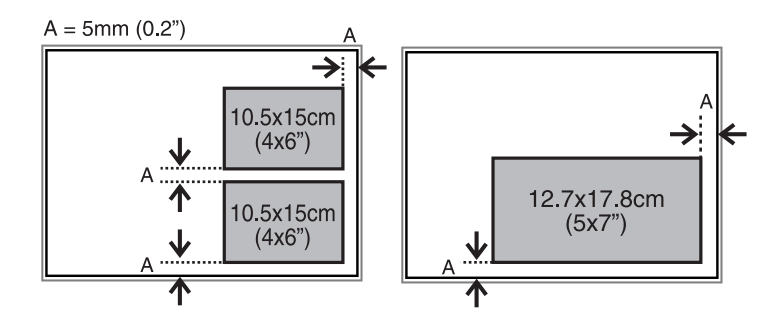

❏ Jos skannaat käyttämällä **Full Auto -tila** -tilaa tai EPSON Scan -pikkukuvaesikatselua, aseta alkuperäinen 4,5 mm:n etäisyydelle valotustaso-alustan vaaka- ja pystyreunoista.

Kun asetat useita kuvia, aseta ne vähintään 20 mm:n etäisyydelle toisistaan.

Valokuvien koon on oltava suurempi kuin 15 x 15 mm.

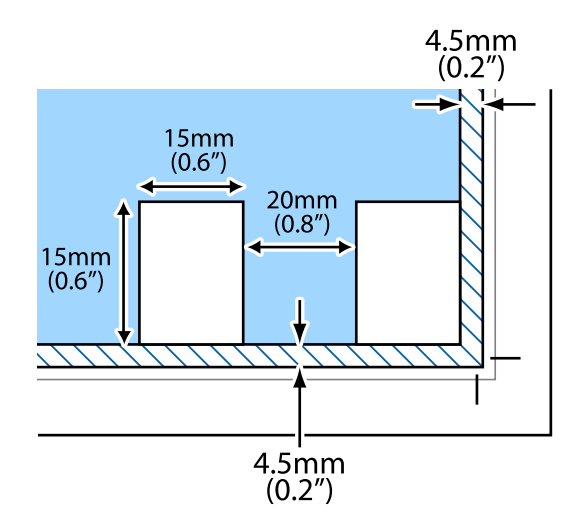

4. Sulje kansi varovasti.

#### *Huomautus:*

Poista alkuperäisasiakirjat skannaamisen tai kopioinnin jälkeen laitteesta. Jos alkuperäisasiakirja jätetään valotustasolle pitkäksi aikaa, se saattaa tarttua lasiin.

## <span id="page-30-0"></span>**Muistikortin asettaminen**

## **Tuetut muistikortit**

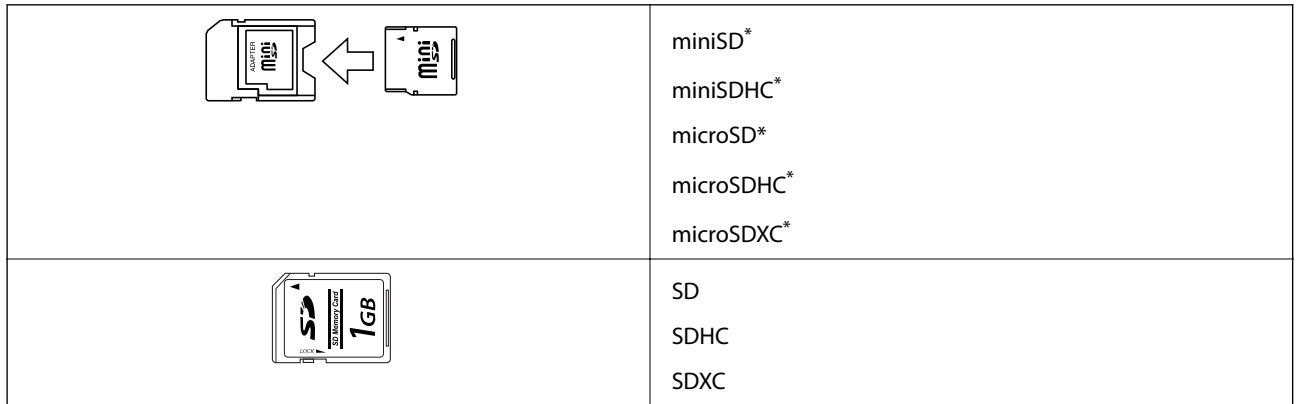

Kiinnitä sovitin muistikorttipaikkaan. Muuten kortti voi jäädä jumiin.

#### **Liittyvät tiedot**

 $\blacktriangleright$  ["Tuettujen muistikorttien tiedot" sivulla 115](#page-114-0)

## **Muistikortin asettaminen ja irrottaminen**

1. Aseta muistikortti tulostimeen.

Tulostin aloittaa tietojen lukemisen ja merkkivalo vilkkuu. Kun lukeminen on valmis, merkkivalo lopettaa vilkkumisen ja jää päälle.

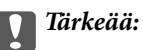

Älä yritä työntää korttia kokonaan korttipaikkaan. Sen ei tule olla täysin sisällä.

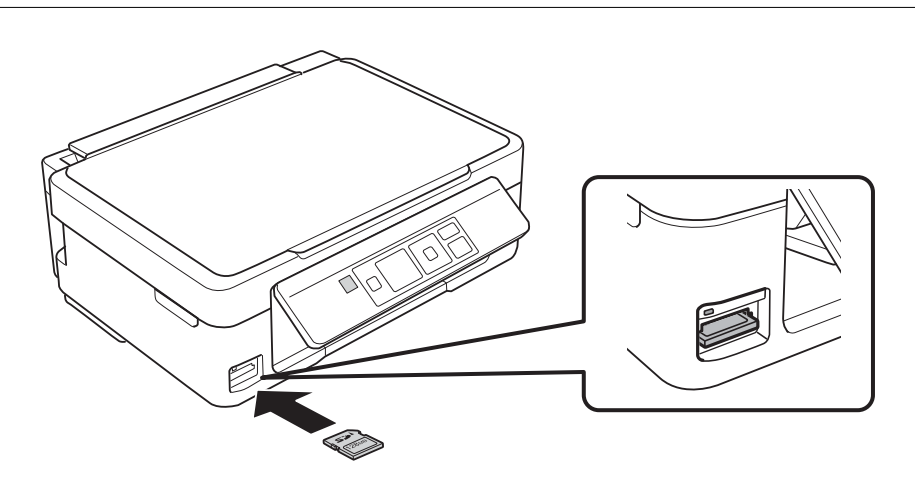

2. Kun olet lopettanut muistikortin käytön, varmista, että merkkivalo ei vilku, ja poista sitten kortti.

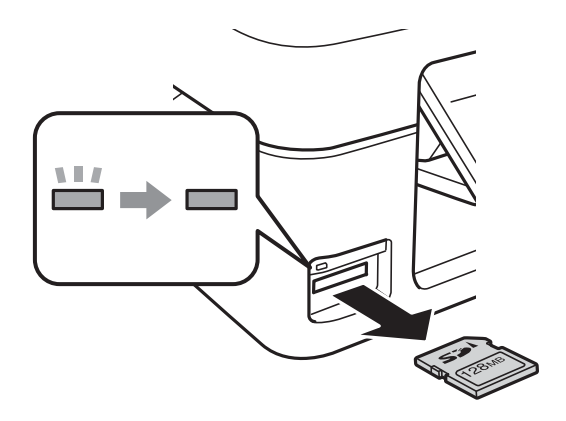

## c*Tärkeää:*

Jos poistat muistikortin, kun merkkivalo vilkkuu, muistikortilla olevat tiedot on ehkä kadotettu.

#### *Huomautus:*

Jos käytät muistikorttia tietokoneesta, sinun täytyy käyttää tietokonetta, jotta voit poistaa turvallisesti poistolaitteen.

#### **Liittyvät tiedot**

 $\rightarrow$  ["Muistikortin käyttö tietokoneesta" sivulla 121](#page-120-0)

## <span id="page-32-0"></span>**Tulostaminen**

## **Tulostaminen ohjauspaneelista**

### **Valokuvien tulostus valitsemalla muistikortilta**

1. Lisää tulostimeen paperia.

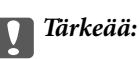

Tee paperiasetukset ohjauspaneelista.

2. Aseta muistikortti tulostimeen.

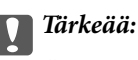

Älä poista muistikorttia, ennen kuin olet lopettanut tulostuksen.

- 3. Syötä **Tulosta kuva** aloitusnäytöstä käyttämällä <a>- tai -painiketta, ja paina sitten OK-painiketta.
- 4. Valitse valokuva käyttämällä ← tai →-painiketta ja aseta kopiomäärä käyttämällä painikkeita tai +. Kun tulostat enemmän kuin yhden valokuvan, toista nämä toimenpiteet.

#### *Huomautus:*

Kun muistikortilla on useita valokuvia, voit valita valokuvat kätevästi seuraavien valikoiden avulla, jotka tulevat esiin painamalla  $\nabla$ -painiketta.

- ❏ *Valitse kuvat*: lajittele valokuvat päivämäärän mukaan ja valitse kaikki saman päivämäärän valokuvat yhdellä kertaa käyttämällä *Valitse päivän mukaan* -valikkoa.
- ❏ *Näyttöasetukset*: näytä yhdeksän valokuvaa näytössä käyttämällä *Pikkukuva*-valikkoa.
- 5. Tuo valikko esiin painamalla ▼-painiketta, valitse **Tulostusasetukset** käyttämällä ▲- tai ▼-painiketta, ja paina sitten OK-painiketta.

#### *Huomautus:*

Valitse *Rajaa/pienennä tai suurenna*, jos haluat rajata valokuvan osan. Siirrä kehys alueelle, jota haluat rajata, käyttämällä painiketta  $\blacktriangle, \blacktriangledown, \blacktriangleleft$  tai  $\blacktriangleright$ , ja muuta sitten kehyksen kokoa painamalla painikkeita – tai +. Kierrä kehystä painamalla **T**-painiketta.

- 6. Valitse asetuskohteita, kuten paperikoko ja paperityyppi, käyttämällä **A**-tai  $\nabla$ -painiketta, ja muuta asetuksia käyttämällä **4**- tai **P**-painiketta.
- 7. Paina  $\hat{\Phi}$ -painiketta.

#### **Liittyvät tiedot**

- & ["Paperin lisääminen Takaosan paperinsyöttö -alustalle" sivulla 26](#page-25-0)
- $\rightarrow$  ["Luettelo paperityypeistä" sivulla 25](#page-24-0)
- <span id="page-33-0"></span>& ["Muistikortin asettaminen" sivulla 31](#page-30-0)
- & ["Tulosta kuva-tila" sivulla 16](#page-15-0)

## **Alkuperäisen kirjoituspaperin ja kalentereiden tulostus**

Voit tulostaa kätevästi viivoitettua paperia, kalentereita, omia kirjoituspapereita ja viestikortteja käyttämällä **Oma paperi** -valikkoa.

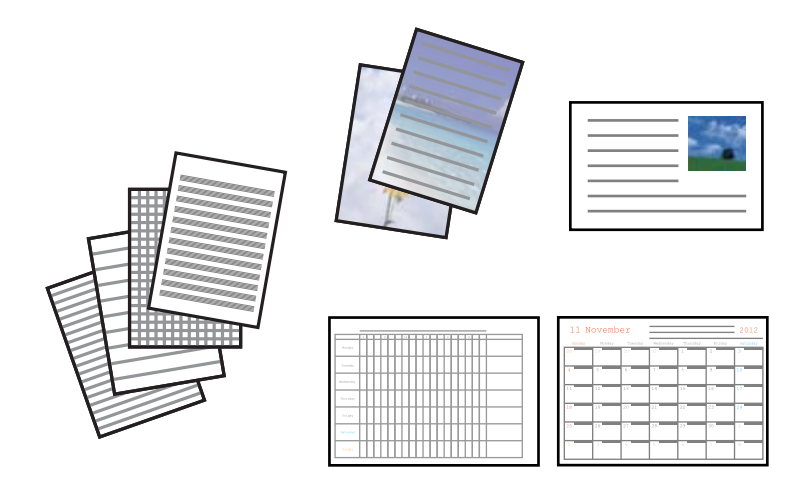

1. Lisää tulostimeen paperia.

#### c*Tärkeää:*

Tee paperiasetukset ohjauspaneelista.

- 2. Kun haluat tulostaa kirjoituspaperia ja viestikortteja käyttämällä muistikortilla olevaa valokuvaa, aseta muistikortti tulostimeen.
- 3. Syötä Lisätoim. aloitusnäytöstä käyttämällä **4** tai **>**-painiketta, ja paina sitten OK-painiketta.
- 4. Valitse **Oma paperi** käyttämällä ▲ tai ▼ painiketta, ja paina sitten OK-painiketta.
- 5. Valitse valikkokohde käyttämällä  $\blacktriangle$  tai  $\nabla$ -painiketta, ja paina sitten OK-painiketta.

#### *Huomautus:*

Kun tulostat viestikortteja, voit lisätä tulostimeen tallennetun kuvan sen sijaan, että käytät muistikortilla olevaa valokuvaa. Lisää tulostimeen tallennettu kuva valitsemalla *Mallitaide*.

6. Tulosta näytön ohjeiden mukaisesti.

#### **Liittyvät tiedot**

- & ["Paperin lisääminen Takaosan paperinsyöttö -alustalle" sivulla 26](#page-25-0)
- & ["Muistikortin asettaminen" sivulla 31](#page-30-0)
- & ["Lisätoim.-tila" sivulla 18](#page-17-0)

### <span id="page-34-0"></span>**Omien kirjekuorien tulostus**

Voit luoda omia kirjekuoria lisäämällä tulostimeen tallennetun kuvan **Oma paperi** -valikon avulla. Voit käyttää samaa kuvaa, kun tulostat viestikortteja, jolloin ne sopivat kirjekuoriin.

Tulosta ensin kirjekuoren kuvio A4-kokoiselle paperille, ja luo sitten kirjekuori taittamalla se.

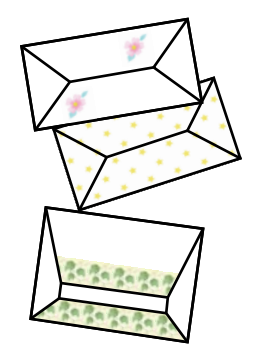

- 1. Syötä Lisätoim. aloitusnäytöstä käyttämällä <ai >-painiketta, ja paina sitten OK-painiketta.
- 2. Valitse **Oma paperi** käyttämällä **A**-tai **V**-painiketta, ja paina sitten OK-painiketta.
- 3. Valitse **Origami** käyttämällä ▲ tai ▼-painiketta, ja paina sitten OK-painiketta.
- 4. Valitse Origami-kirjekuori käyttämällä **A**-tai **V**-painiketta, ja paina sitten OK-painiketta.
- 5. Valitse kirjekuoriin tulostettava kuva käyttämällä 4- tai >-painiketta, ja paina sitten OK-painiketta. Esiin tulee näyttö, joka osoittaa kuvan tulostuskohdan ja kysymyksen siitä, tulostetaanko taittoviivat.
- 6. Kun haluat muuttaa kuvan sijaintia ja taittoviiva-asetuksen, tuo esiin asetusnäyttö painamalla  $\blacktriangledown$ -painiketta ja vaihda asetuksia.
- 7. Kun asetukset ovat valmiit, palaa asetusten vahvistusnäyttöön painamalla 3-painiketta, ja paina sitten OKpainiketta.
- 8. Valitse kirjekuorien koko käyttämällä < tai > painiketta, ja paina sitten OK-painiketta.
- 9. Aseta A4-kokoista tavallista paperia tulostimeen, ja paina sitten OK-painiketta.
- 10. Valitse kopiomäärä käyttämällä painikkeita tai +, ja paina sitten  $\circled{}$ -painiketta.

#### **Liittyvät tiedot**

- & ["Paperin lisääminen Takaosan paperinsyöttö -alustalle" sivulla 26](#page-25-0)
- & ["Lisätoim.-tila" sivulla 18](#page-17-0)

#### **Kirjekuorten taittaminen**

Kun olet tulostanut kirjekuoren kuvion, tulosta ohjearkki, jossa näytetään, kuinka kirjekuori taitetaan. Aseta sitten ohjearkki kuvion päälle ja taita ne yhdessä.

#### <span id="page-35-0"></span>Käyttöopas

- 1. Valitse **Origami-kirjekuoriohjeet Origami**-valikosta, ja paina sitten OK-painiketta.
- 2. Valitse sen kirjekuoren koko, johon haluat tulostaa kirjekuorikuvion, käyttämällä < tai > painiketta, ja paina sitten OK-painiketta.
- 3. Aseta A4-kokoista tavallista paperia tulostimeen, ja paina sitten OK-painiketta.
- 4. Valitse kopiomäärä käyttämällä painikkeita tai +, ja paina sitten  $\hat{\mathbb{V}}$ -painiketta. Seuraava ohjearkki tulostetaan.

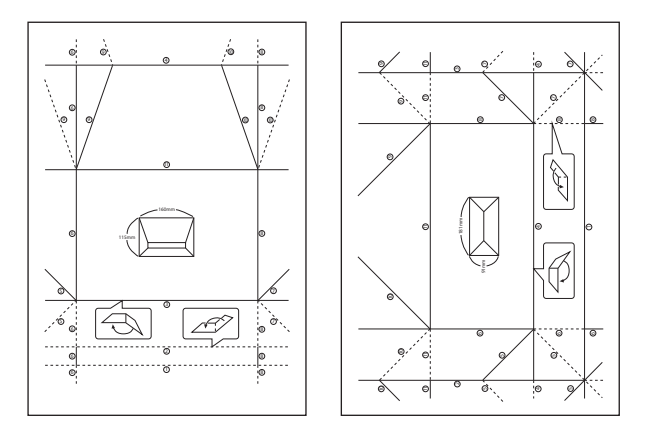

- 5. Aseta ohjearkki kirjekuorikuvion päälle ja taita ne sitten yhdessä ohjearkin ohjeiden mukaisesti.
- 6. Kun olet valmis, irrota ne toisistaan ja poista ohjearkki. Taita sitten vain kirjekuorikuvio taitteiden mukaisesti.

## **Valokuvien tulostus käyttämällä muita toimintoja**

Tässä kappaleessa esitellään muita tulostustoimintoja, joita on käytettävissä ohjauspaneelissa.

### **Erilaisten asettelujen tulostus**

Voit tulostaa muistikortillasi olevia valokuvia erilaisissa asetteluissa, kuten 2-up, 4-up ja ylempi puolikas.

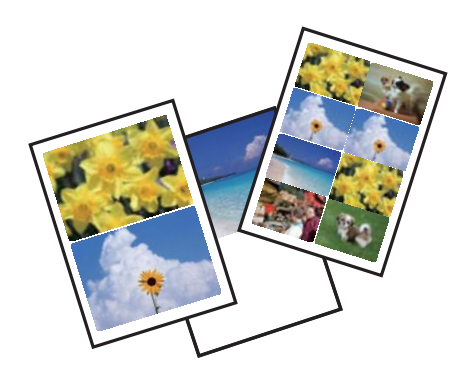

Syötä Lisätoim. aloitusnäytöstä käyttämällä <ai >-painiketta, ja paina sitten OK-painiketta. Valitse **Kuvakollaasit** käyttämällä ▲ tai ▼ - painiketta, ja paina sitten OK-painiketta. Tulosta näytön ohjeiden mukaisesti.
#### **Tulostaminen**

#### **Liittyvät tiedot**

& ["Lisätoim.-tila" sivulla 18](#page-17-0)

### **Tulostus diaesityksestä**

Voit esittää muistikortilla olevat valokuvat diaesityksenä, ja tulostaa sitten valokuvat diaesityksestä.

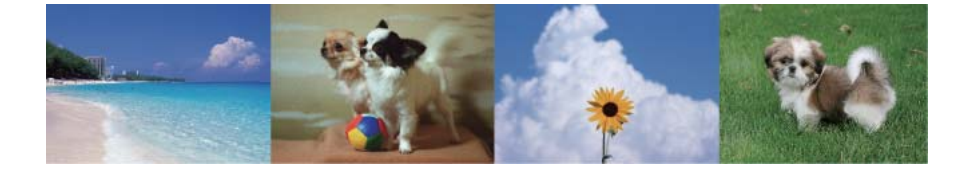

Syötä Lisätoim. aloitusnäytöstä käyttämällä **4**- tai **>**-painiketta, ja paina sitten OK-painiketta. Valitse Diaesitys käyttämällä  $\blacktriangle$ - tai  $\nabla$ -painiketta, ja esitä sitten diaesitys painamalla OK-painiketta. Keskeytä diaesitys painamalla d-painiketta, ja käynnistä se uudelleen painamalla sitä uudestaan. Tulosta valokuva painamalla OK-painiketta. Tulostustoimenpiteet ovat samat kuin käytettäessä **Tulosta kuva** -toimintoa aloitusnäytöstä.

#### **Liittyvät tiedot**

- & ["Valokuvien tulostus valitsemalla muistikortilta" sivulla 33](#page-32-0)
- $\rightarrow$  ["Tulosta kuva-tila" sivulla 16](#page-15-0)

### **DPOF-tulostus**

Tämä tulostin on yhteensopiva DPOF (Digital Print Order Format) Ver. 1.10. -muodon kanssa. DPOF on muoto, jossa valokuvista tallennetaan lisätietoja, kuten päivämäärä, aika, käyttäjänimi ja tulostustiedot. DPOFyhteensopivien kameroiden avulla voit määrittää, mikä kuva muistikortilta tulostetaan, ja asettaa kopiomäärän. Kun muistikortti asetetaan tulostimeen, kameralla valitut valokuvat tulostetaan.

#### *Huomautus:*

Katso lisätietoja kameralla tehtävistä tulostusasetuksista kameran toimitukseen kuuluvista ohjeista.

Kun syötät muistikortin tulostimeen, esiin tulee vahvistusnäyttö. Valitse **Kyllä** käyttämällä **A**- tai **V**-painiketta, ja tuo sitten esiin tulostuksen aloitusnäyttö painamalla OK-painiketta. Aloita tulostus painamalla  $\circledP$ -painiketta. Jos haluat muuttaa tulostusasetuksia, paina  $\blacktriangledown$ -painiketta, ja paina sitten OK-painiketta. Asetuskohteet ovat samat kuin **Tul. kuva** -tilassa.

#### **Liittyvät tiedot**

& ["Tulosta kuva-tila" sivulla 16](#page-15-0)

# <span id="page-37-0"></span>**Tietokoneelta tulostaminen**

## **Tulostamisen perustiedot – Windows**

#### *Huomautus:*

- ❏ Eri asetusten selitykset ovat verkko-ohjeessa. Napsauta kohdetta hiiren oikealla painikkeella ja napsauta sitten *Ohje*.
- ❏ Toimenpiteet vaihtelevat sovelluksen mukaan. Katso lisätietoja sovelluksen ohjeista.
- 1. Lisää tulostimeen paperia.

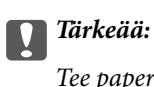

Tee paperiasetukset ohjauspaneelista.

- 2. Avaa tulostettava tiedosto.
- 3. Valitse **Tulosta** tai **Tulostusasetukset Tiedosto**-valikosta.
- 4. Valitse tulostimesi.
- 5. Avaa tulostinohjaimen ikkuna valitsemalla **Asetukset** tai **Ominaisuudet**.

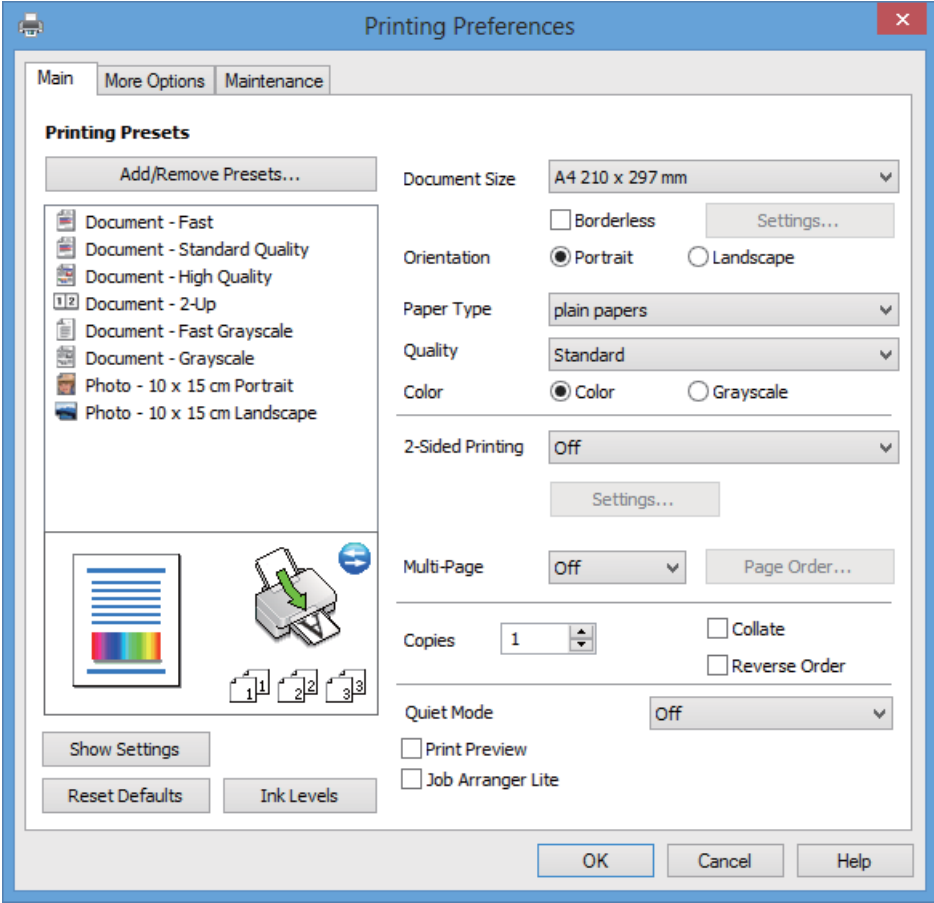

- 6. Määritä seuraavat asetukset.
	- ❏ Asiakirjan koko: Valitse tulostimeen lisäämäsi paperin koko.

#### **Tulostaminen**

<span id="page-38-0"></span>❏ Reunukseton: Valitse tulostus ilman kuvaa ympäröiviä marginaaleja.

Reunattomassa tulostuksessa tulostustietoja laajennetaan hieman enemmän kuin paperikoko edellyttäisi, jolloin paperin reunoihin ei tulostu marginaaleja. Valitse suurennusmäärä napsauttamalla **Asetukset**.

- ❏ Suunta: Valitse paperin suunta, jonka määritit sovelluksessa.
- ❏ Paperityyppi: Valitse lisäämäsi paperin tyyppi.
- ❏ Väri: Valitse **Harmaasävy**, kun haluat tulostaa mustana tai harmaan sävyinä.

#### *Huomautus:*

Kun tulostat kirjekuoria, valitse *Vaaka Suunta*-asetukseksi.

- 7. Sulje tulostinohjaimen ikkuna napsauttamalla **OK**.
- 8. Valitse **Tulosta**.

#### **Liittyvät tiedot**

- & ["Käytettävissä olevat paperit ja kapasiteetit" sivulla 24](#page-23-0)
- & ["Paperin lisääminen Takaosan paperinsyöttö -alustalle" sivulla 26](#page-25-0)
- & ["Windows-tulostinohjaimen opas" sivulla 86](#page-85-0)
- & ["Luettelo paperityypeistä" sivulla 25](#page-24-0)

# **Tulostamisen perustiedot – Mac OS X**

#### *Huomautus:*

Toimenpiteet vaihtelevat sovelluksen mukaan. Katso lisätietoja sovelluksen ohjeista.

1. Lisää tulostimeen paperia.

# c*Tärkeää:*

Tee paperiasetukset ohjauspaneelista.

2. Avaa tulostettava tiedosto.

3. Avaa tulostinohjaimen ikkuna valitsemalla **Tiedosto**-valikosta **Tulosta**.

Laajenna tarvittaessa tulostusikkunaa valitsemalla **Näytä yksityiskohdat** tai  $\blacktriangledown$ .

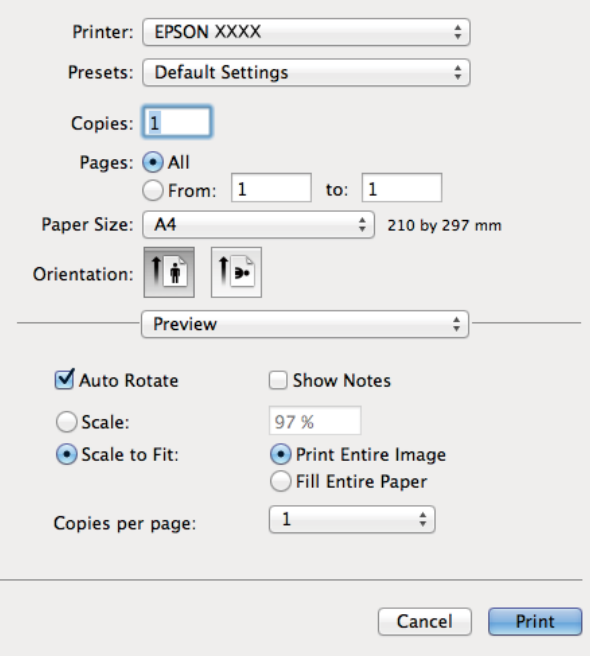

- 4. Määritä seuraavat asetukset.
	- ❏ Tulostin: Valitse tulostimesi.
	- ❏ Esiasetus: Valitse, milloin haluat käyttää rekisteröityjä asetuksia.
	- ❏ Paperikoko: Valitse tulostimeen lisäämäsi paperin koko.

Kun tulostetaan ilman marginaaleja, valitse "reunaton" paperikoko.

❏ Suunta: Valitse paperin suunta, jonka määritit sovelluksessa.

#### *Huomautus:*

Kun tulostat kirjekuoria, valitse vaakasuunta.

5. Valitse ponnahdusvalikosta **Tulostusasetukset**.

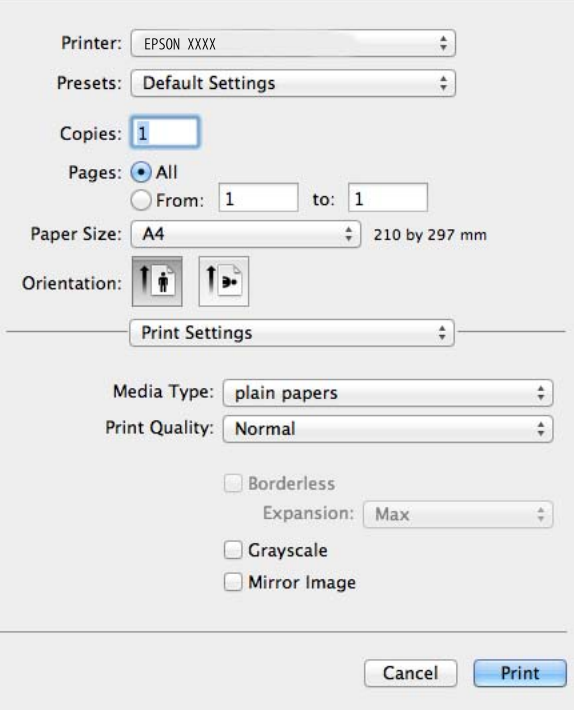

#### *Huomautus:*

Jos Mac OS X v10.8.x -käyttöjärjestelmässä tai uudemmassa *Tulostusasetukset* -valikkoa ei näy, Epsontulostinohjainta ei ole asennettu oikein.

Valitse *Järjestelmäasetukset* -valikosta > *Tulostimet & skannerit* (tai *Tulosta & skannaa*, *Tulosta & faksaa*), poista tulostin ja lisää sitten tulostin uudelleen. Lisää tulostin seuraavien ohjeiden mukaisesti.

<http://support.epson.net/setupnavi/>

- 6. Määritä seuraavat asetukset.
	- ❏ Tulostusmateriaali: Valitse lisäämäsi paperin tyyppi.
	- ❏ Laajennus: Käytettävissä kun valitaan reunaton paperikoko.

Reunattomassa tulostuksessa tulostustietoja laajennetaan hieman enemmän kuin paperikoko edellyttäisi, jolloin paperin reunoihin ei tulostu marginaaleja. Valitse suurennuksen määrä.

- ❏ Harmaasävy: Valitse, kun haluat tulostaa mustana tai harmaan sävyinä.
- 7. Valitse **Tulosta**.

#### **Liittyvät tiedot**

- $\rightarrow$  ["Käytettävissä olevat paperit ja kapasiteetit" sivulla 24](#page-23-0)
- & ["Paperin lisääminen Takaosan paperinsyöttö -alustalle" sivulla 26](#page-25-0)
- & ["Mac OS X-tulostinohjaimen opas" sivulla 90](#page-89-0)
- $\rightarrow$  ["Luettelo paperityypeistä" sivulla 25](#page-24-0)

# **2-puolinen tulostus (vain Windows)**

Tulostinohjain tulostaa automaattisesti erotellen parilliset ja parittomat sivut. Kun tulostin on lopettanut parittomien sivujen tulostuksen, tulosta parilliset sivut kääntämällä paperi ympäri ohjeiden mukaan. Voit tulostaa myös vihkon, joka luodaan taitetuista tulosteista.

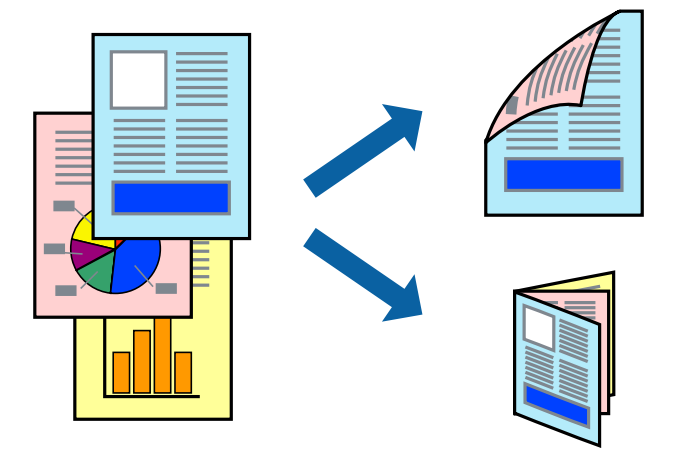

#### *Huomautus:*

- ❏ Tämä toiminto ei ole käytettävissä reunuksettomassa tulostuksessa.
- ❏ Jos et käytä paperia, joka ei sovellu 2-puoliseen tulostukseen, tulostuslaatu voi heiketä ja voi tapahtua paperitukoksia.
- ❏ Paperin ja tietojen mukaan muste voi valua läpi paperin toiselle puolelle.
- ❏ Jos *EPSON Status Monitor 3* on poistettu käytöstä, siirry tulostinohjaimeen, napsauta *Laajennusasetukset Huolto*välilehdellä ja valitse sitten *Ota käyttöön EPSON Status Monitor 3*.
- ❏ 2-puolinen tulostus ei ole ehkä käytettävissä, kun tulostinta käytetään verkon kautta tai sitä käytetään jaettuna tulostimena.
- 1. Lisää tulostimeen paperia.
- 2. Avaa tulostettava tiedosto.
- 3. Avaa tulostinohjaimen ikkuna.
- 4. Valitse nidontamenetelmä kohdasta **Kaksipuolinen tulostus Yleiset**-välilehdellä.
- 5. Napsauta **Asetukset**, tee asianmukaiset asetukset ja sulje sitten ikkuna napsauttamalla **OK**.

#### *Huomautus:*

Tulosta lehtisenä valitsemalla *Lehtinen*.

- 6. Määritä tarvittaessa muita asetuksia **Yleiset** ja **Lisää asetuksia** -välilehdillä ja valitse sen jälkeen **OK**.
- 7. Valitse **Tulosta**.

Tietokoneen näyttöön tulee ponnahdusikkuna, kun paperiarkin ensimmäinen puoli on tulostettu. Noudata näytön ohjeita.

#### **Liittyvät tiedot**

- & ["Käytettävissä olevat paperit ja kapasiteetit" sivulla 24](#page-23-0)
- & ["Paperin lisääminen Takaosan paperinsyöttö -alustalle" sivulla 26](#page-25-0)

& ["Tulostamisen perustiedot – Windows" sivulla 38](#page-37-0)

### **Useiden sivujen tulostaminen yhdelle arkille**

Yhdelle paperiarkille voi tulostaa kaksi tai neljä sivua.

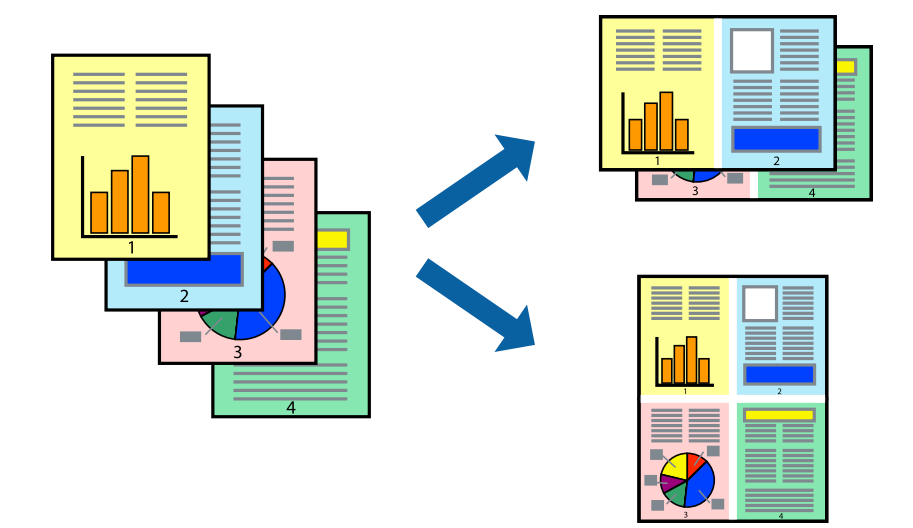

### **Useiden sivujen tulostaminen yhdelle arkille: Windows**

#### *Huomautus:*

Tämä toiminto ei ole käytettävissä reunuksettomassa tulostuksessa.

- 1. Lisää tulostimeen paperia.
- 2. Avaa tulostettava tiedosto.
- 3. Avaa tulostinohjaimen ikkuna.
- 4. Valitse **2 sivua arkille** tai **4 sivua arkille Monisivuinen** -asetukseksi **Yleiset**-välilehdellä.
- 5. Napsauta **Sivujärjestys**, tee asianmukaiset asetukset ja sulje sitten ikkuna napsauttamalla **OK**.
- 6. Määritä tarvittaessa muita asetuksia **Yleiset** ja **Lisää asetuksia** -välilehdillä ja valitse sen jälkeen **OK**.
- 7. Valitse **Tulosta**.

#### **Liittyvät tiedot**

- & ["Paperin lisääminen Takaosan paperinsyöttö -alustalle" sivulla 26](#page-25-0)
- & ["Tulostamisen perustiedot Windows" sivulla 38](#page-37-0)

### **Useiden sivujen tulostaminen yhdelle arkille: Mac OS X**

- 1. Lisää tulostimeen paperia.
- 2. Avaa tulostettava tiedosto.
- 3. Avaa tulostinohjaimen ikkuna.
- 4. Valitse ponnahdusvalikosta **Asettelu**.
- 5. Aseta sivujen määrä kohdassa **Sivua arkille** -kohdassa ja määritä lisäksi **Asemointi** (sivujärjestys) ja **Reuna**.
- 6. Määritä muut asetukset tarpeen mukaan.
- 7. Valitse **Tulosta**.

#### **Liittyvät tiedot**

- & ["Paperin lisääminen Takaosan paperinsyöttö -alustalle" sivulla 26](#page-25-0)
- & ["Tulostamisen perustiedot Mac OS X" sivulla 39](#page-38-0)

## **Tulostaminen paperikoon mukaan**

Voit tuottaa tulosteita, jotka sopivat tulostimeen lisäämääsi sivukokoon.

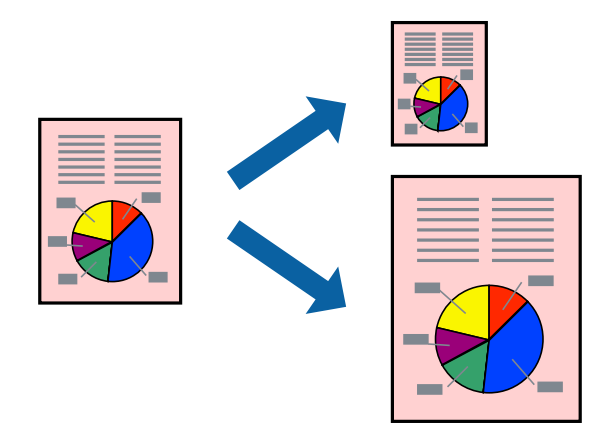

### **Tulostaminen paperikoon mukaan: Windows**

#### *Huomautus:*

Tämä toiminto ei ole käytettävissä reunuksettomassa tulostuksessa.

- 1. Lisää tulostimeen paperia.
- 2. Avaa tulostettava tiedosto.
- 3. Avaa tulostinohjaimen ikkuna.
- 4. Määritä **Lisää asetuksia** -välilehdellä seuraavat asetukset.
	- ❏ Asiakirjan koko: Valitse paperikoko, jonka määritit sovelluksessa.
	- ❏ Tulostepaperi: Valitse tulostimeen lisäämäsi paperin koko.
		- **Sovita sivulle** valitaan automaattisesti.

#### *Huomautus:*

Jos haluat Tulostaa pienennetyn kuvan keskelle sivua, valitse *Keskikohta*.

5. Määritä tarvittaessa muita asetuksia **Yleiset**- ja **Lisää asetuksia** -välilehdillä ja valitse sen jälkeen **OK**.

6. Valitse **Tulosta**.

#### **Liittyvät tiedot**

- & ["Paperin lisääminen Takaosan paperinsyöttö -alustalle" sivulla 26](#page-25-0)
- & ["Tulostamisen perustiedot Windows" sivulla 38](#page-37-0)

### **Tulostaminen paperikoon mukaan: Mac OS X**

- 1. Lisää tulostimeen paperia.
- 2. Avaa tulostettava tiedosto.
- 3. Avaa tulostinohjaimen ikkuna.
- 4. Määritä **Paperikoko**-asetukseksi sovelluksessa määrittämäsi paperikoko.
- 5. Valitse ponnahdusvalikosta **Paperin käsittely**.
- 6. Valitse **Sovita paperikokoon**.
- 7. Valitse tulostimeen lisäämäsi paperin koko **Kohdepaperin koko** -asetus.
- 8. Määritä muut asetukset tarpeen mukaan.
- 9. Valitse **Tulosta**.

#### **Liittyvät tiedot**

- & ["Paperin lisääminen Takaosan paperinsyöttö -alustalle" sivulla 26](#page-25-0)
- & ["Tulostamisen perustiedot Mac OS X" sivulla 39](#page-38-0)

### **Useiden tiedostojen tulostaminen yhtä aikaa (vain Windows)**

**Töiden järjestäjä kevyt** -ohjelmalla voit yhdistää useita tiedostoja, jotka on luotu eri sovelluksilla, ja tulostaa ne yhtenä tulostustyönä. Voit määritellä tulostusasetukset yhdistelmätiedostoille (esim. asettelu, tulostusjärjestys ja suunta).

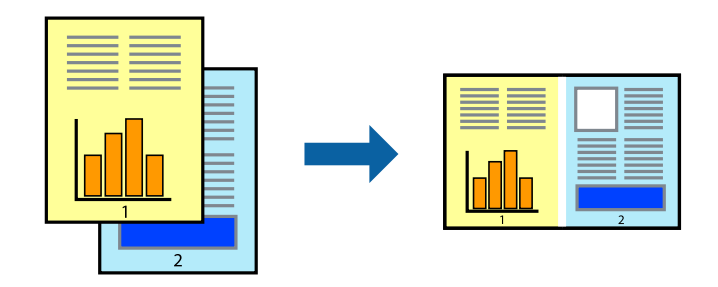

#### *Huomautus:*

Jos haluat avata *Tulostusprojekti*n, joka on tallennettu *Töiden järjestäjä kevyt* -ohjelmaan, valitse *Töiden järjestäjä kevyt* tulostinajurin välilehdeltä *Huolto*. Valitse seuraavaksi tiedosto valitsemalla *Avaa*-valikosta *Tiedosto*. Tallennettujen tiedostojen pääte on "ecl".

- 1. Lisää tulostimeen paperia.
- 2. Avaa tulostettava tiedosto.
- 3. Avaa tulostinohjaimen ikkuna.
- 4. Valitse **Töiden järjestäjä kevyt**-välilehdeltä **Yleiset**.
- 5. Sulje tulostinohjaimen ikkuna napsauttamalla **OK**.
- 6. Valitse **Tulosta**.

**Töiden järjestäjä kevyt** -ikkuna tulee näkyviin, ja tulostustyö lisätään **Tulostusprojekti**in.

7. Kun **Töiden järjestäjä kevyt** -ikkuna on avautunut, avaa tiedosto, jonka haluat yhdistää nykyiseen tiedostoon, ja toista sitten vaiheet 3–6.

#### *Huomautus:*

Jos suljet *Töiden järjestäjä kevyt* -ikkunan, tallentamaton *Tulostusprojekti* poistetaan. Jos haluat tulostaa sen myöhemmin, valitse *Tallenna Tiedosto*-valikosta.

- 8. Valitse **Asettelu** ja **Muokkaa**-valikot kohdassa **Töiden järjestäjä kevyt** muokataksesi **Tulostusprojekti**a tarpeen mukaan.
- 9. Valitse **Tulosta Tiedosto**-valikosta.

#### **Liittyvät tiedot**

- & ["Paperin lisääminen Takaosan paperinsyöttö -alustalle" sivulla 26](#page-25-0)
- & ["Tulostamisen perustiedot Windows" sivulla 38](#page-37-0)

# **Suurennettu tulostus ja julisteiden laadinta (vain Windows)**

Voit tulostaa yhden kuvan useammalle arkille julistetarkoituksiin. Voit tulostaa kohdistusmerkit, jotta arkit helppo pitää yhdessä.

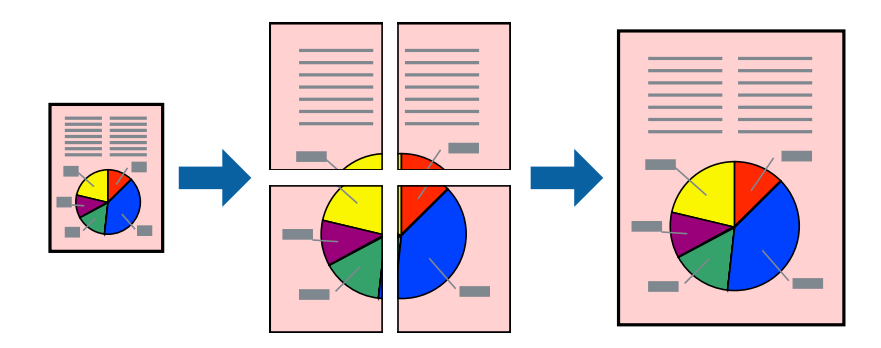

#### *Huomautus:*

Tämä toiminto ei ole käytettävissä reunuksettomassa tulostuksessa.

- 1. Lisää tulostimeen paperia.
- 2. Avaa tulostettava tiedosto.
- 3. Avaa tulostinohjaimen ikkuna.
- 4. Valitse **2x1-juliste**, **2x2-juliste**, **3x3-juliste** tai **4x4-juliste** kohdasta **Monisivuinen Yleiset**-välilehdellä.
- 5. Napsauta **Asetukset**, määritä haluamasi asetukset ja valitse **OK**.
- 6. Määritä tarvittaessa muita asetuksia **Yleiset** ja **Lisää asetuksia** -välilehdillä ja valitse sen jälkeen **OK**.
- 7. Valitse **Tulosta**.

#### **Liittyvät tiedot**

- & ["Paperin lisääminen Takaosan paperinsyöttö -alustalle" sivulla 26](#page-25-0)
- & ["Tulostamisen perustiedot Windows" sivulla 38](#page-37-0)

### **Limittäiset kohdistusmerkit -toiminnon käyttäminen julisteissa**

Seuraavassa on esimerkki siitä, miten juliste tuotetaan, kun **2x2-juliste** on valittuna ja **Limittäiset kohdistusmerkit** on valittuna kohdassa **Tulosta leikkausviivat**.

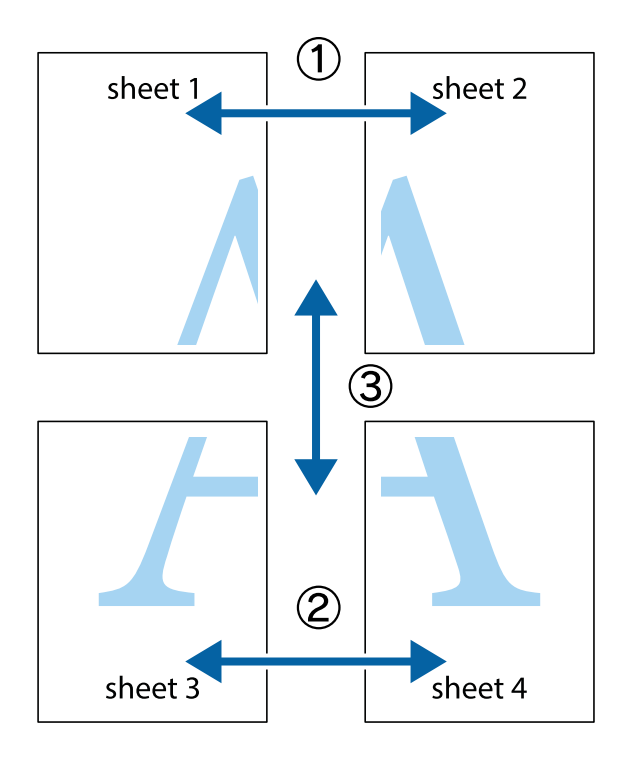

- $\frac{1}{\frac{1}{2}}\sum_{i=1}^{n}$  $\sqrt{\frac{1}{2}}$  $\mathbb{R}^{\mathbb{Z}}$ ▔<br>Q  $\overline{\mathbf{w}}$ <u>ja</u>  $\overline{\mathbf{w}}$ sheet 1 sheet 2 sheet 1 sheet 2 K IJ  $\mathbf{I}$  $\begin{matrix} \mathbb{R}^n & \mathbb{R}^n \end{matrix}$ ..<br>만 L⊠<br>E  $\mathbb{R}$  $\overline{\mathbf{R}}$  $\mathbb{R}$
- 1. Valmistele Sheet 1 ja Sheet 2. Leikkaa Sheet 1 marginaalit pois pystysuoraa sinistä viivaa myöten ylä- ja alaleikkausmerkkien keskeltä.

2. Aseta Sheet 1 reuna Sheet 2 päälle, kohdista leikkausmerkit ja liitä väliaikaisesti kaksi arkkia takaa yhteen teipillä.

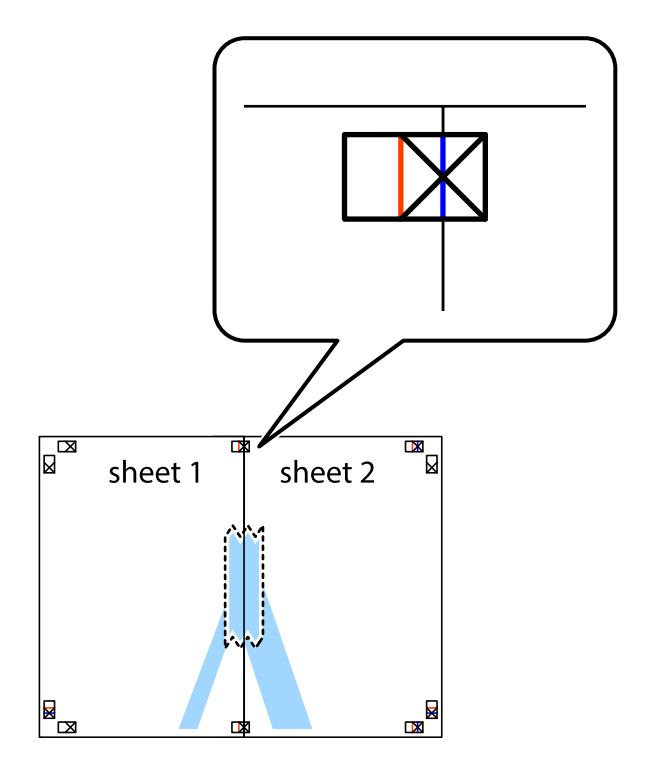

3. Leikkaa teipatut arkit kahtia pystysuoraa punaista viivaa myöten kohdistusmerkkien halki (tällä kertaa kyseessä on leikkausmerkkien vasemmalla puolella oleva viiva).

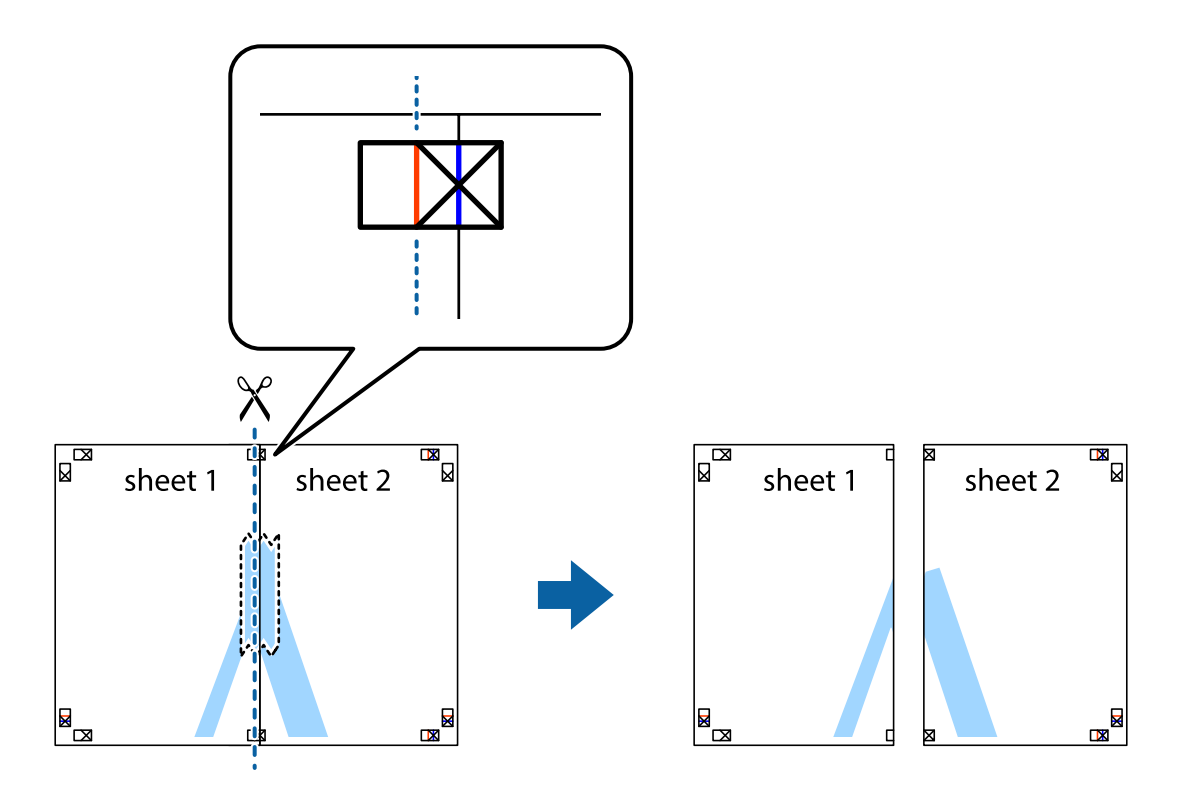

4. Kiinnitä arkit takaa yhteen teipillä.

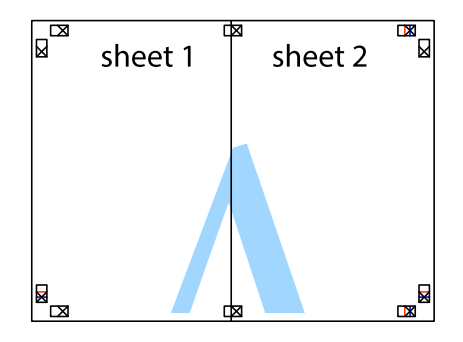

5. Toista vaiheet 1–4 ja teippaa Sheet 3 ja Sheet 4 yhteen.

6. Leikkaa Sheet 1 ja Sheet 2 marginaalit pois vaakasuoraa sinistä viivaa myöten vasemman ja oikean puolen leikkausmerkkien keskeltä.

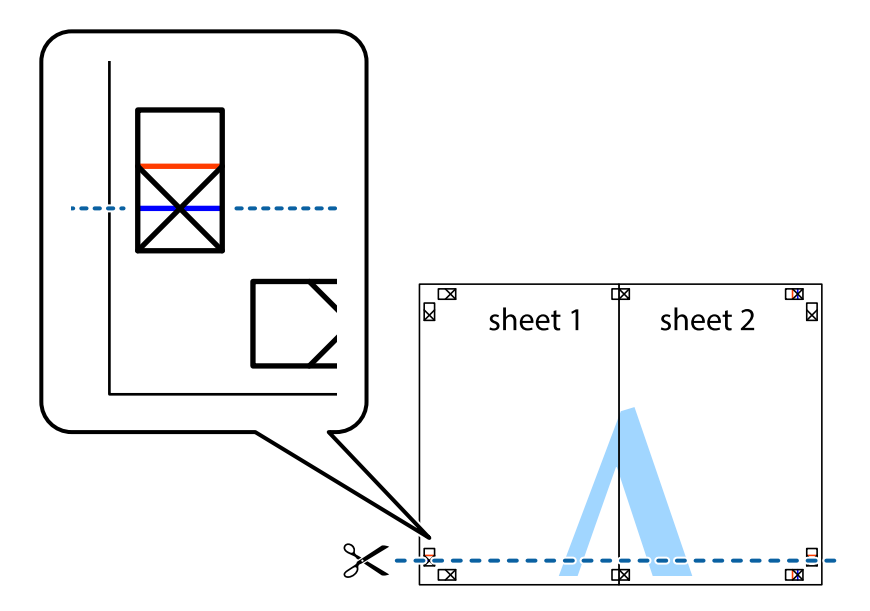

7. Aseta reunat Sheet 1 ja Sheet 2 Sheet 3 ja Sheet 4 päälle ja kohdista leikkausmerkit. Liitä paperit sitten väliaikaisesti takaa yhteen teipillä.

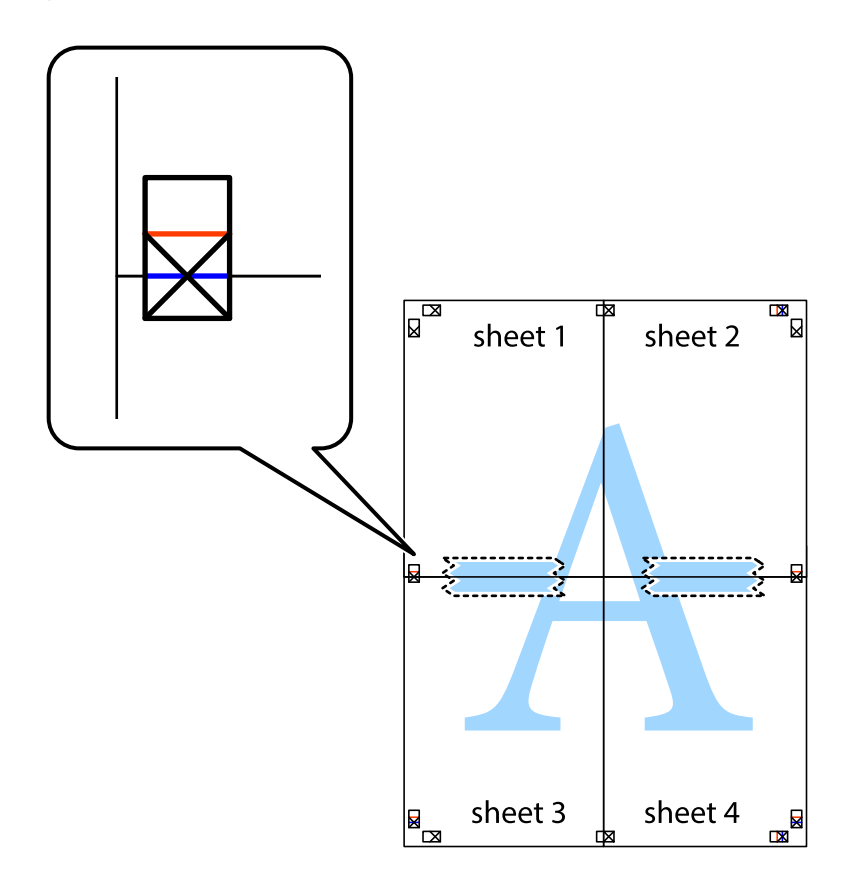

8. Leikkaa teipatut arkit kahtia vaakasuoraa punaista viivaa myöten kohdistusmerkkien halki (tällä kertaa kyseessä on leikkausmerkkien yläpuolella oleva viiva).

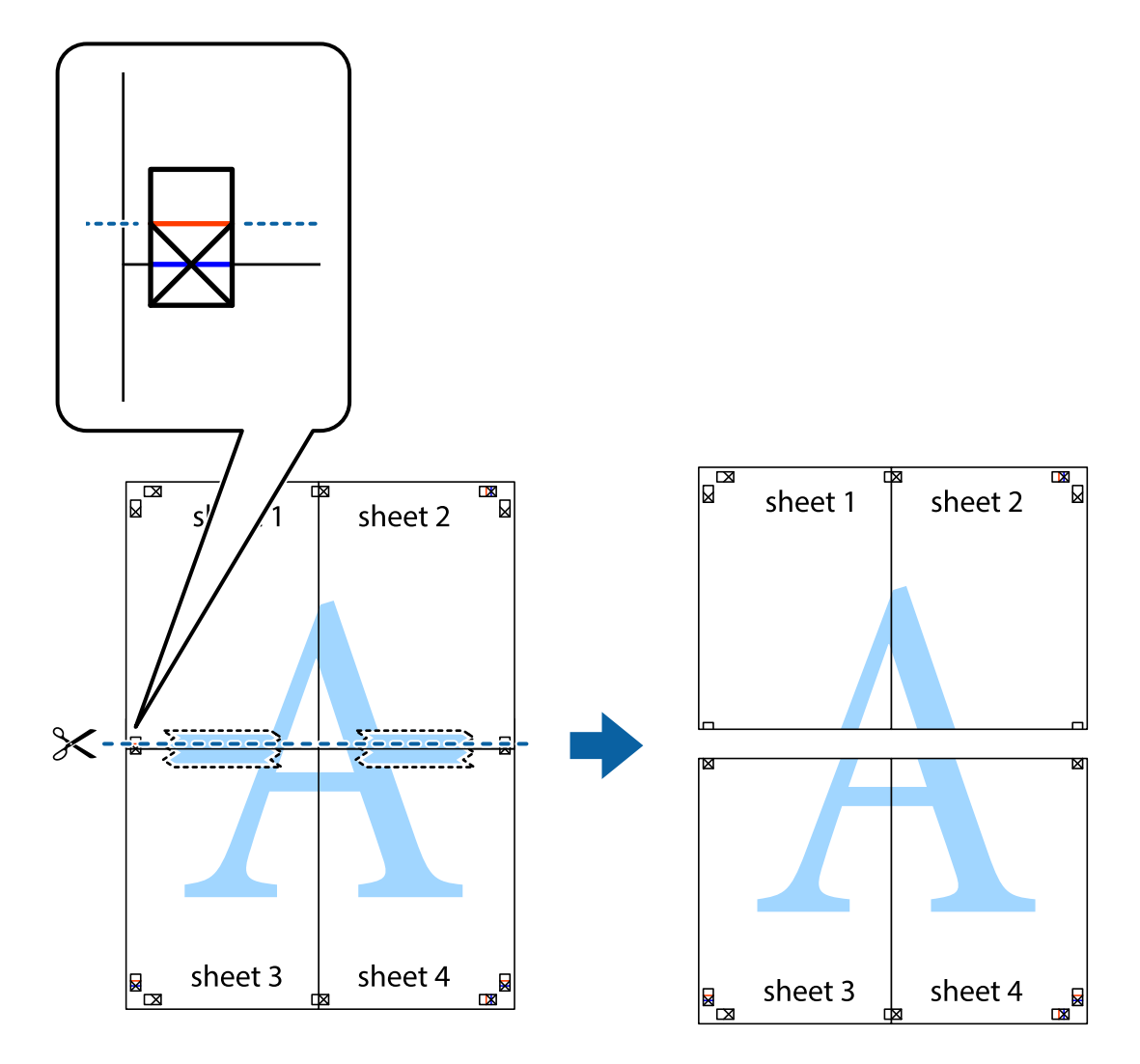

9. Kiinnitä arkit takaa yhteen teipillä.

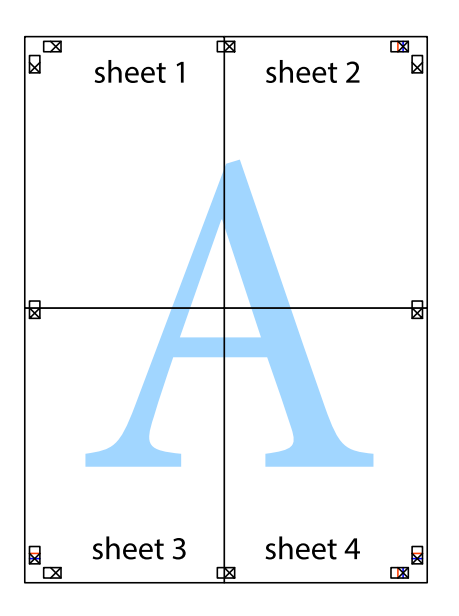

10. Leikkaa jäljellä olevat marginaalit pois ulomman ohjaimen mukaisesti.

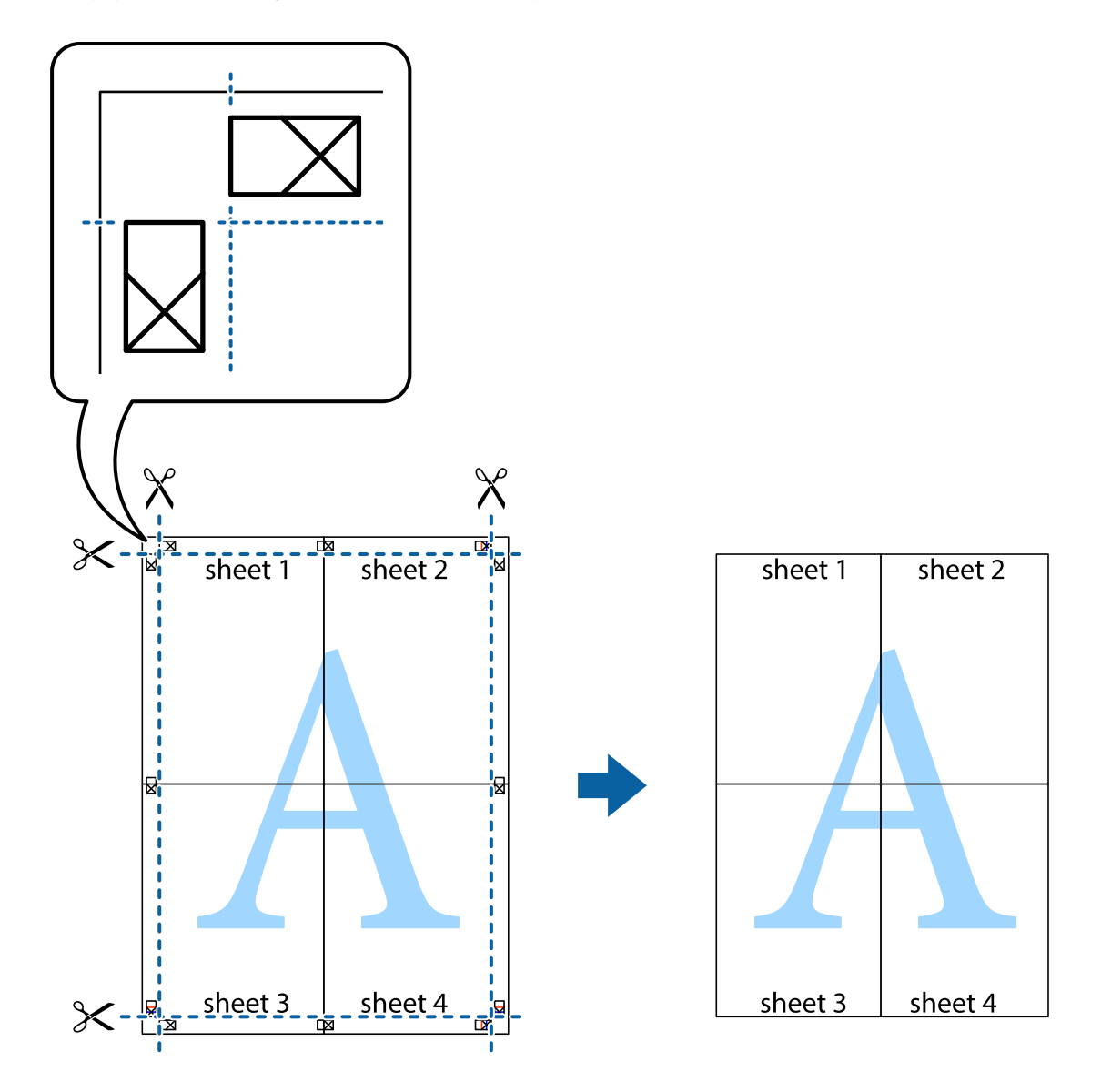

## **Erikoistoiminnoilla tulostaminen**

Tässä osiossa esitellään erilaisia tulostinohjaimessa olevia asettelun ja tulostuksen lisäominaisuuksia.

#### **Liittyvät tiedot**

- & ["WindowsTulostinajuri" sivulla 85](#page-84-0)
- & ["Mac OS X-tulostinohjain" sivulla 89](#page-88-0)

### **Tulostuksen esiasetuksen lisääminen tulostuksen helpottamiseksi**

Jos luot oman esiasetuksen usein käyttämistäsi tulostusasetuksista, voit tulostaa vaivattomasti valitsemalla luettelosta kyseisen tulostusasetuksen.

#### **Windows**

Lisää omat esiasetukset määrittämällä **Asiakirjan koko**- tai **Paperityyppi** -välilehdeltä asetuksia, kuten **Yleiset** ja **Lisää asetuksia** ja valitse sitten **Lisää/poista esiasetukset** -kohdasta **Tulostuksen esiasetukset**.

#### *Huomautus:*

Kun haluat poistaa lisätyn esiasetuksen, napsauta *Lisää/poista esiasetukset*, valitse poistettavan esiasetuksen nimi luettelosta ja poista se sitten.

#### **Mac OS X**

Avaa tulostinohjaimen ikkuna. Lisää oma esiasetus tekemällä **Paperikoko**- ja **Tulostusmateriaali**- asetukset ja tallentamalla nykyiset asetukset kohtaan **Esiasetukset**.

#### *Huomautus:*

Kun haluat poistaa lisätyn esiasetuksen, osoita *esiasetukset* > *Näytä esiasetukset*, valitse poistettavan esiasetuksen nimi luettelosta ja poista se sitten.

### **Suurennetun tai pienennetyn asiakirjan tulostaminen**

Asiakirjaa voidaan suurentaa tai pienentää tietyn prosenttiosuuden verran.

#### **Windows**

#### *Huomautus:*

Tämä toiminto ei ole käytettävissä reunuksettomassa tulostuksessa.

Määritä **Asiakirjan koko** -välilehdeltä **Lisää asetuksia** -asetus. Valitse **Suurenna/Pienennä asiakirjaa**, **Zoomaus** ja anna sitten prosenttiosuus.

#### **Mac OS X**

Avaa tulostinohjaimen ikkuna. Valitse**Scale** ja anna sitten prosenttiosuus.

### **Tulostusvärin säätö**

Voit säätää tulostustyön värejä.

**PhotoEnhance** tuottaa terävämpiä kuvia ja eloisampia värejä säätämällä automaattisesti alkuperäisten kuvatietojen kontrastia, värikylläisyyttä ja kirkkautta.

#### *Huomautus:*

- ❏ Näitä säätöjä ei sovelleta alkuperäisiin tietoihin.
- ❏ *PhotoEnhance* säätää väriä analysoimalla kohteen sijainnin. Jos olet näin ollen muuttanut kohteen sijaintia suurentamalla, pienentämällä, rajaamalla tai kiertämällä kuvaa, väri saattaa muuttua yllättäen. Reunukseton tulostus asetus muuttaa myös kohteen sijainnin, mistä seuraa värin muuttuminen. Jos kuva ei ole tarkka, sävy saattaa olla luonnoton. Jos väri muuttuu tai ei enää näytä luonnolliselta, vaihda tulostustilaksi jokin muu kuin *PhotoEnhance*.

#### **Windows**

Valitse värinkorjausmenetelmä kohdasta **Värinkorjaus Lisää asetuksia**-välilehdellä.

Jos valitset **Automaattinen**, värit säädetään automaattisesti sopimaan paperityyppiin ja tulostuslaadun asetuksiin. Jos valitset **Mukautettu** ja napsautat **Lisätoiminnot**, voit tehdä omia asetuksia.

#### **Mac OS X**

Avaa tulostinohjaimen ikkuna. Valitse tulostinohjaimen ponnahdusvalikosta **Värintäsmäytys** ja valitse sitten **EPSON Värinsäädöt**. Valitse ponnahdusvalikosta **Värien asetukset** ja sen jälkeen jokin käytettävissä olevista valinnoista. Osoita nuolta kohdan **Lisäasetukset** vieressä ja tee asianmukaiset asetukset.

### **Vesileiman tulostus (vain Windows)**

Voit tulostaa tulosteisiisi vesileiman (esimerkiksi "Luottamuksellinen"). Voit myös lisätä oman vesileimasi.

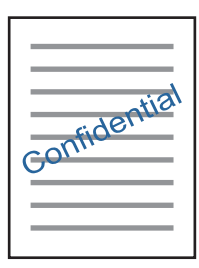

*Huomautus:*

Tämä toiminto ei ole käytettävissä reunuksettomassa tulostuksessa.

Napsauta **Vesileiman ominaisuudet Lisää asetuksia**-välilehdellä ja valitse sitten vesileima. Jos haluat muuttaa vesileiman ominaisuuksia, kuten väriä ja sijaintia, valitse **Asetukset**.

### **Ylä- ja alatunnisteen tulostaminen (vain Windows)**

Voit tulostaa eri tietoja kuten käyttäjänimen ja tulostuspäivän ylä- ja alatunnisteeseen.

Napsauta **Vesileiman ominaisuudet Lisää asetuksia**-välilehdellä ja valitse **Ylätunniste/alatunniste**. Napsauta **Asetukset** ja valitse tarvittavat nimikkeet pudotusvalikosta.

# **Valokuvien tulostus Epson Easy Photo Print -ohjelmistolla**

Epson Easy Photo Print -ohjelmiston avulla voit asetella ja tulostaa valokuvia kätevästi erityyppisille papereille.

#### *Huomautus:*

- ❏ Kun tulostetaan aidolle Epson-valokuvapaperille, musteen laatua hyödynnetään mahdollisimman hyvin ja tulosteet ovat eloisia ja selkeitä.
- ❏ Kun haluat tehdä reunatonta tulostusta kaupallisesti saatavalla sovelluksella, tee seuraavat asetukset.
	- ❏ Luo kuvatiedot, jotka täyttävät paperikoon täysin, ja jos käytössä olevassa sovelluksessa on marginaaliasetus, aseta marginaaliksi 0 mm.
	- ❏ Ota reunattoman tulostuksen asetus käyttöön tulostinohjaimessa.

#### **Liittyvät tiedot**

- & ["Käytettävissä olevat paperit ja kapasiteetit" sivulla 24](#page-23-0)
- & ["Paperin lisääminen Takaosan paperinsyöttö -alustalle" sivulla 26](#page-25-0)
- & ["Epson Easy Photo Print" sivulla 93](#page-92-0)

# <span id="page-54-0"></span>**Tulostaminen älylaitteilta**

# **Epson iPrint-ominaisuuden käyttö**

Epson iPrint -sovelluksella voit tulostaa valokuvia, asiakirjoja ja verkkosivuja älylaitteesta, kuten älypuhelimesta tai taulutietokoneesta. Voit käyttää joko paikallista tulostusta, jolloin tulostat tulostimesi kanssa samassa langattomassa verkkoyhteydessä olevasta älylaitteesta, tai etätulostusta, jolloin tulostat etäsijainnista internetyhteydellä. Voit käyttää etätulostusta rekisteröimällä tulostimen Epson Connect -palveluun.

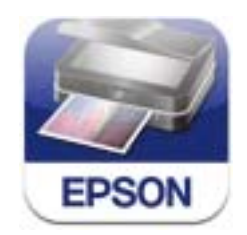

Voit asentaa Epson iPrint -ohjelmiston älylaitteeseesi seuraavasta URL-osoitteesta tai seuraavalla QR-koodilla. <http://ipr.to/a>

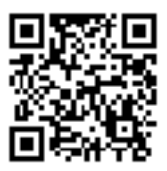

#### **Epson iPrint-ominaisuuden käyttö**

Käynnistä Epson iPrint älylaitteestasi ja valitse aloitusnäytöstä kohde, jota haluat käyttää. Seuraavat näytöt voivat muuttua ilman erillistä ilmoitusta.

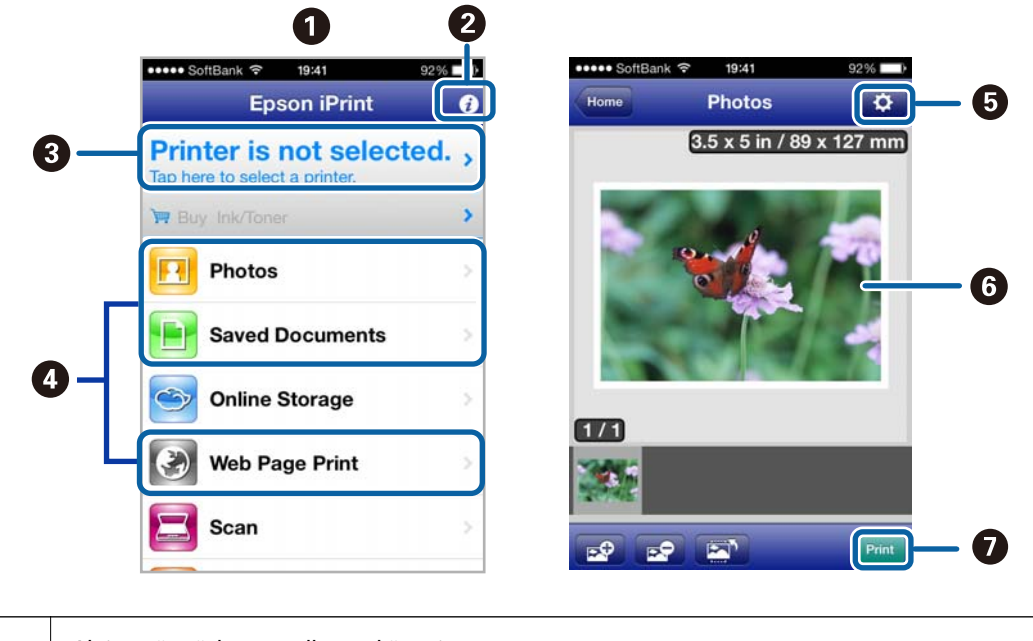

**A** Aloitusnäyttö, kun sovellus on käynnistetty.

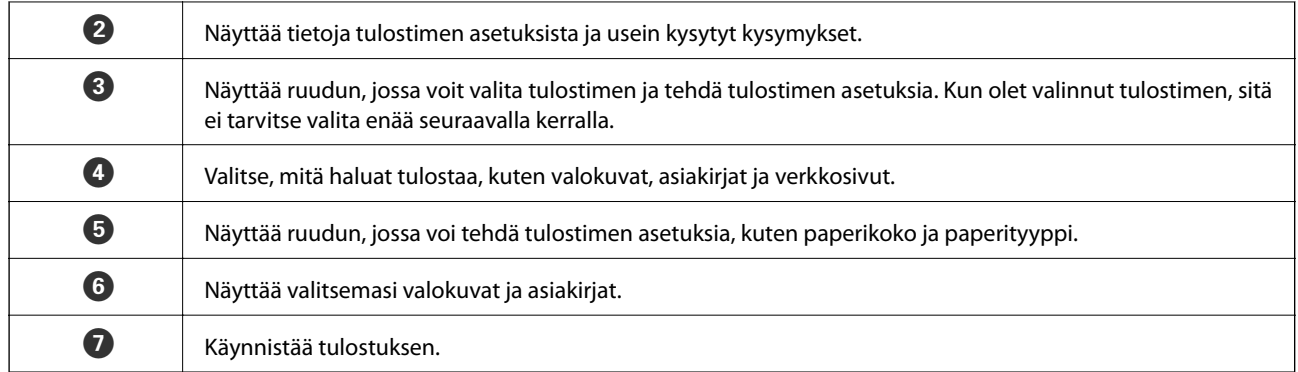

#### *Huomautus:*

Kun haluat tulostaa asiakirjavalikosta iPhone, iPad- ja iPod touch -laitteilla, joiden käyttöjärjestelmänä on iOS, käynnistä Epson iPrint sen jälkeen, kun olet siirtänyt tulostettavan asiakirjan käyttämällä iTunes-palvelun tiedostojen jakamistoimintoa.

#### **Liittyvät tiedot**

& ["Epson Connect -palvelu" sivulla 84](#page-83-0)

## **AirPrint-ominaisuuden käyttö**

AirPrint-ominaisuudella voit tulostaa langattomasti AirPrint-toimisella tulostimella iPhone, iPad- ja iPod touch laitteista, joissa on uusin iOS-versio.

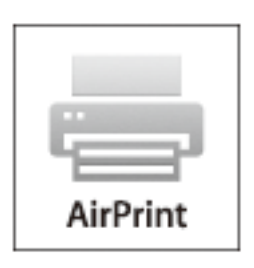

#### *Huomautus:*

❏ Jos poistat käytöstä paperilähdeasetuksen *Tulostimen asetukset* -valikosta, AirPrint-ominaisuutta ei voi käyttää.

- ❏ Katso lisätietoja Applen verkkosivuston AirPrint-sivulta.
- 1. Lisää tulostimeen paperia.
- 2. Kytke iOS-laite samaan langattomaan verkkoon, jota tulostin käyttää.
- 3. Tulosta iPhone, iPad- tai iPod touch-laitteesta tulostimeen.

#### **Liittyvät tiedot**

& ["Paperin lisääminen Takaosan paperinsyöttö -alustalle" sivulla 26](#page-25-0)

# **Tulostuksen peruuttaminen**

#### *Huomautus:*

- ❏ Windowsissa ei voi peruuttaa tulostustyötä, kun se on lähetettä tulostimelle kokonaan. Peruuta tällöin tulostustyö tulostimen ohjauspaneelista.
- ❏ Kun Mac OS X -käyttöjärjestelmässä tulostetaan useita sivuja, kaikkia töitä ei voi peruuttaa ohjauspaneelin kautta. Peruuta tällöin tulostustyö tietokoneesta.
- ❏ Jos olet lähettänyt tulostustyön verkon kautta Mac OS X v10.6.x -käyttöjärjestelmästä, tulostusta ei voi välttämättä peruuttaa tietokoneesta. Peruuta tällöin tulostustyö tulostimen ohjauspaneelista. Jos haluat peruuttaa tulostustyön tietokoneelta, sinun on muutettava Web Confign asetuksia. Katso lisätietoja Verkko-opas -ohjeesta.

## **Tulostuksen peruuttaminen - Tulostuspainike**

Peruuta käynnissä oleva tulostustyö painamalla  $\mathcal D$  -painiketta.

## **Tulostuksen peruuttaminen: Windows**

- 1. Avaa tulostinohjaimen ikkuna.
- 2. Valitse **Huolto**-välilehti.
- 3. Napsauta **Tulostusjono**.
- 4. Napsauta hiiren kakkospainikkeella työtä, jonka haluat peruuttaa, ja valitse sitten **Peruuta**.

#### **Liittyvät tiedot**

& ["WindowsTulostinajuri" sivulla 85](#page-84-0)

## **Tulostuksen peruuttaminen: Mac OS X**

- 1. Osoita tulostimen kuvaketta **Dockissa**.
- 2. Valitse työ, jonka haluat peruuttaa.
- 3. Peruuta työ.
	- ❏ Mac OS X v10.8.x–Mac OS X v10.9.x
		- Napsauta edistymispalkin vieressä.
	- ❏ Mac OS X v10.6.x–v10.7.x Valitse **Poista**.

# **Kopiointi**

# **Kopioinnin perusteet**

1. Lisää tulostimeen paperia.

#### c*Tärkeää:*

Tee paperiasetukset ohjauspaneelista.

- 2. Aseta originaalit.
- 3. Syötä Kopioi aloitusnäytöstä käyttämällä **4**-tai > painiketta, ja paina sitten OK-painiketta.
- 4. Aseta kopiomäärä painikkeilla tai +.
- 5. Valitse värikopio tai mustavalkokopio käyttämällä <a>- tai -<br/>painiketta.
- 6. Valitse **Tulostusasetukset** käyttämällä  $\blacktriangledown$ -painiketta, ja paina sitten OK-painiketta. Tarkista asetukset, kuten paperi koko ja paperityyppi, ja muuta asetukset tarpeen mukaan. Valitse asetuskohteet käyttämällä **A**- tai  $\blacktriangledown$ painiketta ja muuta asetuksia käyttämällä < tai > -painiketta.

#### *Huomautus:*

Jos haluat kopioida pienentämällä tai suurentamalla asiakirjan kokoa tietyllä prosenttiosuudella, valitse *Mukautettu koko Pienennä/Suurenna*-asetukseksi ja määritä prosenttiosuus painikkeilla – tai +. Voit muuttaa prosenttiosuuden 10 %:n lisäyksin pitämällä alhaalla painiketta – tai +.

7. Paina  $\hat{\mathcal{D}}$ -painiketta.

#### **Liittyvät tiedot**

- & ["Paperin lisääminen Takaosan paperinsyöttö -alustalle" sivulla 26](#page-25-0)
- & ["Alkuperäisten asettaminen Valotustaso-alustalle" sivulla 29](#page-28-0)
- $\rightarrow$  ["Kopioi-tila" sivulla 15](#page-14-0)

# **Valokuvien kopiointi**

Voit kopioida useampia valokuvia yhdellä kertaa. Voit myös palauttaa haalistuneiden valokuvien värit.

#### *Huomautus:*

- ❏ Pienin mahdollinen alkuperäisen koko, joka voidaan kopioida, on 30 x 40 mm.
- ❏ Kuvan ympärillä olevaa valkoista aluetta ei ehkä tunnisteta.
- 1. Lisää tulostimeen paperia.

### c*Tärkeää:*

Tee paperiasetukset ohjauspaneelista.

#### **Kopiointi**

- 2. Syötä Lisätoim. aloitusnäytöstä käyttämällä **+**-tai >-painiketta, ja paina sitten OK-painiketta.
- 3. Valitse **Kopioi/palauta kuvat** käyttämällä **A**-tai **V**-painiketta, ja paina sitten OK-painiketta.
- 4. Valitse, palautetaanko haalistuneiden valokuvien värit.
- 5. Tarkista näyttö ja aseta valokuvat valotustaso-alustalle.
- 6. Paina  $\hat{\mathbb{Q}}$ -painiketta.

Valokuvat skannataan ja esitetään näytössä.

7. Valitse **Tulostusasetukset** käyttämällä  $\blacktriangledown$ -painiketta, ja paina sitten OK-painiketta. Tarkista asetukset, kuten paperi koko ja paperityyppi, ja muuta asetukset tarpeen mukaan. Valitse asetuskohteet käyttämällä  $\blacktriangle$ - tai  $\blacktriangledown$ painiketta ja muuta asetuksia käyttämällä <a>- tai >-painiketta.

#### *Huomautus:*

Jos haluat tulostaa suurentamalla valokuvan osan, valitse *Rajaa/pienennä tai suurenna*. Siirrä tulostusalueen kehystä käyttämällä painikkeita  $\blacktriangle, \blacktriangledown, \blacktriangleleft$  tai  $\blacktriangleright$  ja muuta kehyksen kokoa painikkeella – tai +.

8. Paina  $\circledcirc$ -painiketta.

#### **Liittyvät tiedot**

- & ["Paperin lisääminen Takaosan paperinsyöttö -alustalle" sivulla 26](#page-25-0)
- & ["Alkuperäisten asettaminen Valotustaso-alustalle" sivulla 29](#page-28-0)
- & ["Lisätoim.-tila" sivulla 18](#page-17-0)

# **Skannaus**

# **Skannaus ohjauspaneelista**

### **Skannaus muistikortille**

Voit tallentaa skannatun kuvan muistikortille.

- 1. Aseta originaalit.
- 2. Aseta muistikortti tulostimeen.
- 3. Syötä Skannaus aloitusnäytöstä käyttämällä <ai >-painiketta, ja paina sitten OK-painiketta.
- 4. Valitse **Skannaa muistikortille** käyttämällä **4**-tai **>**-painiketta, ja paina sitten OK-painiketta.
- 5. Tarkista asetukset, kuten tallennusmuoto, ja muuta niitä tarvittaessa. Valitse asetuskohteet käyttämällä  $\blacktriangle$  tai  $\nabla$ -painiketta ja muuta asetuksia käyttämällä  $\blacktriangleleft$ - tai  $\blacktriangleright$ -painiketta.
- 6. Paina  $\hat{\mathcal{D}}$ -painiketta.

#### **Liittyvät tiedot**

- & ["Alkuperäisten asettaminen Valotustaso-alustalle" sivulla 29](#page-28-0)
- $\rightarrow$  ["Muistikortin asettaminen" sivulla 31](#page-30-0)
- $\rightarrow$  ["Skannaus-tila" sivulla 17](#page-16-0)

## **Skannaus pilveen**

Voit lähettää skannattuja kuvia pilvipalveluihin käyttäen Epson Connect -ominaisuutta.

Katso lisätietoja Epson Connect -portaalin verkkosivustolta.

<https://www.epsonconnect.com/>

[http://www.epsonconnect.eu](http://www.epsonconnect.eu/) (vain Eurooppa)

#### **Liittyvät tiedot**

& ["Skannaus-tila" sivulla 17](#page-16-0)

### **Skannaus tietokoneeseen**

Voit tallentaa skannatun kuvan tietokoneeseen.

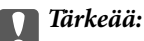

Varmista, että EPSON Scan ja Epson Event Manager on asennettu tietokoneeseen ennen tämän toiminnon käyttöä.

- 1. Aseta originaalit.
- 2. Syötä Skannaus aloitusnäytöstä käyttämällä . tai >-painiketta, ja paina sitten OK-painiketta.
- 3. Valitse **Skannaa tietokoneeseen (JPEG)**, **Skannaa tietokoneeseen (PFD)** tai **Skannaa tietokoneeseen (Sähköposti)** käyttämällä ← tai → painiketta, ja paina sitten OK-painiketta.
- 4. Valitse tietokone, johon haluat tallentaa skannatut kuvat.

#### *Huomautus:*

- ❏ Voit siirtyä usein käytettyihin skannausasetuksiin, kuten asiakirjatyyppi, kohdekansio tai tallennusmuoto, käyttämällä Epson Event Manager -apuohjelmaa.
- ❏ Kun tulostin on kytketty verkkoon, voit valita tietokoneen, johon haluat tallentaa skannatun kuvan. Tulostimen ohjauspaneelissa voidaan näyttää enintään 20 tietokonetta.
- ❏ Kun tietokone, johon haluat tallentaa skannatut kuvat, tunnistetaan verkossa, tietokoneen nimen 15 ensimmäistä merkkiä näytetään ohjauspaneelissa. Jos asetat *Network Scan Name (Alphanumeric)* Epson Event Manager apuohjelmassa, se näytetään ohjauspaneelissa.
- 5. Paina  $\circledlo$ -painiketta.

#### **Liittyvät tiedot**

- & ["Alkuperäisten asettaminen Valotustaso-alustalle" sivulla 29](#page-28-0)
- & ["Epson Event Manager" sivulla 92](#page-91-0)
- $\rightarrow$  ["Skannaus-tila" sivulla 17](#page-16-0)

# **Skannaus tietokoneelle (WDS)**

#### *Huomautus:*

- ❏ Ennen tämän toiminnon käyttöä on tehtävä tietokoneen asetukset. Katso lisätietoja Verkko-opas -ohjeesta.
- ❏ Tämä ominaisuus on käytössä vain tietokoneissa, joissa on Windows 8.1/Windows 8/Windows 7/Windows Vista.
- 1. Aseta originaalit.
- 2. Syötä Skannaus aloitusnäytöstä käyttämällä **+**-tai >-painiketta, ja paina sitten OK-painiketta.
- 3. Valitse **Skannaa tietokoneeseen (WSD)** käyttämällä < tai -painiketta, ja paina sitten OK-painiketta.
- 4. Valitse tietokone.
- 5. Paina  $\circled{}$ -painiketta.

*Huomautus:* Lue tietokoneen ohjeista, mihin skannattu kuva tallentuu.

#### **Liittyvät tiedot**

- & ["Alkuperäisten asettaminen Valotustaso-alustalle" sivulla 29](#page-28-0)
- & ["Skannaus-tila" sivulla 17](#page-16-0)

# **Skannaus tietokoneelta**

Skannaa käyttäen skanneriajuria "EPSON Scan". Eri asetusten selitykset ovat EPSON Scan -ohjeissa.

# **Skannauksen perusteet**

Tässä kappaleessa käytetään EPSON Scan -ohjelmiston **Home-tila** -tilaa skannauksen perusteiden esittelyyn. Toiminnon työnkulku on sama muissa skannaustiloissa.

- 1. Aseta originaalit.
- 2. Käynnistä EPSON Scan.
- 3. Valitse **Home-tila Tila**-luettelosta.

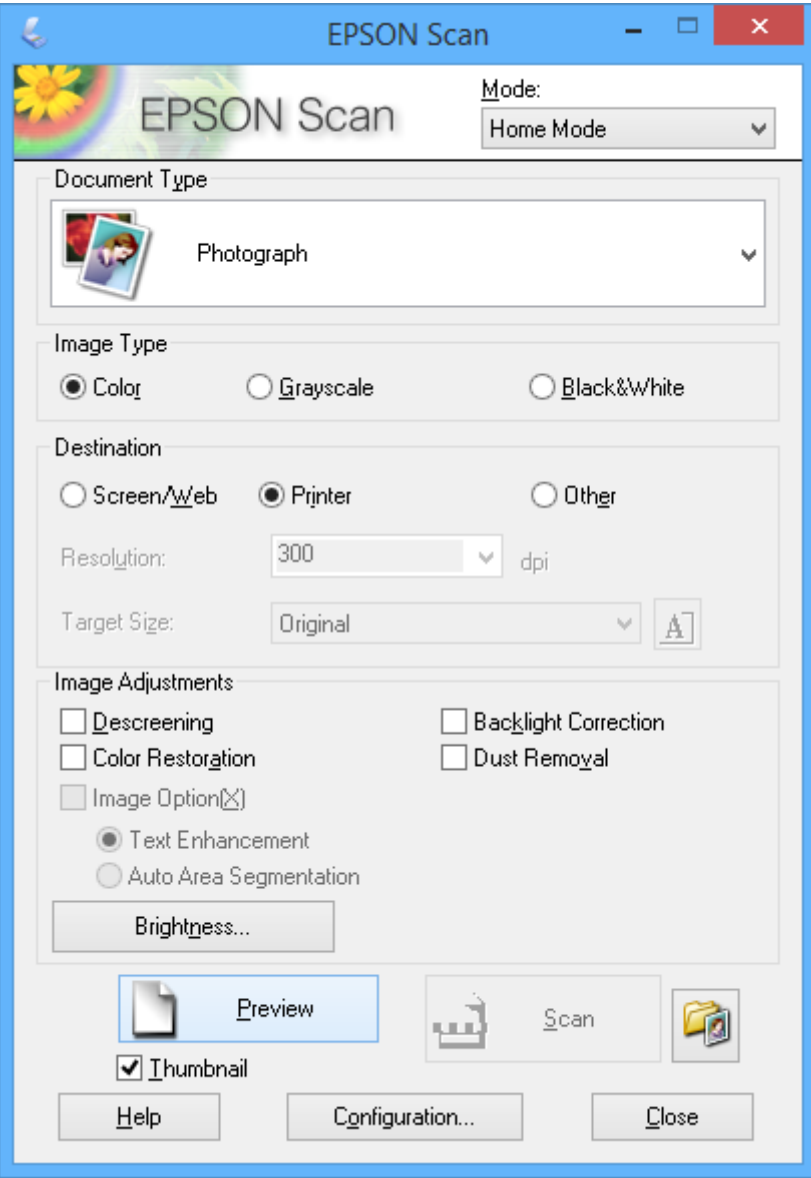

#### 4. Määritä seuraavat asetukset.

- ❏ Asiakirjan tyyppi: Valitse skannattavan alkuperäisen tyyppi.
- ❏ Kuvatyyppi: Valitse skannattavan kuvan värityyppi.

Vaikka tämä valitaan automaattisesti **Asiakirjan tyyppi** -asetuksella, voit muuttaa asetuksen.

❏ Kohde: Valitse skannattavan kuvan resoluutio.

Jos valitset **Muu**, voit asettaa **Tarkkuus** ja **Kohteen koko** (tulostetun kuvan koko).

❏ Pikkukuva: Käytettävissä vain, kun valitset **Valokuva Asiakirjan tyyppi**-asetukseksi.

Jos valitset tämän kohteen ja napsautat **Esikatselu**, voit skannata tunnistamalla automaattisesti skannausalueen, suunnan tai asiakirjan vinouden, tai sijoittaa useita valokuvia valotustaso -alustalle.

#### 5. Napsauta **Esikatselu**.

#### *Huomautus:*

- ❏ Skannaustulokset eivät ole ehkä haluttuja riippuen valokuvista ja skannausolosuhteista. Tyhjennä *Pikkukuva* ja tulosta vain yksi valokuva.
- ❏ Kun asetat useita valokuvia, aseta ne ainakin 20 mm:n (0,8 tuuman) etäisyydelle toisistaan. Lisäksi valotustasoalustan reuna-aluetta ei skannata.
- 6. Säädä kuvan laatua tai kirkkautta tarvittaessa.

#### *Huomautus:*

Skannaustulokset eivät ole ehkä haluttuja riippuen alkuperäisistä.

- 7. Napsauta **Skannaa**.
- 8. Tee **Tiedoston tallennusasetukset**-ikkunassa asianmukaiset asetukset ja napsauta sitten **OK**.

#### *Huomautus:*

Kun *Näytä tämä valintaikkuna ennen seuraavaa skannausta* on tyhjennetty *Tiedoston tallennusasetukset* -näyttö ei näy ja skannaus käynnistyy välittömästi. Voit tuoda esiin *Tiedoston tallennusasetukset* -näytön napsauttamalla kohtaa (*Tiedoston tallennusasetukset*) kohdan *Skannaa* oikealla puolella ennen skannauksen aloittamista.

#### **Liittyvät tiedot**

- & ["Alkuperäisten asettaminen Valotustaso-alustalle" sivulla 29](#page-28-0)
- & ["EPSON Scan \(skanneriohjain\)" sivulla 92](#page-91-0)

# **Skannaus käyttämällä lisäasetusten ominaisuuksia**

### **Skannaus tunnistamalla alkuperäinen automaattisesti (Full Auto -tila)**

Voit aloittaa skannauksen yksinkertaisesti asettamalla alkuperäisen ja napsauttamalla **Skannaa**. Valitse **Full Auto tila Tila**-luettelosta EPSON Scan -ohjelmistossa.

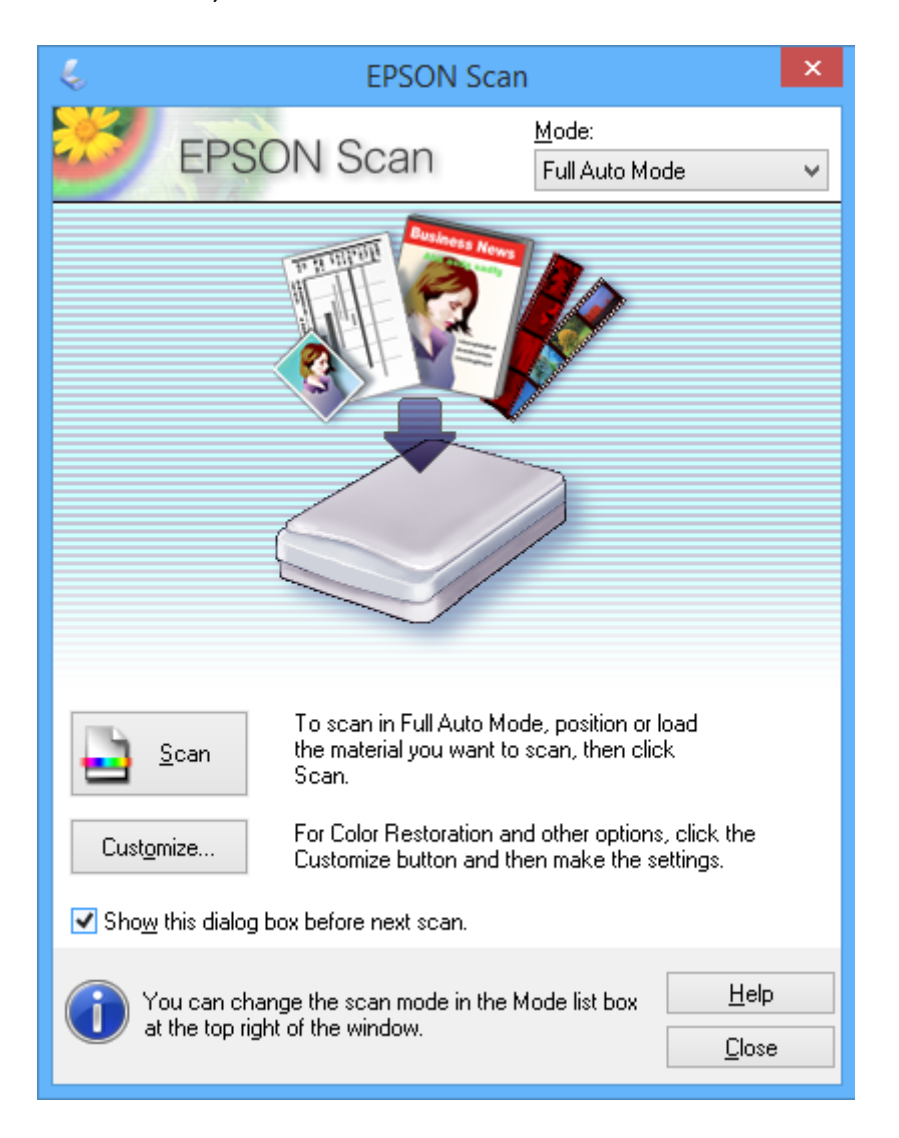

## **Skannaus tiettyinä kokoina (Office-tila)**

Voit skannata alkuperäisiä tietyssä koossa esikatselematta kuvaa. Valitse **Office-tila Tila**-luettelosta EPSON Scan ohjelmistossa.

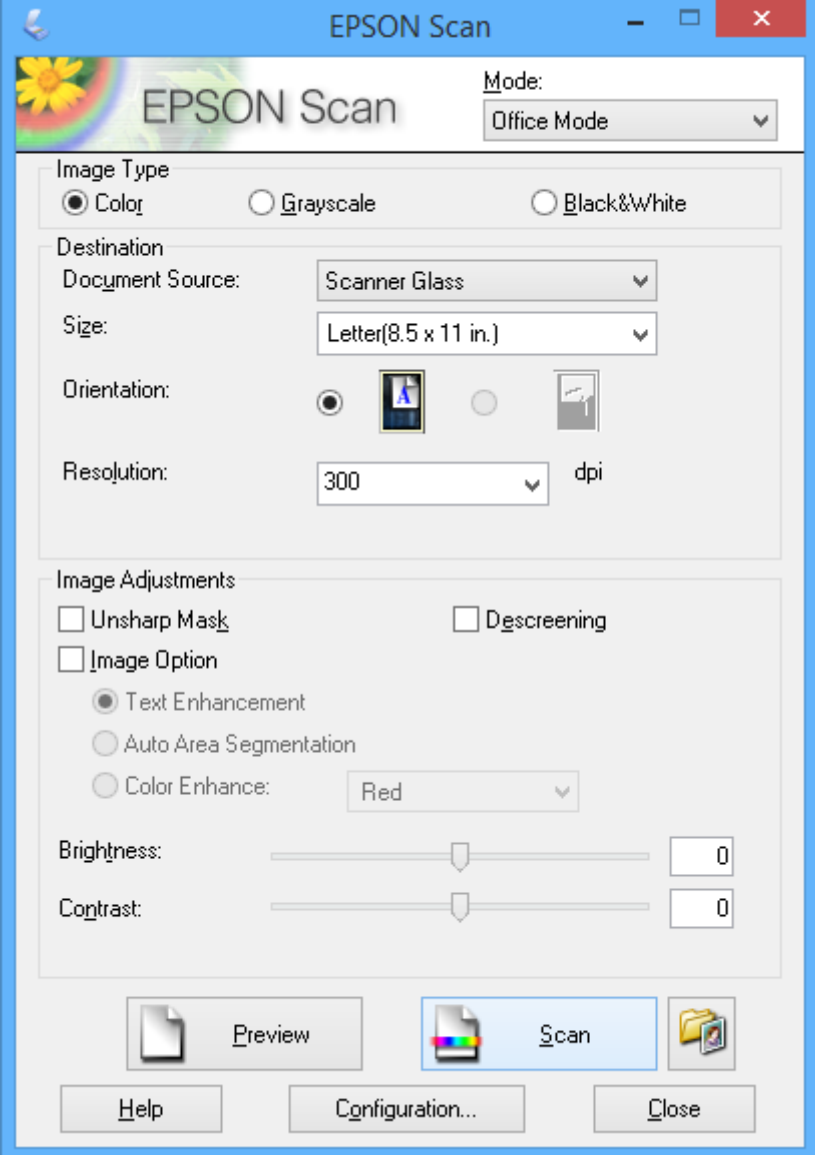

### **Skannaus säätämällä kuvan laatua (Professional-tila)**

Voit skannata kuvat säätämällä laatua ja väriä. Tätä käyttötilaa suositellaan kokeneille käyttäjille. Valitse **Professional-tila Tila**-luettelosta EPSON Scan -ohjelmistossa.

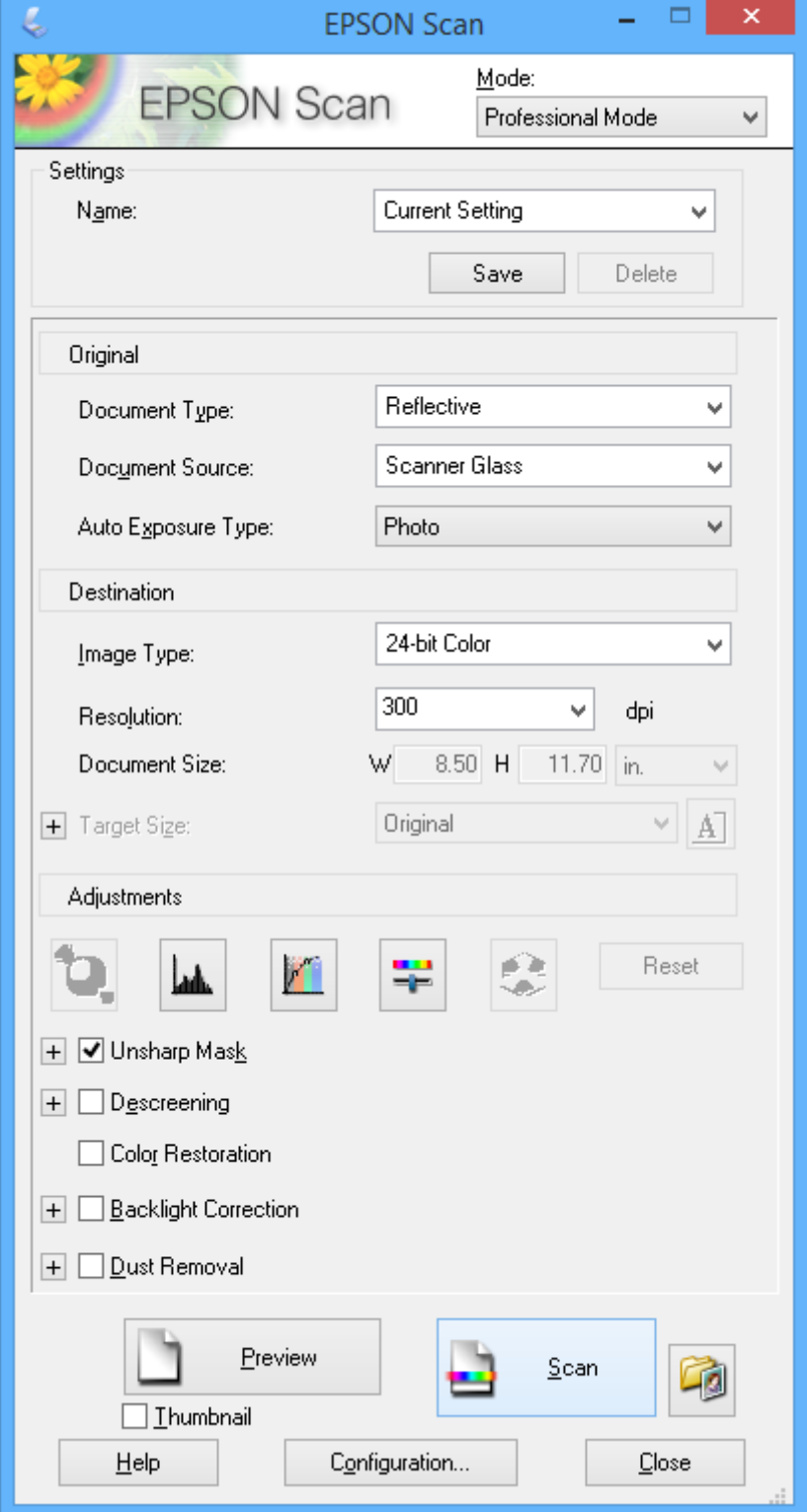

# **Skannaus älylaitteilta**

Epson iPrint -sovelluksen avulla voi skannata valokuvia ja asiakirjoja älylaitteesta, kuten älypuhelimesta tai taulutietokoneesta, joka on liitetty samaan langattomaan verkkoon kuin tulostin. Voit tallentaa skannatut tiedot älylaitteeseen tai pilvipalveluihin, lähettää ne sähköpostitse tai tulostaa ne.

Voit asentaa Epson iPrint -ohjelmiston älylaitteeseesi seuraavasta URL-osoitteesta tai seuraavalla QR-koodilla.

<http://ipr.to/a>

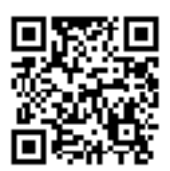

#### **Epson iPrint-ominaisuuden käyttö**

Käynnistä Epson iPrint älylaitteestasi ja valitse aloitusnäytöstä kohde, jota haluat käyttää.

Seuraavat näytöt voivat muuttua ilman erillistä ilmoitusta.

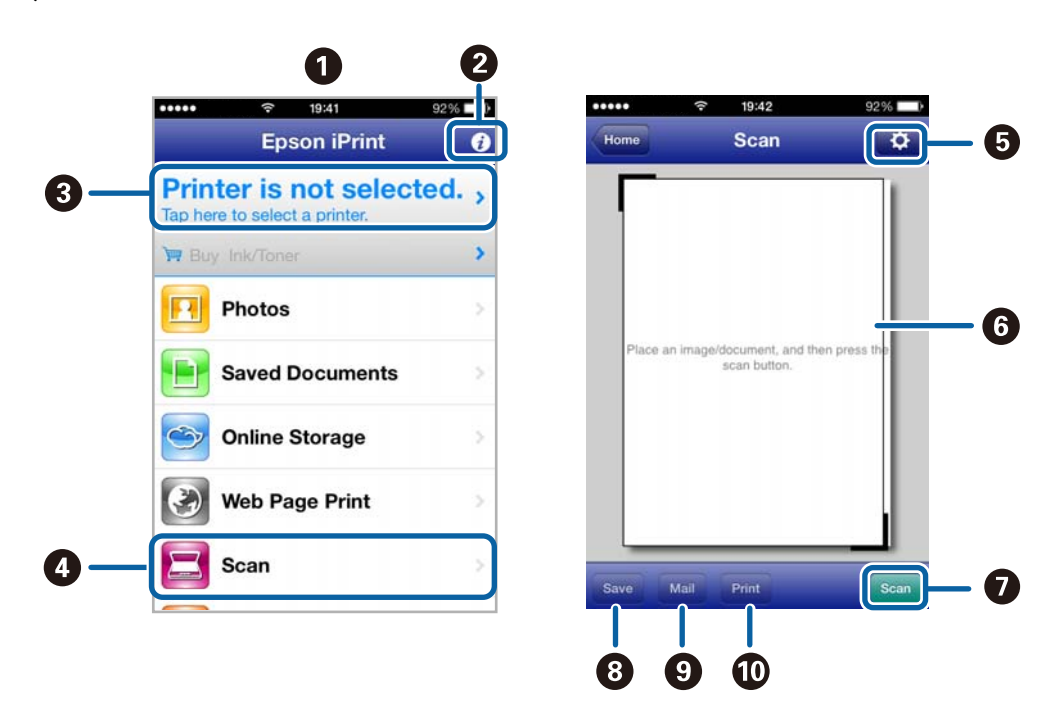

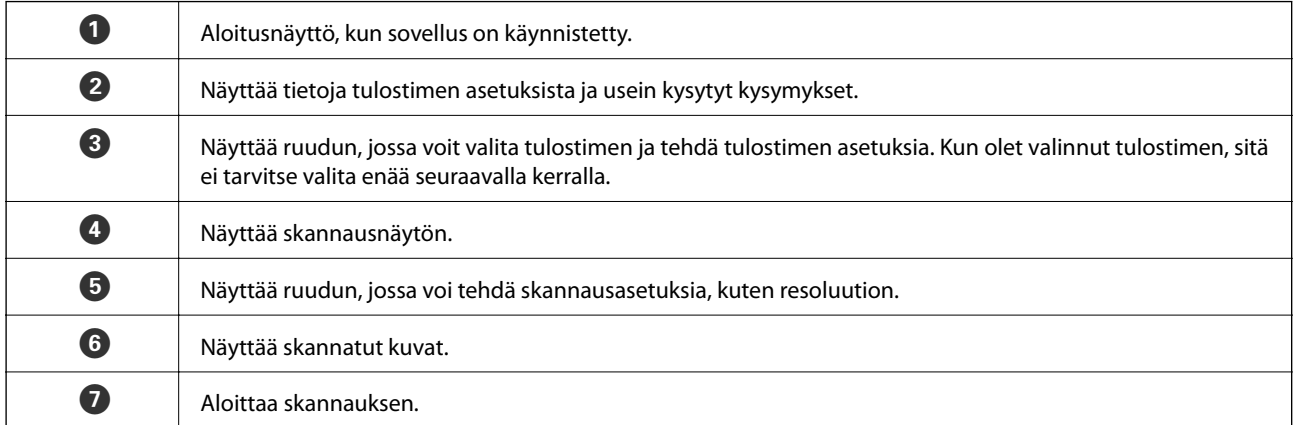

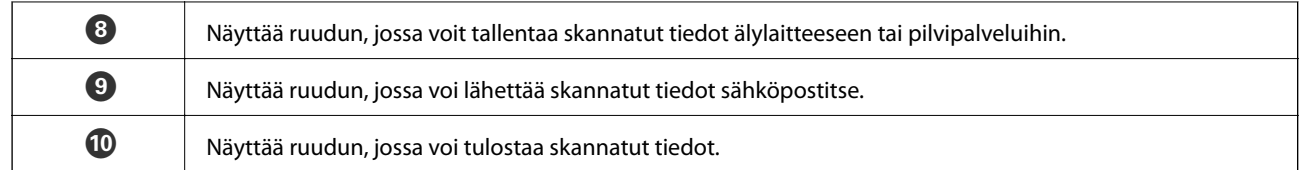

### **Liittyvät tiedot**

- $\blacktriangleright$ ["Epson iPrint-ominaisuuden käyttö" sivulla 55](#page-54-0)
- $\blacktriangleright$ ["Epson Connect -palvelu" sivulla 84](#page-83-0)

# **Mustekasettien vaihtaminen**

# **Mustetasojen tarkistaminen**

Arvioidun mustetason voi tarkistaa ohjauspaneelista tai tietokoneelta.

## **Mustetasojen tarkistus - ohjauspaneeli**

- 1. Syötä Asetukset aloitusnäytöstä käyttämällä <ai >-painiketta, ja paina sitten OK-painiketta.
- 2. Valitse **Väritasot** käyttämällä ▲ tai ▼-painiketta, ja paina sitten OK-painiketta.

### **Mustetasojen tarkistus - Windows**

- 1. Avaa tulostinohjaimen ikkuna.
- 2. Valitse **EPSON Status Monitor 3 Huolto**-välilehdeltä.

#### *Huomautus:*

Jos *EPSON Status Monitor 3* ei ole käytössä, valitse *Laajennusasetukset*-välilehdeltä *Huolto* ja sen jälkeen *Ota käyttöön EPSON Status Monitor 3*.

#### **Liittyvät tiedot**

& ["WindowsTulostinajuri" sivulla 85](#page-84-0)

## **Mustetasojen tarkistaminen – Mac OS X**

- 1. Valitse **Järjestelmäasetukset** -valikosta > **Tulostimet & skannerit** (tai **Tulosta & skannaa**, **Tulosta & faksaa**) ja valitse sitten tulostin.
- 2. Valitse **Valinnat ja tarvikkeet** > **Työkalu** > **Avaa tulostintyökalu**.
- 3. Valitse **EPSON Status Monitor**.

# **Mustekasetin koodit**

Epson suosittelee vain aitojen Epson-mustekasettien käyttämistä. Epson ei voi taata muiden kuin aitojen mustekasettien laatua. Muut kuin aidot mustekasetit saattavat aiheuttaa tulostimelle vahinkoja, jotka eivät kuulu Epsonin myöntämän takuun piiriin ja tietyissä tilanteissa saattavat johtaa tulostimen virheelliseen toimintaan. Muiden kuin aitojen mustekasettien mustetasot eivät välttämättä näy.

Seuraavassa on annettu alkuperäisten Epson-mustekasettien koodit.

#### **Mustekasettien vaihtaminen**

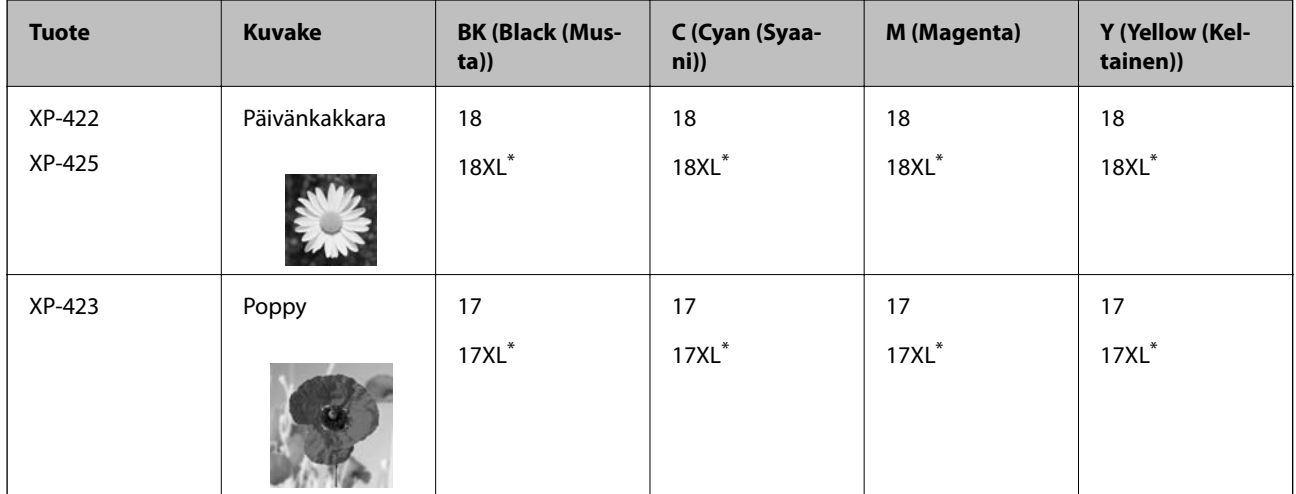

"XL" tarkoittaa suurta värikasettia.

Singapore, Hongkong ja Taiwan

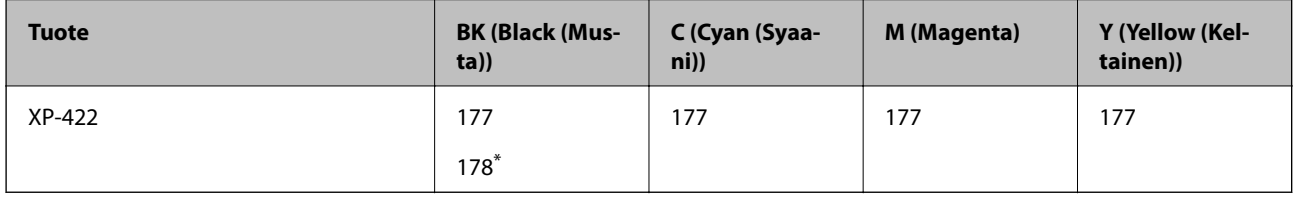

\* "178" tarkoittaa suurta värikasettia.

#### *Huomautus:*

- ❏ Kaikki mustekasetit eivät ole saatavissa kaikilla alueilla.
- ❏ Lisätietoja Epsonin kasettien riittävyydestä saa seuraavilta verkkosivuilta. <http://www.epson.eu/pageyield>

# **Mustekasetin käsittelyohjeet**

Lue seuraavat ohjeet ennen mustekasettien vaihtamista.

#### **Käsittelyohjeet**

- ❏ Säilytä mustekasetteja huoneenlämmössä poissa suorasta auringonvalosta.
- ❏ Epson suosittelee käyttämään mustekasetin ennen pakkaukseen painettua päivämäärää.
- ❏ Parhaan tuloksen takaamiseksi käytä mustekasetit kuuden kuukauden kuluessa pakkauksen avaamisesta.
- ❏ Parhaan lopputuloksen takaamiseksi säilytä mustekasettien pakkaukset pohja alaspäin.
- ❏ Jos tuot mustekasetin kylmästä ympäristöstä lämpimään, anna sen lämmetä huoneenlämmössä vähintään kolme tuntia ennen käyttöä.
- ❏ Älä avaa mustekasetin pakkausta ennen kuin olet valmis asentamaan kasetin tulostimeen. Kasetti on pakattu tulostuslaadun takaamiseksi tyhjiöön. Jos mustekasetti on pakkauksen ulkopuolella pitkään, normaali tulostaminen voi käydä mahdottomaksi.
- ❏ Poista mustekasetti pakkauksestaan varovaisesti ja huolehdi, että kasetin sivulla olevat koukut eivät rikkoudu.

❏ Kasetista on poistettava keltainen teippi ennen sen asentamista. Muussa tapauksessa tulostuslaatu voi heikentyä tai tulostaminen voi olla mahdotonta. Älä poista tai revi kasetissa olevaa etikettiä; se voi saada kasetin vuotamaan.

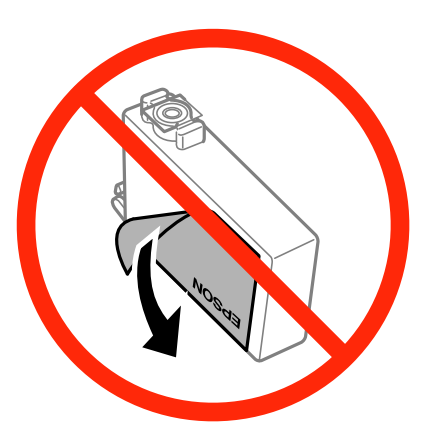

❏ Älä poista kasetin pohjassa olevaa läpikuultavaa sinettiä; muutoin kasetista voi tulla käyttökelvoton.

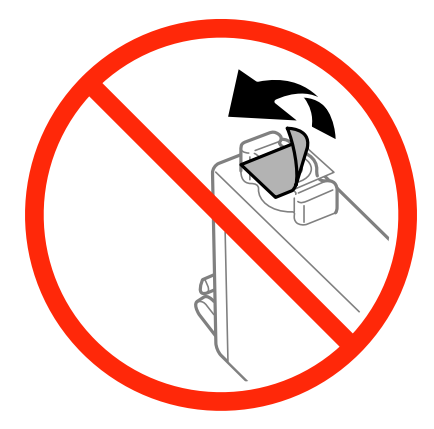

❏ Älä kosketa kuvassa näkyviä osioita. Tämä saattaa estää kasetin normaalin toiminnan ja tulostuksen.

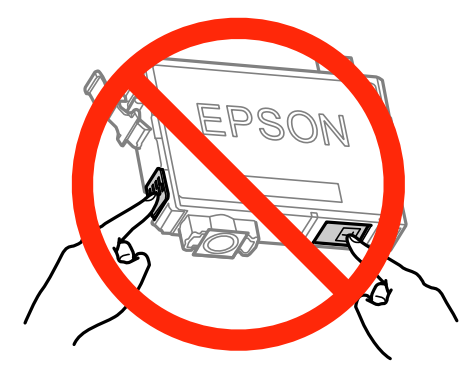

- ❏ Asenna kaikki mustekasetit; muussa tapauksessa et voi tulostaa.
- ❏ Älä vaihda mustekasettia laitteen virran ollessa päällä. Älä siirrä tulostuspäätä käsin, sillä se saattaa vahingoittaa tulostinta.
- ❏ Älä sammuta tulostinta musteen lataamisen aikana. Jos musteen lataaminen on jäänyt kesken, tulostimella ei välttämättä voi tulostaa.
- ❏ Älä jätä tulostinta ilman mustekasetteja äläkä sammuta tulostinta kasettien vaihtamisen aikana. Muutoin tulostuspään suuttimissa jäljellä oleva muste kuivaa ja tulostaminen voi käydä mahdottomaksi.
- ❏ Jos mustekasetti joudutaan poistamaan väliaikaisesti, musteen tulostumisalue on suojattava lialta ja pölyltä. Säilytä mustekasetti samassa tilassa tulostimen kanssa siten, että musteaukko osoittaa alas tai sivulle päin. Älä säilytä mustekasettia siten, että musteaukko osoittaa ylös päin Musteaukossa on venttiili, joka estää musteen valumisen, joten sitä ei ole tarpeen peittää tai tukkia.
- ❏ Irrotetuissa mustekaseteissa voi olla mustetta musteensyöttöaukon ympärillä, joten ole varovainen ettet levitä mustetta ympäröivälle alueelle mustekasetteja irrottaessasi.
- ❏ Tämä tulostin käyttää mustekasetteja, joissa on kunkin kasetin jäljellä olevaa mustemäärää ja muita tietoja tarkkaileva vihreä siru. Tämä tarkoittaa sitä, että vaikka kasetti poistetaan tulostimesta ennen musteen loppumista, sitä voidaan myöhemmin käyttää uudelleen, kun se on asennettu takaisin tulostimeen. Mustekasetin uudelleenasentamisen yhteydessä saatetaan kuitenkin kuluttaa jonkin verran mustetta tulostimen suorituskyvyn takaamiseksi.
- ❏ Musteen käyttötehon maksimoimiseksi poista mustekasetti vasta, kun olet valmis vaihtamaan sen. Mustekasetit, joissa on vain vähän mustetta, ei välttämättä voi käyttää uudelleenasentamisen jälkeen.
- ❏ Jotta tulostuslaatu olisi aina paras mahdollinen ja tulostuspäät pysyisivät hyvässä kunnossa, mustekasetissa on vielä hieman mustetta jäljellä, kun tulostin ilmoittaa, että mustekasetti pitäisi vaihtaa. Tätä mustemäärää ei ole laskettu mukaan musteen kestoon.
- ❏ Vaikka mustekaseteissa saattaa olla kierrätysmateriaaleja, tämä ei vaikuta tulostimen toimintaan tai suorituskykyyn.
- ❏ Mustekasettien ominaisuuksia ja ulkonäköä voidaan muuttaa niiden parantamiseksi ilman ilmoitusta.
- ❏ Älä pura tai muokkaa mustekasetteja. Muutoin et välttämättä voi tulostaa normaalisti.
- ❏ Tulostimen mukana toimitettuja kasetteja ei voi käyttää vaihtokasetteina.
- ❏ Ilmoitetut musteiden kestot vaihtelevat tulostettavien kuvien, paperityypin, tulostusmäärän ja ympäristöolojen, kuten lämpötilan, mukaan.

#### **Musteen kulutus**

- ❏ Tulostuspään ihanteellisen suorituskyvyn ylläpitämiseksi kaikista kaseteista saatetaan kuluttaa jonkin verran mustetta paitsi tulostuksen, myös huoltotoimien, kuten kasettien vaihdon ja mustepään puhdistuksen, aikana.
- ❏ Kun tulostetaan mustavalkoisena tai harmaasävyisenä, mustan musteen sijasta voidaan käyttää muita värejä paperityyppi- tai tulostuslaatuasetusten mukaan. Tämä johtuu siitä, että musta sekoitetaan eri värimusteista.
- ❏ Tulostimen mukana toimitettujen mustekasettien mustetta käytetään osittain alkuasennuksessa. Jotta tulosteet olisivat mahdollisimman laadukkaita, tulostimen tulostuspäät täytetään musteella. Tämä kerran tehtävä toimenpide kuluttaa jonkin verran mustetta, ja siksi nämä mustekasetit saattavat tulostaa vähemmän sivuja kuin seuraavaksi asennettavat mustekasetit.

# **Mustekasettien vaihto**

#### *Huomautus:*

Jos vaihdat mustekasetit kopioinnin aikana, alkuperäiset voivat siirtyä pois paikaltaan. Peruuta ja korvaa alkuperäiset  $p$ ainamalla  $\bigotimes$ -painiketta.

- 1. Tee jokin seuraavista.
	- ❏ Kun saadaan kehotus vaihtaa mustekasetit

Tarkista, mikä mustekasetti on vaihdettava, ja paina sitten OK-painiketta. Valitse **Vaihda nyt** käyttämällä

 $\triangle$ - tai  $\blacktriangledown$ -painiketta, ja paina sitten OK-painiketta.

❏ Kun vaihdetaan mustekasetteja, ennen kuin ne ovat lopussa
Syötä Asetukset aloitusnäytöstä käyttämällä <br/>-tai >-painiketta, ja paina sitten OK-painiketta. Valitse **Ylläpito** käyttämällä ▲ tai ▼ - painiketta, ja paina sitten OK-painiketta. Valitse **Värikasetin vaihto** käyttämällä  $\blacktriangle$ - tai  $\blacktriangledown$ -painiketta, ja paina sitten OK-painiketta. Paina seuraavaksi  $\lozenge$ -painiketta.

2. Kun vaihdetaan mustaa mustekasettia, ravista uutta mustaa mustekasettia kevyesti neljä tai viisi kertaa ja poista se sitten pakkauksestaan. Kun vaihdetaan muun värin mustekasettia, poista uusi mustekasetti pakkauksestaan ravistamatta sitä.

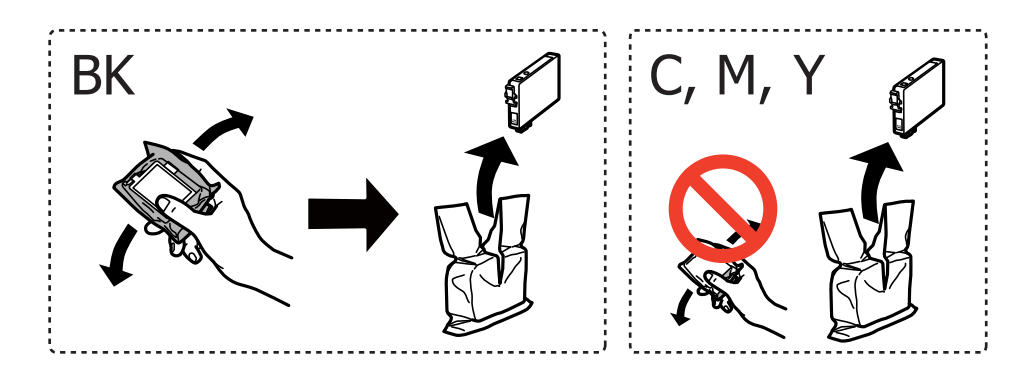

3. Poista vain keltainen teippi.

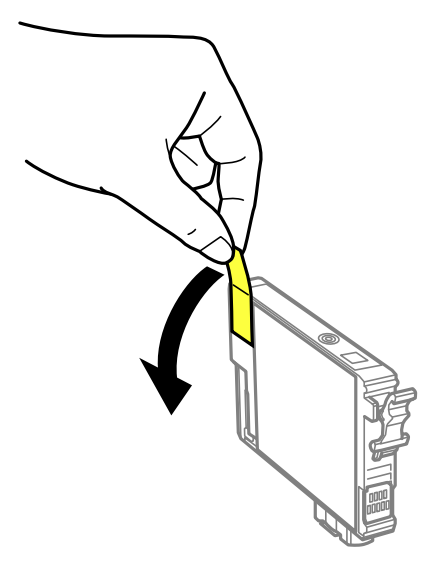

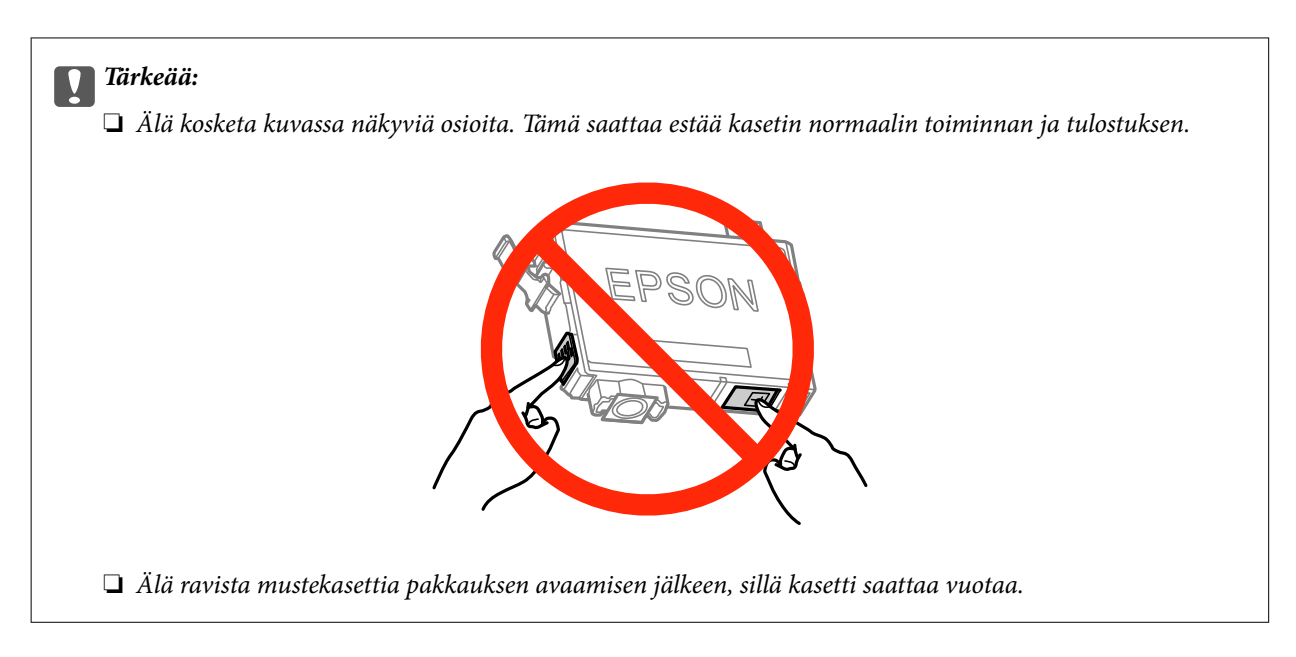

4. Avaa skanneriyksikkö asiakirjakannen ollessa suljettuna.

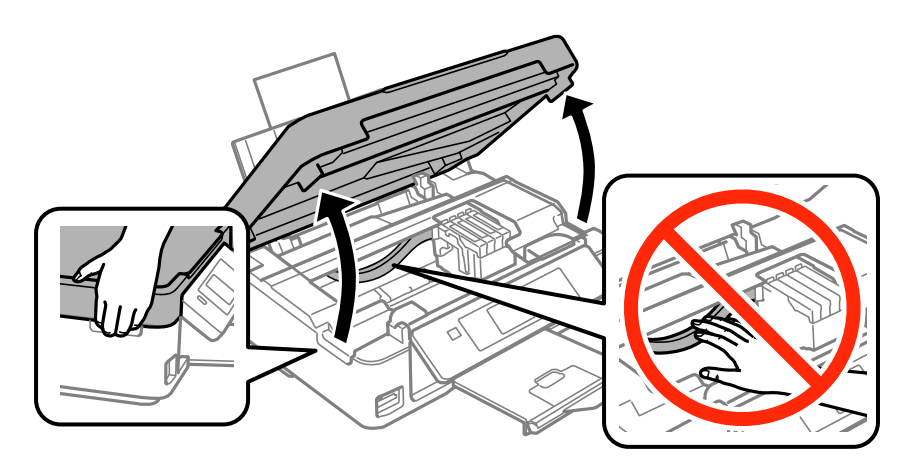

5. Purista mustekasetin kielekettä ja vedä sitä suoraan ylöspäin. Jos et pysty heti poistamaan mustekasettia, vedä sitä tiukasti.

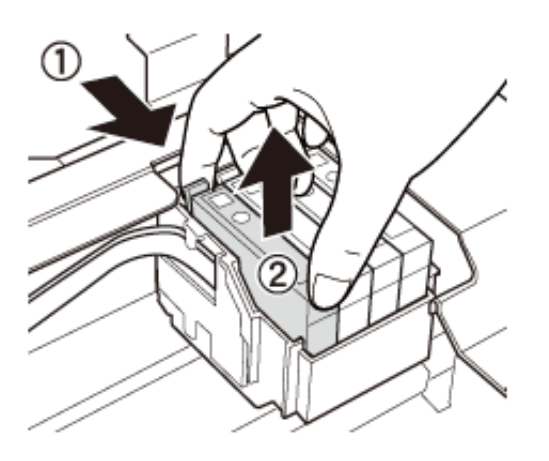

<span id="page-74-0"></span>6. Aseta uusi mustekasetti ja paina se sitten alas tukevasti.

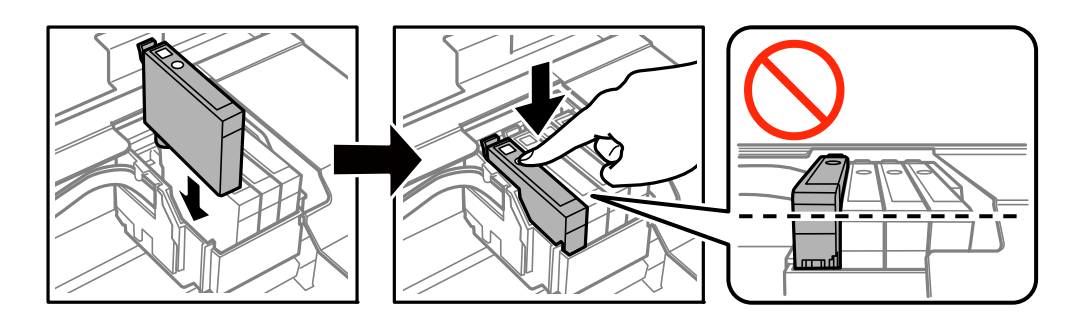

- 7. Sulje skanneriyksikkö.
- 8. Paina  $\hat{\mathcal{D}}$ -painiketta.

Musteen lataus alkaa.

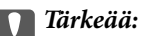

Älä sammuta tulostinta musteen lataamisen aikana. Jos musteen lataaminen on jäänyt kesken, tulostimella ei välttämättä voi tulostaa.

#### *Huomautus:*

Laita käytetyt mustekasetit muovipussiin ja hävitä ne paikallisten lakien ja säännösten mukaisesti.

#### **Liittyvät tiedot**

- & ["Mustekasetin koodit" sivulla 69](#page-68-0)
- & ["Mustekasetin käsittelyohjeet" sivulla 70](#page-69-0)

# **Väliaikainen tulostaminen mustalla musteella**

Kun värillinen muste on lopussa ja mustaa mustetta on vielä jäljellä, kun tulostetaan tietokoneesta, voit jatkaa tulostusta vähän aikaa käyttämällä vain mustaa mustetta seuraavilla asetuksilla.

- ❏ Paperityyppi: tavalliset paperit, Kirjekuori
- ❏ Väri: **Harmaasävy**
- ❏ Reunaton: Ei valittu
- ❏ EPSON Status Monitor 3: Käytössä (vain Windows)

Tämä ominaisuus on käytettävissä vain noin viisi päivää, joten vaihda mustekasetti mahdollisimman pian.

#### *Huomautus:*

- ❏ Jos *EPSON Status Monitor 3* on poistettu käytöstä, siirry tulostinohjaimeen, napsauta *Laajennusasetukset Huolto*välilehdellä ja valitse sitten *Ota käyttöön EPSON Status Monitor 3*.
- ❏ Tämän toiminnon käytettävyys määräytyy käyttöolosuhteiden mukaan.

## **Väliaikainen tulostaminen mustalla musteella: Windows**

1. Jos seuraava ikkuna tulee näytölle, peruuta tulostaminen.

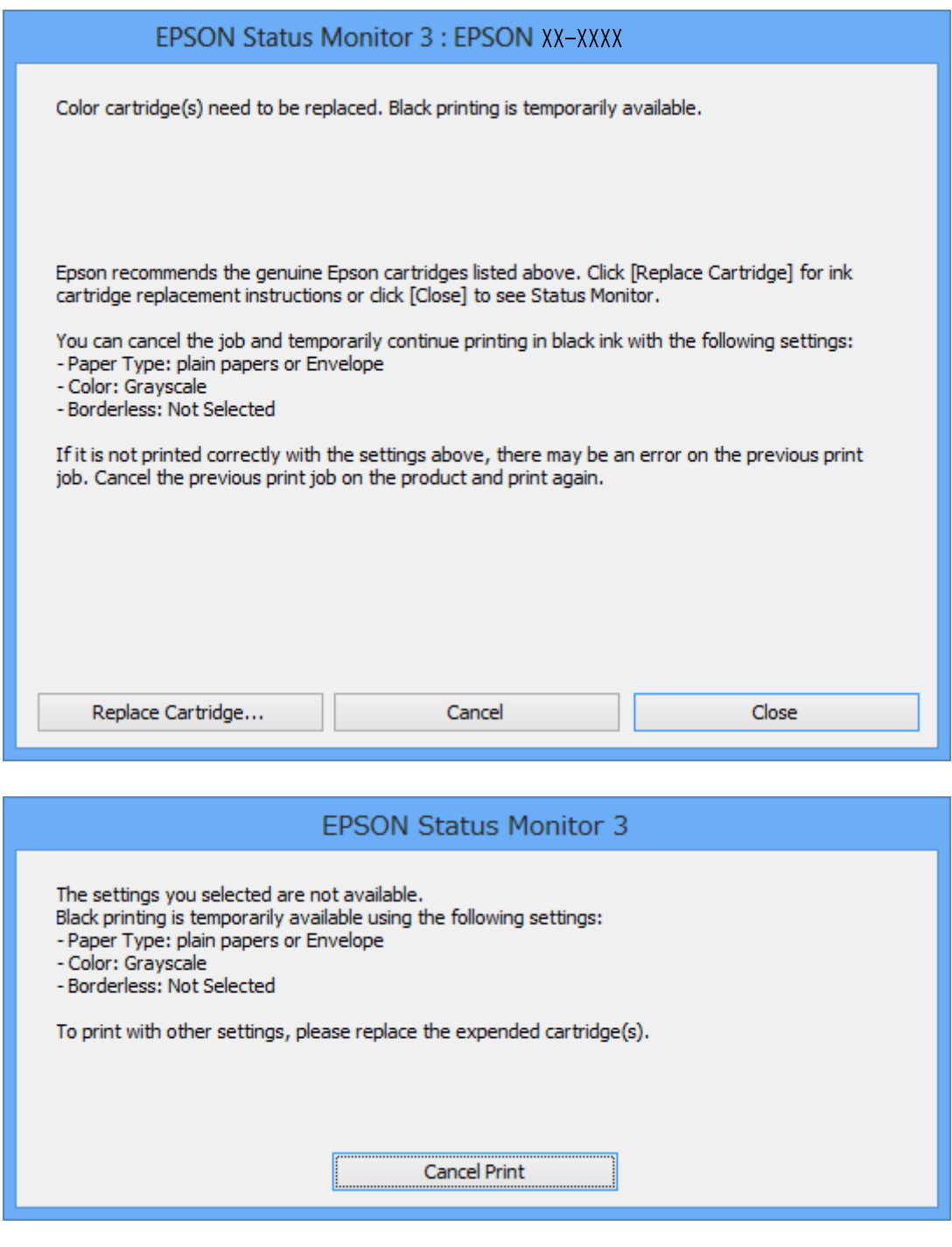

#### *Huomautus:*

Jos et pysty peruuttamaan tulostusta tietokoneesta, peruuta käyttämällä tulostimen ohjauspaneelia.

- 2. Avaa tulostinohjaimen ikkuna.
- 3. Tyhjennä **Reunukseton Yleiset**-välilehdeltä.
- 4. Valitse **tavalliset paperit** tai **Kirjekuori Paperityyppi** -asetukseksi **Yleiset**-välilehdellä.
- 5. Valitse **Harmaasävy**.
- 6. Määritä tarvittaessa muita asetuksia **Yleiset** ja **Lisää asetuksia** -välilehdillä ja valitse sen jälkeen **OK**.
- 7. Valitse **Tulosta**.
- 8. Napsauta **Tulosta mustana** näytetyssä ikkunassa.

### **Liittyvät tiedot**

- & ["Paperin lisääminen Takaosan paperinsyöttö -alustalle" sivulla 26](#page-25-0)
- & ["Tulostamisen perustiedot Windows" sivulla 38](#page-37-0)

## **Väliaikainen tulostaminen mustalla musteella: Mac OS X**

#### *Huomautus:*

Voit käyttää tätä ominaisuutta verkon kautta kytkeytymällä *Bonjour*-ohjelmaan.

- 1. Osoita tulostimen kuvaketta **Dockissa**.
- 2. Peruuta työ.
	- ❏ Mac OS X v10.8.x–Mac OS X v10.9.x

Osoita edistymispalkin vieressä.

❏ Mac OS X v10.6.x–v10.7.x

Valitse **Poista**.

#### *Huomautus:*

Jos et pysty peruuttamaan tulostusta tietokoneesta, peruuta käyttämällä tulostimen ohjauspaneelia.

- 3. Valitse **Järjestelmäasetukset** -valikosta > **Tulostimet & skannerit** (tai **Tulosta & skannaa** , **Tulosta & faksaa**) ja valitse sitten tulostin. Napsauta **Valinnat ja tarvikkeet** > **Asetukset** (tai **Ajuri**).
- 4. Valitse **Käytössä** -asetukseksi **Salli väliaikainen tulostus mustana**.
- 5. Avaa tulostinohjaimen ikkuna.
- 6. Valitse ponnahdusvalikosta **Tulostusasetukset**.
- 7. Valitse mikä tahansa paperikoko paitsi reunaton koko **Paperikoko**-asetukseksi.
- 8. Valitse **tavalliset paperit** tai **Kirjekuori Tulostusmateriaali**-asetukseksi.
- 9. Valitse **Harmaasävy**.
- 10. Aseta muut kohteet tarvittaessa.
- 11. Valitse **Tulosta**.

## **Liittyvät tiedot**

- & ["Paperin lisääminen Takaosan paperinsyöttö -alustalle" sivulla 26](#page-25-0)
- & ["Tulostamisen perustiedot Mac OS X" sivulla 39](#page-38-0)

# **Mustan musteen säästäminen, kun musta muste on vähissä (vain Windows)**

Jos musta muste on vähissä mutta värimustetta on jäljellä riittävästi, voit luoda mustaa mustetta värimusteita sekoittamalla. Voit jatkaa tulostusta, kun valmistelet mustan vaihtokasetin.

Tämä toiminto on käytössä vain silloin, kun tulostinohjaimesta valitaan seuraavat asetukset.

- ❏ Paperityyppi: **tavalliset paperit**
- ❏ Tulostuslaatu: **Normaali**
- ❏ EPSON Status Monitor 3: Käytössä

#### *Huomautus:*

- ❏ Jos *EPSON Status Monitor 3* ei ole käytössä, avaa tulostinohjain ja valitse *Huolto*-välilehdeltä *Laajennusasetukset*. Valitse sen jälkeen *Ota käyttöön EPSON Status Monitor 3*.
- ❏ Värimusteista yhdistelty musta muste näyttää hieman erilaiselta kuin tavallinen musta muste. Tämän lisäksi tulostusnopeus hidastuu.
- ❏ Myös mustaa mustetta käytetään tulostuspään tulostuslaadun ylläpitämiseen.

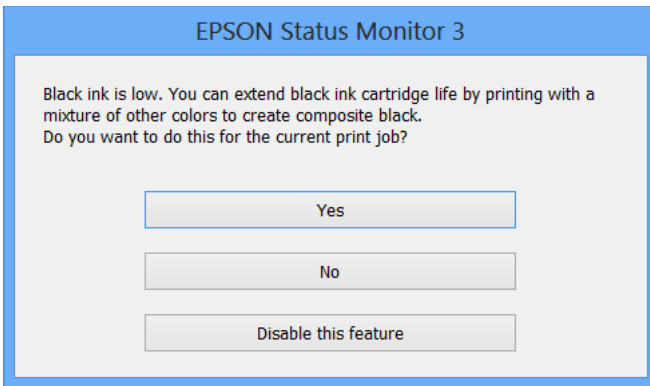

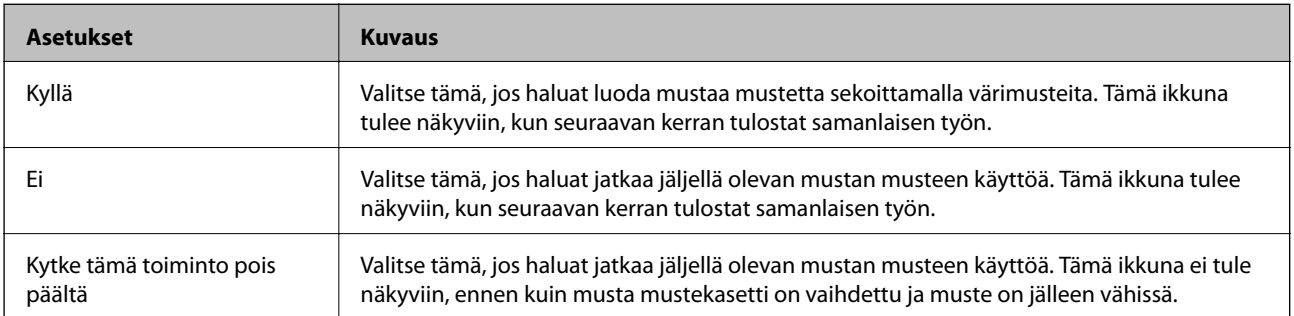

# <span id="page-78-0"></span>**Tulostus- ja skannauslaadun parantaminen**

# **Tulostuspään tarkistaminen ja puhdistaminen**

Jos suuttimet ovat tukossa, tulosteista tulee haaleita tai niissä esiintyy raitoja tai odottamattomia värejä. Kun tulostuslaatu on heikentynyt, suorita suutintesti ja tarkista, ovatko suuttimet tukossa. Jos suuttimet ovat tukossa, puhdista tulostuspää.

## c*Tärkeää:*

Älä avaa skanneriyksikköä äläkä sammuta tulostinta tulostuspään puhdistuksen aikana. Jos tulostuspään puhdistusta ei tehdä loppuun, tulostaminen voi olla mahdotonta.

#### *Huomautus:*

- ❏ Tulostuspään puhdistuksessa käytetään hieman mustetta, joten tulostuspää tulee puhdistaa vain, jos tulostuslaatu heikkenee.
- ❏ Jos mustekasetti on lähes tyhjä, tulostuspään puhdistusta ei välttämättä voida suorittaa. Vaihda asianmukainen mustekasetti ensin.
- ❏ Jos tulostuslaatu ei ole parantunut, kun suutin on tarkistettu ja pää puhdistettu noin neljä kertaa, odota vähintään kuusi tuntia tulostamatta ja suorita sitten suuttimen tarkistus uudelleen, minkä jälkeen pää on vielä puhdistettava tarvittaessa. Jos tulostin tulostaa valmiustilan aikana, pidennä valmiustilan kestoa. Suosittelemme sammuttamaan tulostimen. Jos tulostuslaatu ei edelleenkään parantunut, ota yhteys Epson-tukeen.
- $\Box$  Estä tulostuspään kuivuminen sammuttamalla tulostin aina painamalla $\mathcal O$ .
- ❏ Tulostuspäiden toimintakunnon ylläpitämiseksi on suositeltavaa tulostaa säännöllisesti muutama sivu.

# **Tulostuspään tarkistaminen ja puhdistaminen - ohjauspaneeli**

- 1. Lisää tulostimeen A4-kokoista tavallista paperia.
- 2. Syötä Asetukset aloitusnäytöstä käyttämällä **+**-tai >-painiketta, ja paina sitten OK-painiketta.
- 3. Valitse **Ylläpito** käyttämällä **A**-tai  $\nabla$ -painiketta, ja paina sitten OK-painiketta.
- 4. Valitse Suutintesti käyttämällä ▲- tai ▼-painiketta, ja paina sitten OK-painiketta.
- 5. Noudata näytölle tulevia ohjeita suuttimen testikuvion tulostamiseksi.
- 6. Vertaa tulostettua testikuviota alla näkyvään näytteeseen.
	- ❏ Kaikki rivit tulostuvat: Tulostuspään suuttimet eivät ole tukossa. Valitse **Lopeta suutintesti** käyttämällä utai  $\nabla$ -painiketta, ja paina OK-painiketta.

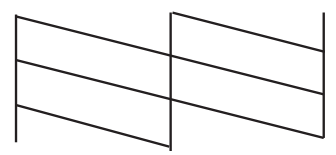

❏ Tulosteessa on särkyneitä viivoja tai puuttuvia segmenttejä: Tulostuspään suuttimet saattavat olla tukossa. Siirry seuraavaan vaiheeseen.

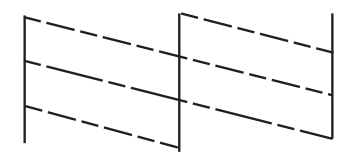

#### *Huomautus:*

Testikuvio saattaa vaihdella mallin mukaan.

- 7. Valitse Pään puhdistus käyttämällä **A**-tai  $\nabla$ -painiketta, ja paina sitten OK-painiketta.
- 8. Noudata näytön ohjeita ja puhdista tulostuspää.
- 9. Kun puhdistus on valmis, valitse **Suutintesti** käyttämällä **A**-tai  $\nabla$ -painiketta, ja tulosta sitten suuttimen testikuvio uudelleen näytön ohjeiden mukaisesti. Toista puhdistus ja kuvio, kunnes kaikki viivat on kokonaan tulostettu.

#### **Liittyvät tiedot**

& ["Paperin lisääminen Takaosan paperinsyöttö -alustalle" sivulla 26](#page-25-0)

## **Tulostuspään tarkistaminen ja puhdistaminen: Windows**

- 1. Lisää tulostimeen A4-paperia.
- 2. Avaa tulostinohjaimen ikkuna.
- 3. Valitse **Huolto**-välilehdeltä **Suutintesti**.
- 4. Noudata näytön ohjeita.

### **Liittyvät tiedot**

- & ["Paperin lisääminen Takaosan paperinsyöttö -alustalle" sivulla 26](#page-25-0)
- & ["WindowsTulostinajuri" sivulla 85](#page-84-0)

## <span id="page-80-0"></span>**Tulostuspään tarkistaminen ja puhdistaminen: Mac OS X**

- 1. Lisää tulostimeen A4-paperia.
- 2. Valitse **Järjestelmäasetukset** -valikosta > **Tulostimet & skannerit** (tai **Tulosta & skannaa**, **Tulosta & faksaa**) ja valitse sitten tulostin.
- 3. Valitse **Valinnat ja tarvikkeet** > **Työkalu** > **Avaa tulostintyökalu**.
- 4. Napsauta **Suutintesti**.
- 5. Noudata näytön ohjeita.

## **Liittyvät tiedot**

& ["Paperin lisääminen Takaosan paperinsyöttö -alustalle" sivulla 26](#page-25-0)

# **Tulostuspään kohdistaminen**

Jos vaakaviivat ovat vinossa tai jos kuvat ovat sumeita, kohdista tulostuspää.

## **Tulostuspään kohdistaminen - ohjauspaneeli**

- 1. Lisää tulostimeen A4-kokoista tavallista paperia.
- 2. Syötä Asetukset aloitusnäytöstä käyttämällä <br/>-tai >-painiketta, ja paina sitten OK-painiketta.
- 3. Valitse **Ylläpito** käyttämällä **A**-tai **V**-painiketta, ja paina sitten OK-painiketta.
- 4. Valitse **Pään kohdistus** käyttämällä ▲ tai ▼-painiketta, ja paina sitten OK-painiketta.
- 5. Noudata näytön ohjeita tarkistuskuvion tulostamiseksi.
- 6. Noudata näytön ohjeita ja kohdista tulostuspää. Hae ja valitse ryhmän yhtenäisimmän kuvion numero käyttämällä  $\blacktriangle$ - tai  $\nabla$ -painiketta ja paina sitten OK-painiketta.

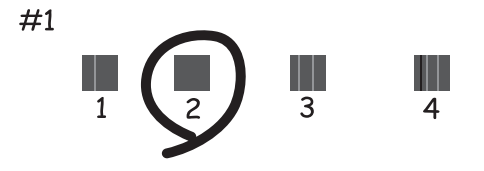

#### *Huomautus:*

❏ Testikuvio saattaa vaihdella mallin mukaan.

❏ Jos tulostuslaatu ei parane, kohdista tulostuspää tietokoneesta.

### <span id="page-81-0"></span>**Liittyvät tiedot**

& ["Paperin lisääminen Takaosan paperinsyöttö -alustalle" sivulla 26](#page-25-0)

# **Tulostuspään kohdistaminen: Windows**

- 1. Lisää tulostimeen A4-paperia.
- 2. Avaa tulostinohjaimen ikkuna.
- 3. Valitse **Tulostuspäiden kohdistus**-välilehdeltä **Huolto**.
- 4. Noudata näytön ohjeita.

### **Liittyvät tiedot**

- & ["Paperin lisääminen Takaosan paperinsyöttö -alustalle" sivulla 26](#page-25-0)
- & ["WindowsTulostinajuri" sivulla 85](#page-84-0)

## **Tulostuspään kohdistaminen: Mac OS X**

- 1. Lisää tulostimeen A4-paperia.
- 2. Valitse **Järjestelmäasetukset** -valikosta > **Tulostimet & skannerit** (tai **Tulosta & skannaa**, **Tulosta & faksaa**) ja valitse sitten tulostin.
- 3. Valitse **Valinnat ja tarvikkeet** > **Työkalu** > **Avaa tulostintyökalu**.
- 4. Valitse **Tulostuspään kohdistus**.
- 5. Noudata näytön ohjeita.

## **Liittyvät tiedot**

& ["Paperin lisääminen Takaosan paperinsyöttö -alustalle" sivulla 26](#page-25-0)

# **Paperipolun puhdistaminen**

Kun tulosteet ovat tahriintuneita tai naarmuuntuneita tai paperi ei syöty oikein, puhdista sisäpuolella olevat rullat.

## c*Tärkeää:*

Älä puhdista tulostimen sisäpuolta paperilla. Kankaan nukka saattaa tukkia tulostuspään suuttimet.

- 1. Varmista, että valotustaso-alustalla ei ole pölyä tai tahroja.
- 2. Lisää tulostimeen A4-kokoista tavallista paperia.

<span id="page-82-0"></span>3. Aloita kopiointi asettamatta alkuperäistä.

#### *Huomautus:*

Toista tätä toimenpidettä, kunnes paperissa ei ole väritahroja.

## **Liittyvät tiedot**

- & ["Paperin lisääminen Takaosan paperinsyöttö -alustalle" sivulla 26](#page-25-0)
- & ["Kopioinnin perusteet" sivulla 58](#page-57-0)

# **Valotustason puhdistaminen**

Jos kopioissa tai skannatuissa kuvissa on väritahroja tai kulumajälkiä, puhdista valotustaso.

## c*Tärkeää:*

Älä käytä koskaan alkoholia tai liuottimia tulostimen puhdistamiseen. Nämä kemikaalit voivat vaurioittaa tulostinta.

1. Avaa asiakirjakansi.

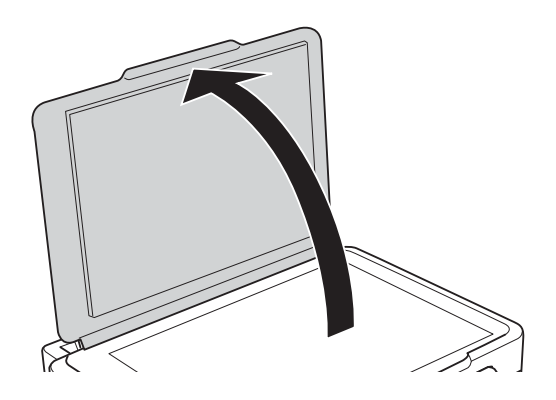

2. Puhdista valotustaso kuivalla, pehmeällä ja puhtaalla liinalla.

#### *Huomautus:*

- ❏ Jos lasissa on rasvatahroja tai muuta vaikeasti irrotettavaa likaa, poista ne käyttämällä pehmeää liinaa ja hieman ikkunanpuhdistusainetta. Pyyhi lasi kuivaksi.
- ❏ Älä paina lasipintaa liian kovaa.
- ❏ Toimi varoen, jotta lasin pinta ei naarmuunnu tai vahingoitu. Vahingoittunut lasitaso heikentää skannaustulosta.

# <span id="page-83-0"></span>**Käyttökohteet ja tiedot verkkopalvelusta**

# **Epson Connect -palvelu**

Epson Connect mahdollistaa tulostamisen älypuhelimelta, tabletilta tai kannettavalta tietokoneelta koska tahansa ja missä tahansa. Voit myös lähettää skannattuja kuvia pilvipalveluun.

Tulostimessasi on käytettävissä seuraavat toiminnot.

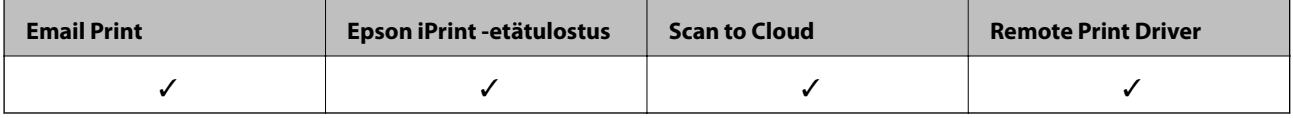

Katso lisätietoja Epson Connect -portaalin verkkosivustolta.

<https://www.epsonconnect.com/>

[http://www.epsonconnect.eu](http://www.epsonconnect.eu/) (vain Eurooppa)

# **Web Config**

Web Config on sovellus, jonka avulla voit hallita tulostimen tilaa tai asetuksia verkkoselaimella tietokoneelta tai älylaitteelta. Voit vahvistaa tulostimen tilan tai muuttaa verkkoa tai tulostinasetuksia. Web Confign käyttö edellyttää, että tulostin ja laite on kytketty samaan verkkoon.

#### *Huomautus:*

Seuraavia selaimia tuetaan.

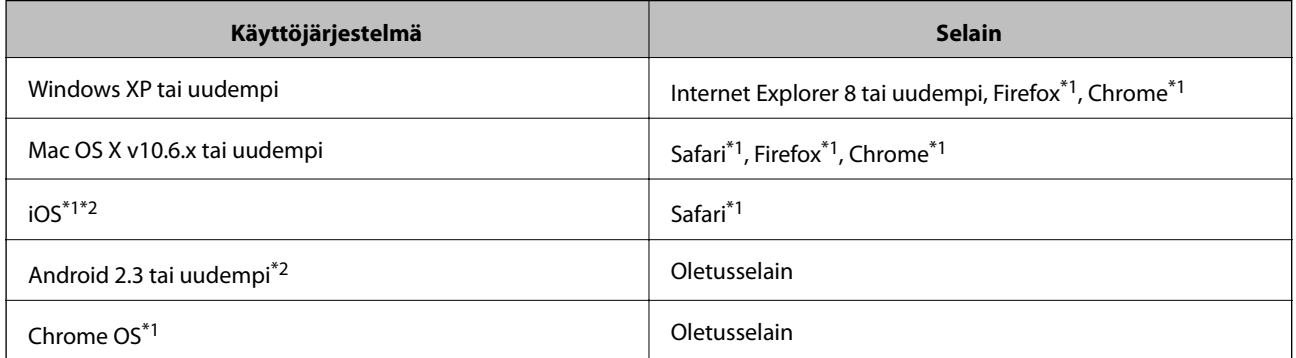

- \*1 Käytä uusinta versiota.
- \*2 Näyttää vain perusasetukset

# **Web Config -käyttö verkkoselaimella**

1. Tarkista tulostimen IP-osoite.

Valitse **Asetukset** > **Verkkoasetukset** > **Verkon tila** aloitusnäytöltä ja tarkista tulostimen IP-osoite.

2. Käynnistä verkkoselain tietokoneesta tai älylaitteesta ja syötä sitten tulostimen IP-osoite. Muoto:

## **Käyttökohteet ja tiedot verkkopalvelusta**

<span id="page-84-0"></span>IPv4: http://tulostimen IP-osoite/

IPv6: http://[tulostimen IP-osoite]/

Esimerkit:

IPv4: http://192.168.100.201/

IPv6: http://[2001:db8::1000:1]/

### *Huomautus:*

Käyttämällä älylaitetta voit myös suorittaa Web Config -tiedoston Epson iPrint -ohjelmiston huoltonäytössä.

## **Liittyvät tiedot**

& ["Epson iPrint-ominaisuuden käyttö" sivulla 55](#page-54-0)

## **Web Confign suorittaminen Windows-käyttöjärjestelmässä**

- 1. Käytä laitteita ja tulostimia Windows-käyttöjärjestelmässä.
	- ❏ Windows 8.1/Windows 8

Valitse **Työpöytä** > **Asetukset** > **Ohjauspaneeli** > **Näytä laitteet ja tulostimet** kohdasta **Laitteisto ja äänet** (tai **Laitteisto**).

❏ Windows 7

Valitse aloituspainike ja sen jälkeen **Ohjauspaneeli** > **Näytä laitteet ja tulostimet** kohdasta **Laitteisto ja äänet**.

❏ Windows Vista

Valitse aloituspainike ja sen jälkeen **Ohjauspaneeli** > **Tulostimet** kohdasta **Laitteisto ja äänet**.

- 2. Napsauta tulostinta hiiren kakkospainikkeella ja valitse **Asetukset**.
- 3. Valitse **Verkkopalvelu**-välilehti ja napsauta URL-osoitetta.

# **Web Confign suorittaminen Mac OS X-käyttöjärjestelmässä**

- 1. Valitse **Järjestelmäasetukset** -valikosta > **Tulostimet & skannerit** (tai **Tulosta & skannaa**, **Tulosta & faksaa**) ja valitse sitten tulostin.
- 2. Valitse **Valinnat ja tarvikkeet**> **Näytä tulostimen verkkosivu**.

# **Tarvittavat sovellukset**

# **WindowsTulostinajuri**

Tulostinohjain on sovellus, joka ohjaa tulostinta muiden sovellusten tulostuskomentojen mukaisesti. Asetusten tekeminen tulostinohjaimeen antaa parhaat tulostustulokset. Voit myös tarkistaa tulostimen tilan tai säilyttää sen huipputoimintakunnossa käyttämällä tulostinohjainapuohjelmaa.

#### *Huomautus:*

Voit muuttaa tulostinohjaimen kieltä. Valitse haluamasi kieli *Kieli*-asetuksella *Huolto*-välilehdellä.

## **Tulostinohjaimen käyttö sovelluksista**

Kun haluat tehdä asetuksia, jotka ovat voimassa vain kyseiselle sovellukselle, käytä sitä sovelluksesta käsin.

Valitse **Tulosta** tai **Tulostusasetukset Tiedosto**-valikosta. Valitse tulostin ja valitse sitten **Asetukset** tai **Ominaisuudet**.

### *Huomautus:*

Toimenpiteet vaihtelevat sovelluksen mukaan. Katso lisätietoja sovelluksen ohjeista.

## **Tulostinohjaimen käyttäminen ohjauspaneelilta**

Jos haluat määrittää asetuksia, jotka vaikuttavat kaikkiin sovelluksiin, käytä tulostinohjainta ohjauspaneelilta.

❏ Windows 8.1/Windows 8

Valitse **Työpöytä** > **Asetukset** > **Ohjauspaneeli** > **Näytä laitteet ja tulostimet** kohdasta **Laitteisto ja äänet**. Napsauta tulostinta hiiren kakkospainikkeella tai pidä sitä painettuna ja valitse sitten **Tulostusmääritykset**.

❏ Windows 7

Valitse aloituspainike ja sen jälkeen **Ohjauspaneeli** > **Näytä laitteet ja tulostimet** kohdasta **Laitteisto ja äänet**. Napsauta tulostinta hiiren kakkospainikkeella ja valitse **Tulostusmääritykset**.

❏ Windows Vista

Valitse aloituspainike ja sen jälkeen **Ohjauspaneeli** > **Tulostimet** kohdasta **Laitteisto ja äänet**. Napsauta tulostinta hiiren kakkospainikkeella ja valitse **Tulostusmääritykset**.

❏ Windows XP

Valitse aloituspainike ja sen jälkeen **Ohjauspaneeli** > **Tulostimet ja muut laitteet** kohdasta **Tulostimet ja faksit**. Napsauta tulostinta hiiren kakkospainikkeella ja valitse **Tulostusmääritykset**.

## **Tulostinohjaimen käyttö tulostimen kuvakkeesta tehtäväpalkissa (Windows)**

Tulostimen kuvake tehtäväpalkissa on pikakuvake, jonka avulla pääset nopeasti tulostinohjaimeen.

Jos napsautat tulostimen kuvaketta ja valitset **Tulostinasetukset**, voit käyttää samaa tulostinasetusten ikkunaa kuin sitä, johon pääset ohjauspaneelista. Jos kaksoisnapsautat tätä kuvaketta, voit tarkistaa tulostimen tilan.

## *Huomautus:*

Jos tulostimen kuvaketta ei näy tehtäväpalkissa, siirry tulostinohjaimen ikkunaan, napsauta *Tilanvalvonta-asetukset Huolto*-välilehdellä, ja valitse sitten *Rekisteröi pikakuvake tehtäväpalkkiin*.

## **Windows-tulostinohjaimen opas**

Windows-tulostinohjaimelle on olemassa ohje. Kun haluat nähdä asetuskohteiden selitykset, voit napsauttaa hiiren kakkospainikkeella kutakin kohdetta ja napsauttaa sitten **Ohje**.

## **Yleiset-välilehti**

Voit tehdä tulostuksen perusasetuksia, kuten paperityyppi tai paperikoko.

Voit määrittää myös asetuksia tulostukselle paperin molemmille puolille tai useiden sivujen tulostamiseen yhdelle arkille.

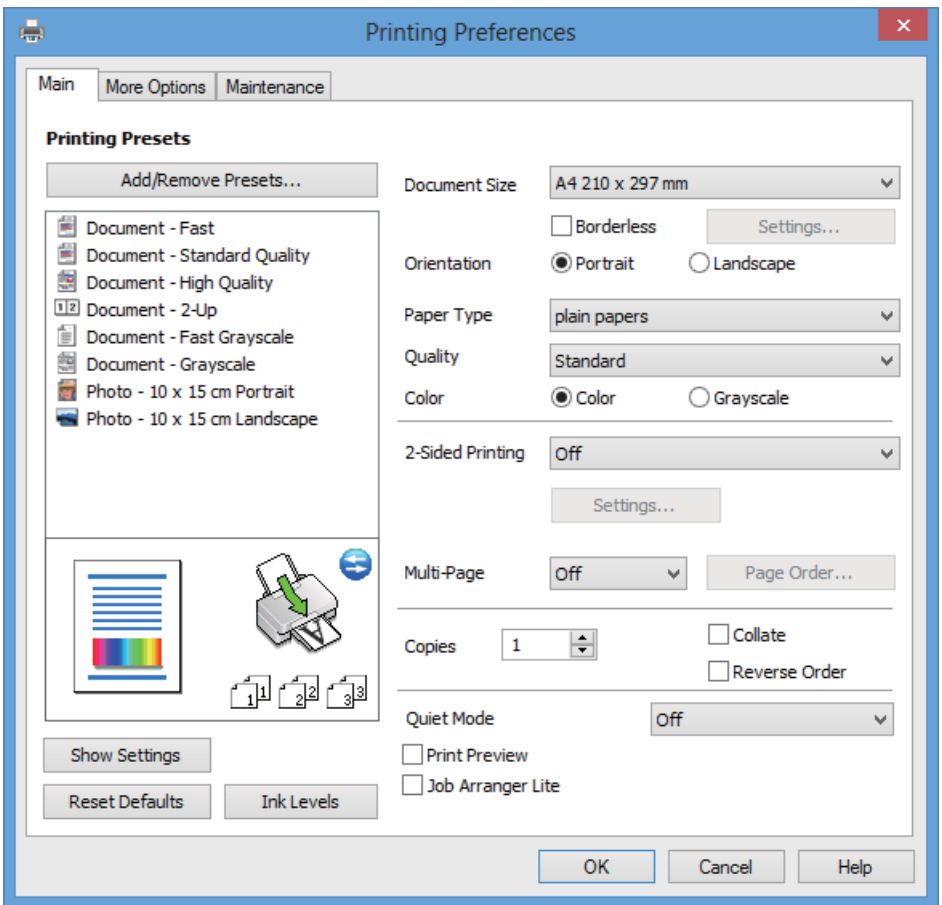

## **Käyttökohteet ja tiedot verkkopalvelusta**

## **Lisää asetuksia-välilehti**

Voit valita asettelun ja tulostuksen lisäasetuksia, kuten tulosteen koon muuttaminen tai värikorjausten tekeminen.

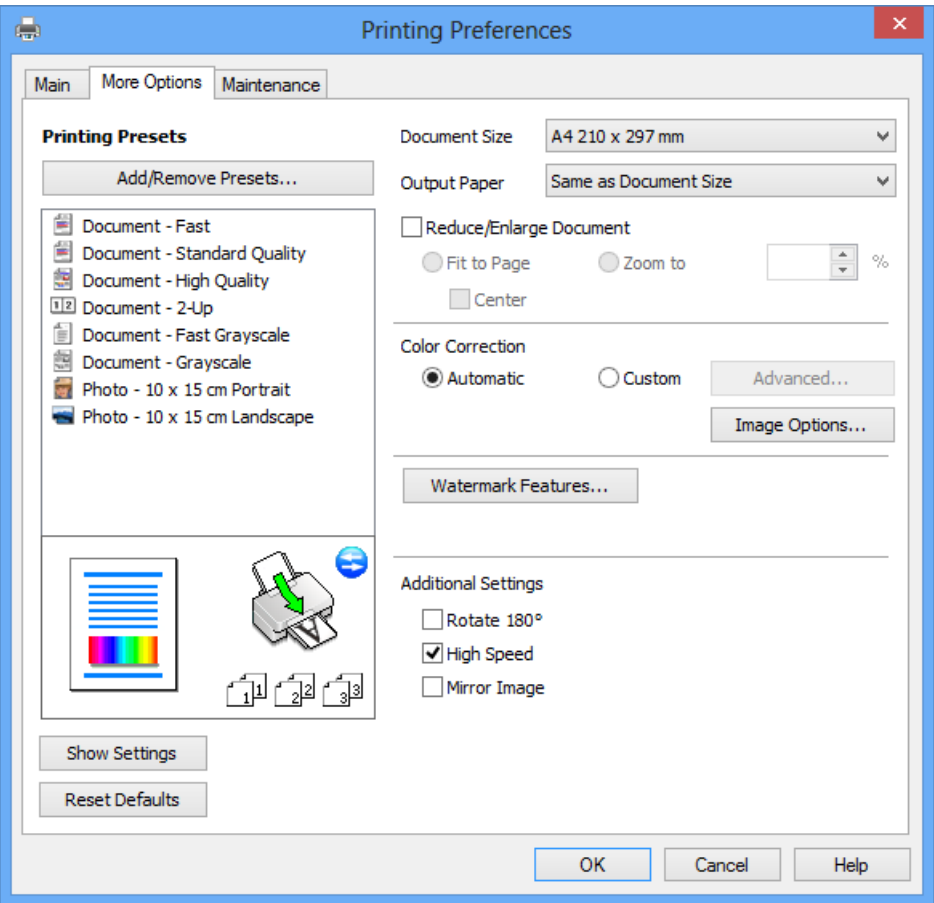

#### **Huolto-välilehti**

Voit tarkistaa likimääräiset mustetasot ja virhetiedot, ja voit myös ylläpitää tulostinta, kuten suorittaa suutintestin tai tulostuspään puhdistuksen.

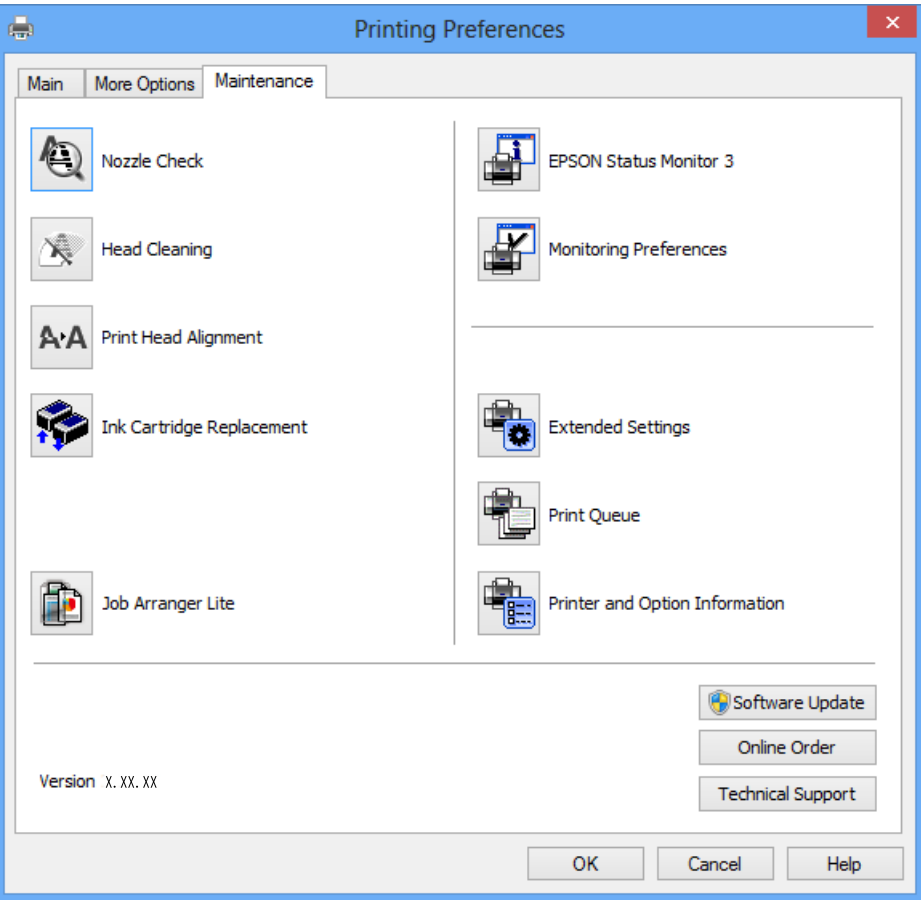

# **Windows-tulostinohjaimen toimintoasetusten määrittäminen**

Voit määrittää asetuksia, kuten ottaa käyttöön **EPSON Status Monitor 3** -ominaisuuden.

- 1. Avaa tulostinohjaimen ikkuna.
- 2. Valitse **Huolto**-välilehdeltä **Laajennusasetukset**.
- 3. Määritä haluamasi asetukset ja valitse sitten **OK**. Eri asetusten selitykset ovat verkko-ohjeessa.

## **Liittyvät tiedot**

 $\blacktriangleright$ ["WindowsTulostinajuri" sivulla 85](#page-84-0)

# **Mac OS X-tulostinohjain**

Tulostinohjain on sovellus, joka ohjaa tulostinta muiden sovellusten antamien tulostuskomentojen mukaisesti. Tulostinohjaimen asetusten määrittäminen takaa parhaan tulostusjäljen. Tulostinohjainapuohjelman avulla voit myös tarkistaa tulostimen tilan ja pitää sen optimaalisessa toimintakunnossa.

## **Tulostinohjaimen käyttäminen sovelluksesta**

Valitse **Tiedosto**-valikosta **Tulosta**. Laajenna tarvittaessa tulostusikkunaa valitsemalla **Näytä yksityiskohdat** tai d.

#### *Huomautus:*

Toiminnot vaihtelevat sovelluksen mukaan. Katso lisätietoja sovelluksen ohjeista.

### **Apuohjelman käynnistäminen**

Valitse **Järjestelmäasetukset** valikosta > **Tulostimet & skannerit** (tai **Tulosta & skannaa**, **Tulosta & faksaa**) ja valitse sitten tulostin. Valitse **Valinnat ja tarvikkeet** > **Työkalu** > **Avaa tulostintyökalu**.

## **Mac OS X-tulostinohjaimen opas**

### **Tulostinohjaimen näyttö**

Vaihda ponnahdusvalikko näytön keskelle, kun haluat esiin enemmän kohteita.

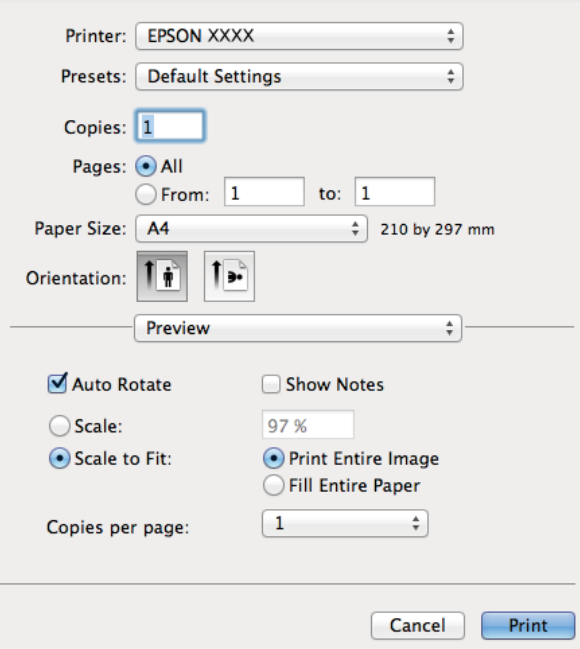

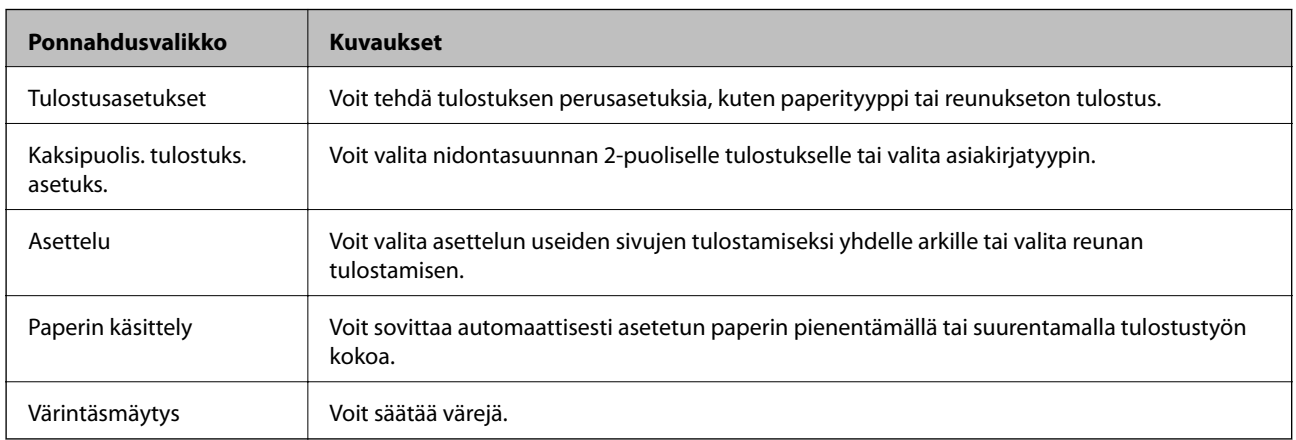

### **Käyttökohteet ja tiedot verkkopalvelusta**

#### *Huomautus:*

Jos Mac OS X v10.8.x -käyttöjärjestelmässä tai uudemmassa ei näy *Tulostusasetukset* -valikkoa, Epson-tulostinohjainta ei ole asennettu oikein.

Valitse *Järjestelmäasetukset* -valikosta > *Tulostimet & skannerit* (tai *Tulosta & skannaa*, *Tulosta & faksaa*), poista tulostin ja lisää sitten tulostin uudelleen. Lisää tulostin seuraavien ohjeiden mukaisesti.

<http://support.epson.net/setupnavi/>

#### **Epson Printer Utility**

Voit tarkistaa likimääräiset mustetasot ja virhetiedot, ja voit myös ylläpitää tulostinta, kuten suorittaa suutintestin tai tulostuspään puhdistuksen.

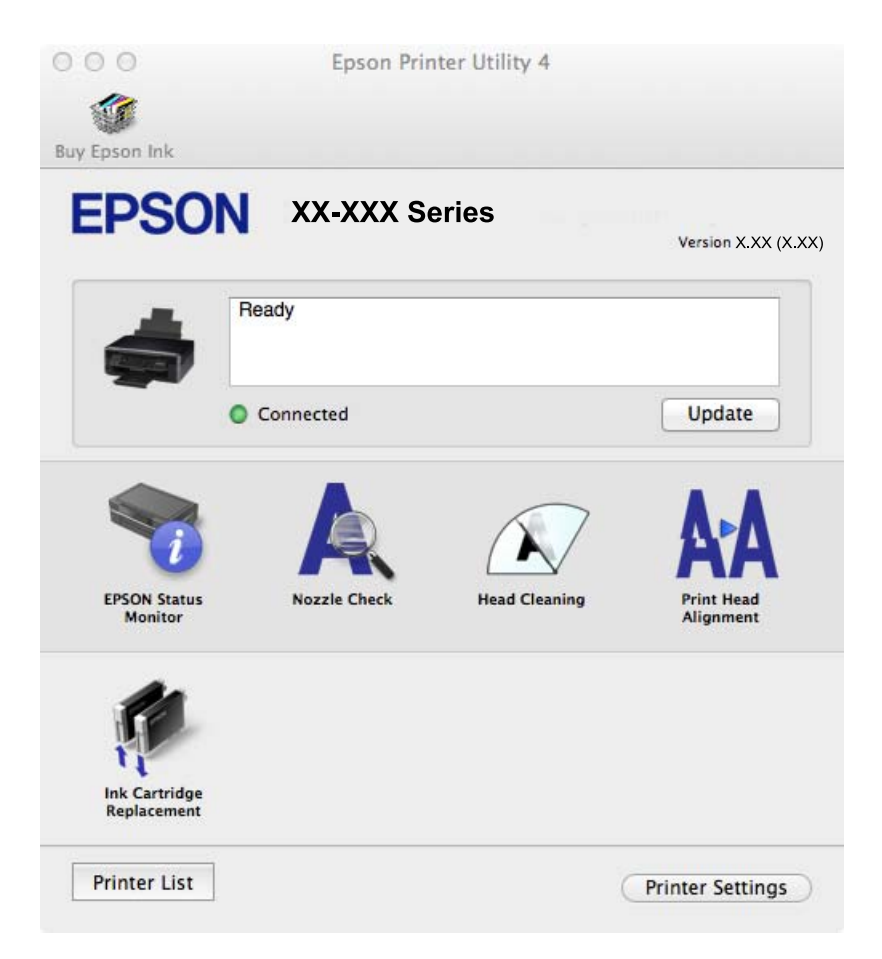

## **Mac OS X-tulostinohjaimen toimintoasetusten määrittäminen**

Voit määrittää useita asetuksia, kuten tyhjien sivujen ohittamisen ja nopean tulostuksen käyttöönoton tai käytöstä poistamisen.

- 1. Valitse **Järjestelmäasetukset** valikosta > **Tulostimet & skannerit** (tai **Tulosta & skannaa**, **Tulosta & faksaa**) ja valitse sitten tulostin. Napsauta **Valinnat ja tarvikkeet** > **Asetukset** (tai **Ajuri**).
- 2. Määritä haluamasi asetukset ja valitse sitten **OK**.
	- ❏ Paksu paperi ja kirjekuoret: Estää musteen leviämisen tulostettaessa paksulle paperille. Tulostusnopeus saattaa kuitenkin hidastua.
	- ❏ Ohita tyhjä sivu: Tyhjiä sivuja ei tulosteta.
- ❏ Hiljainen tila: Hiljainen tulostus. Tulostusnopeus saattaa kuitenkin hidastua.
- ❏ Salli väliaikainen tulostus mustana: Tulostus väliaikaisesti vain mustalla musteella
- ❏ Nopea tulostus: Tulostuspäät liikkuvat molempiin suuntiin tulostuksen aikana. Tulostus on aiempaa nopeampaa, mutta laatu saattaa samalla heikentyä.
- ❏ Valkoisten reunusten poisto: Tarpeettomat marginaalit poistetaan reunuksettoman tulostuksen aikana.
- ❏ Varoitushuomautukset: Tulostusohjain määritetään näyttämään varoituksia.
- ❏ Luo kaksisuuntainen yhteys: Yleensä asetuksen pitää olla **Käytössä**. Valitse **Ei käytössä** , jos tulostimen tietojen hankinta on mahdotonta, koska tulostin on jaettu Windows-tietokoneiden kanssa tai jostain muusta syystä.
- ❏ Alempi taso: Lisää valinnainen paperikasettiyksikkö paperilähteeseen.

#### *Huomautus:*

Asetusten käytettävyys vaihtelee malleittain.

#### **Liittyvät tiedot**

& ["Väliaikainen tulostaminen mustalla musteella" sivulla 75](#page-74-0)

## **EPSON Scan (skanneriohjain)**

EPSON Scan on sovellus, jolla hallitaan skannausta. Voit säätää skannattavan kuvan kokoa, tarkkuutta, kirkkautta, kontrastia ja laatua.

#### *Huomautus:*

EPSON Scan voidaan käynnistää myös TWAIN-yhteensopivasta skannaussovelluksesta.

#### **Käynnistäminen: Windows**

❏ Windows 8.1/Windows 8

Kirjoita sovelluksen nimi hakuoikopolkuun ja valitse sitten esiin tuleva kuvake.

❏ Poikkeuksena Windows 8.1/Windows 8

Valitse aloituspainike ja sen jälkeen **Kaikki ohjelmat** tai **Ohjelmat** > **EPSON** > **EPSON Scan** > **EPSON Scan**.

#### **Käynnistäminen: Mac OS X**

#### *Huomautus:*

EPSON Scan ei tue Mac OS X -käyttöjärjestelmän nopeaa käyttäjänvaihtotoimintoa. Poista nopea käyttäjänvaihto käytöstä.

Valitse **Siirry** > **Sovellukset** > **Epson Software** > **EPSON Scan**.

## **Epson Event Manager**

Epson Event Manager on sovellus, jonka avulla voit hallita skannaamista ohjauspaneelin kautta ja tallentaa kuvat tietokoneelle. Voit lisätä esiasetuksiin omat asetuksesi, kuten asiakirjatyypin, tallennuskansion sijainnin ja kuvamuodon. Katso lisätietoja sovelluksen ohjeista.

#### **Käytön aloittaminen Windows-käyttöjärjestelmässä**

❏ Windows 8.1/Windows 8

Kirjoita sovelluksen nimi hakuoikopolkuun ja valitse sitten esiin tuleva kuvake.

<span id="page-92-0"></span>❏ Poikkeuksena Windows 8.1/Windows 8

Valitse aloituspainike ja sen jälkeen **Kaikki ohjelmat** tai **Ohjelmat** > **Epson Software** > **Event Manager**.

#### **Käytön aloittaminen Mac OS X-käyttöjärjestelmässä**

Valitse **Siirry** > **Sovellukset** > **Epson Software** > **Event Manager**.

### **Liittyvät tiedot**

& ["Skannaus tietokoneeseen" sivulla 60](#page-59-0)

# **Epson Easy Photo Print**

Epson Easy Photo Print on sovellus, jonka avulla voit tulostaa valokuvia helposti eri asetteluilla. Voit esikatsella valokuvan sekä säätää kuvia tai niiden sijaintia. Voit myös tulostaa kehyksellisiä kuvia. Katso lisätietoja sovelluksen ohjeista.

#### *Huomautus:*

Tämän sovelluksen käyttö edellyttää tulostinajurin asentamista.

#### **Käytön aloittaminen Windows-käyttöjärjestelmässä**

❏ Windows 8.1/Windows 8

Kirjoita sovelluksen nimi hakuoikopolkuun ja valitse sitten esiin tuleva kuvake.

❏ Poikkeuksena Windows 8.1/Windows 8

Valitse aloituspainike ja valitse sitten **Kaikki ohjelmat** tai **Ohjelmat** > **Epson Software** > **Epson Easy Photo Print**E-Photo.

#### **Käytön aloittaminen Mac OS X-käyttöjärjestelmässä**

Valitse **Siirry** > **Sovellukset** > **Epson Software** > **Epson Easy Photo Print**.

## **E-Web Print (vain Windows)**

E-Web Print on sovellus, jonka avulla voit tulostaa verkkosivuja helposti eri asetteluilla. Katso lisätietoja sovelluksen ohjeista. Saat ohjeet näkyviin **E-Web Print** -valikosta, joka on **E-Web Print** -työkalupalkissa.

#### **Käynnistäminen**

Kun E-Web Print asennetaan, se tulee näkyviin selaimeen. Napsauta **Print** tai **Clip**.

## **Easy Photo Scan**

Easy Photo Scan -sovelluksen avulla voi skannata valokuvia ja lähettää skannatun kuvan kätevästi tietokoneeseen tai pilvipalveluun. Voit myös säätää skannattua kuvaa vaivattomasti. Katso lisätietoja sovelluksen ohjeista.

#### *Huomautus:*

Tämän sovelluksen käyttö edellyttää, että EPSON Scan on asennettu.

#### **Aloitus Windows-käyttöjärjestelmällä**

❏ Windows 8.1/Windows 8

Kirjoita sovelluksen nimi hakuoikopolkuun ja valitse sitten esiin tuleva kuvake.

<span id="page-93-0"></span>❏ Paitsi Windows 8.1/Windows 8

Valitse aloituspainike ja sen jälkeen **Kaikki ohjelmat** tai **Ohjelmat** > **Epson Software** >**Easy Photo Scan**.

## **Aloitus Mac OS X-käyttöjärjestelmällä**

Valitse **Siirry** > **Sovellukset** > **Epson Software** > **Easy Photo Scan**.

# **EPSON Software Updater**

EPSON Software Updater on sovellus, joka tarkistaa verkosta uudet tai päivitetyt ohjelmistot ja asentaa ne. Voit myös päivittää tulostimen laiteohjelmiston ja käyttöoppaan.

## **Aloitus Windows-käyttöjärjestelmällä**

❏ Windows 8.1/Windows 8

Kirjoita sovelluksen nimi hakuoikopolkuun ja valitse sitten esiin tuleva kuvake.

❏ Paitsi Windows 8.1/Windows 8

Valitse aloituspainike ja sen jälkeen **Kaikki ohjelmat** (tai **Ohjelmat**) > **Epson Software** > **EPSON Software Updater**.

### *Huomautus:*

Voit myös käynnistää EPSON Software Updater -ohjelman napsauttamalla tulostimen kuvaketta työpöydän tehtäväpalkissa ja valitsemalla sitten *Ohjelmistopäivitys*.

## **Aloitus Mac OS X-käyttöjärjestelmällä**

Valitse **Siirry** > **Sovellukset** > **Epson Software** > **EPSON Software Updater**.

# **Sovellusten asennusten poistaminen**

#### *Huomautus:*

Kirjaudu tietokoneelle pääkäyttäjänä. Anna pyydettäessä järjestelmänvalvojan salasana.

## **Sovellusten asennusten poistaminen: Windows**

- 1. Sammuta tulostin painamalla  $\mathcal{O}$ -painiketta.
- 2. Sulje kaikki käynnissä olevat sovellukset.
- 3. Avaa **Ohjauspaneeli**:
	- ❏ Windows 8.1/Windows 8

Valitse **Työpöytä** > **Asetukset** > **Ohjauspaneeli**.

- ❏ Poikkeuksena Windows 8.1/Windows 8 Napsauta aloituspainiketta ja valitse **Tietokone**.
- 4. Avaa **Poista ohjelman asennus** (tai **Lisää tai poista sovellus**):
	- ❏ Windows 8.1/Windows 8/Windows 7/Windows Vista Valitse **Ohjelmat**-kohdasta **Poista ohjelma**.

## **Käyttökohteet ja tiedot verkkopalvelusta**

- ❏ Windows XP Valitse **Lisää tai poista sovellus**.
- 
- 5. Valitse sovellus, jonka haluat poistaa.
- 6. Sovellusten poistaminen:
	- ❏ Windows 8.1/Windows 8/Windows 7/Windows Vista

Valitse **Poista tai muuta** tai **Poista asennus**.

❏ Windows XP Valitse **Muuta tai poista** tai **Poista**.

*Huomautus:* Jos *Käyttäjätilien valvonta* -ikkuna on näkyvissä, valitse *Jatka*.

7. Noudata näytön ohjeita.

## **Sovellusten asennusten poistaminen: Mac OS X**

1. Lataa Uninstaller EPSON Software Updater -toiminnolla.

Kun Uninstaller-ohjelma on ladattu, sitä ei tarvitse ladata uudelleen aina, kun haluat poistaa sovelluksen.

- 2. Sammuta tulostin painamalla  $\mathcal{O}$ -painiketta.
- 3. Kun haluat poistaa tulostinohjaimen asennuksen, valitse **Järjestelmäasetukset** -valikosta > **Tulostimet & skannerit** (tai **Tulosta & skannaa**, **Tulosta & faksaa**), ja poista sitten tulostin käytössä olevien tulostinten luettelosta.
- 4. Poistu kaikista toimivista sovelluksista.
- 5. Valitse **Siirry** > **Sovellukset** > **Epson Software** > **Uninstaller**.
- 6. Valitse poistettava sovellus ja sen jälkeen **Poista asennus**.

## c*Tärkeää:*

Uninstaller poistaa tietokoneelta kaikki Epson-mustesuihkutulostimet. Jos käytössä on useampia Epsonmustesuihkutulostimia ja haluat poistaa vain osan niistä, poista ensin kaikki ja asenna sitten tarvittavat ajurit uudelleen.

#### *Huomautus:*

Jos poistettavaa sovellusta ei löydy sovellusluettelosta, Uninstaller ei ole käytettävissä asennuksen poistoa varten. Valitse tällöin *Go* > *Applications* > *Epson Software*, valitse sitten sovellus, jonka asennuksen haluat poistaa, ja vedä se sitten roskakoriin.

## **Liittyvät tiedot**

& ["EPSON Software Updater" sivulla 94](#page-93-0)

# <span id="page-95-0"></span>**Sovellusten asentaminen**

Jos tietokoneesi on kytketty verkkoon, asenna uusimmat verkkosivustolta saatavat sovellukset. Jos et pysty lataamaan sovelluksia verkkosivustolta, asenna ne tulostimen toimitukseen kuuluvalta ohjelmistolevykkeeltä.

#### *Huomautus:*

- ❏ Kirjaudu tietokoneelle pääkäyttäjänä. Anna pyydettäessä järjestelmänvalvojan salasana.
- ❏ Kun asennat sovelluksen uudelleen, sen asennus on ensin poistettava.
- 1. Poistu kaikista toimivista sovelluksista.
- 2. Asennettaessa tulostinajuria tai EPSON Scan-ohjelmaa on tulostin ja tietokone kytkettävä väliaikaisesti irti.

### *Huomautus:* Yhdistä tulostin ja tietokone vasta pyydettäessä.

3. Asenna sovellukset noudattamalla alla olevan verkkosivuston ohjeita.

<http://support.epson.net/setupnavi/>

#### **Liittyvät tiedot**

& ["Sovellusten asennusten poistaminen" sivulla 94](#page-93-0)

# **Sovellusten ja laiteohjelmiston päivittäminen**

Jotkin ongelmat saattavat ratketa ja toiminnot parantua tai niitä tulla lisää, kun sovellukset ja laiteohjelmisto päivitetään. Tarkista, että käytössäsi on sovellusten ja laiteohjelmiston uusimmat versiot.

- 1. Tarkista, että tulostin on yhdistetty tietokoneeseen ja että tietokoneella on internet-yhteys.
- 2. Käynnistä EPSON Software Updater ja päivitä sovellukset tai laiteohjelmisto.

### c*Tärkeää:*

Älä sammuta tietokonetta tai tulostinta päivityksen aikana.

#### *Huomautus:*

Jos päivitettävää sovellusta ei löydy luettelosta, EPSON Software Updater ei ole käytettävissä päivitystä varten. Tarkista paikalliselta Epson-verkkosivustoltasi sovellustesi uusimmat versiot.

<http://www.epson.com>

#### **Liittyvät tiedot**

& ["EPSON Software Updater" sivulla 94](#page-93-0)

# **Ongelmien ratkaiseminen**

# **Tulostimen tilan tarkistaminen**

# **Nestekidenäytön viestien tarkistaminen**

Jos nestekidenäytöllä näkyy virheilmoitus, ratkaise ongelma noudattamalla näytöllä olevia tai alla olevia ohjeita.

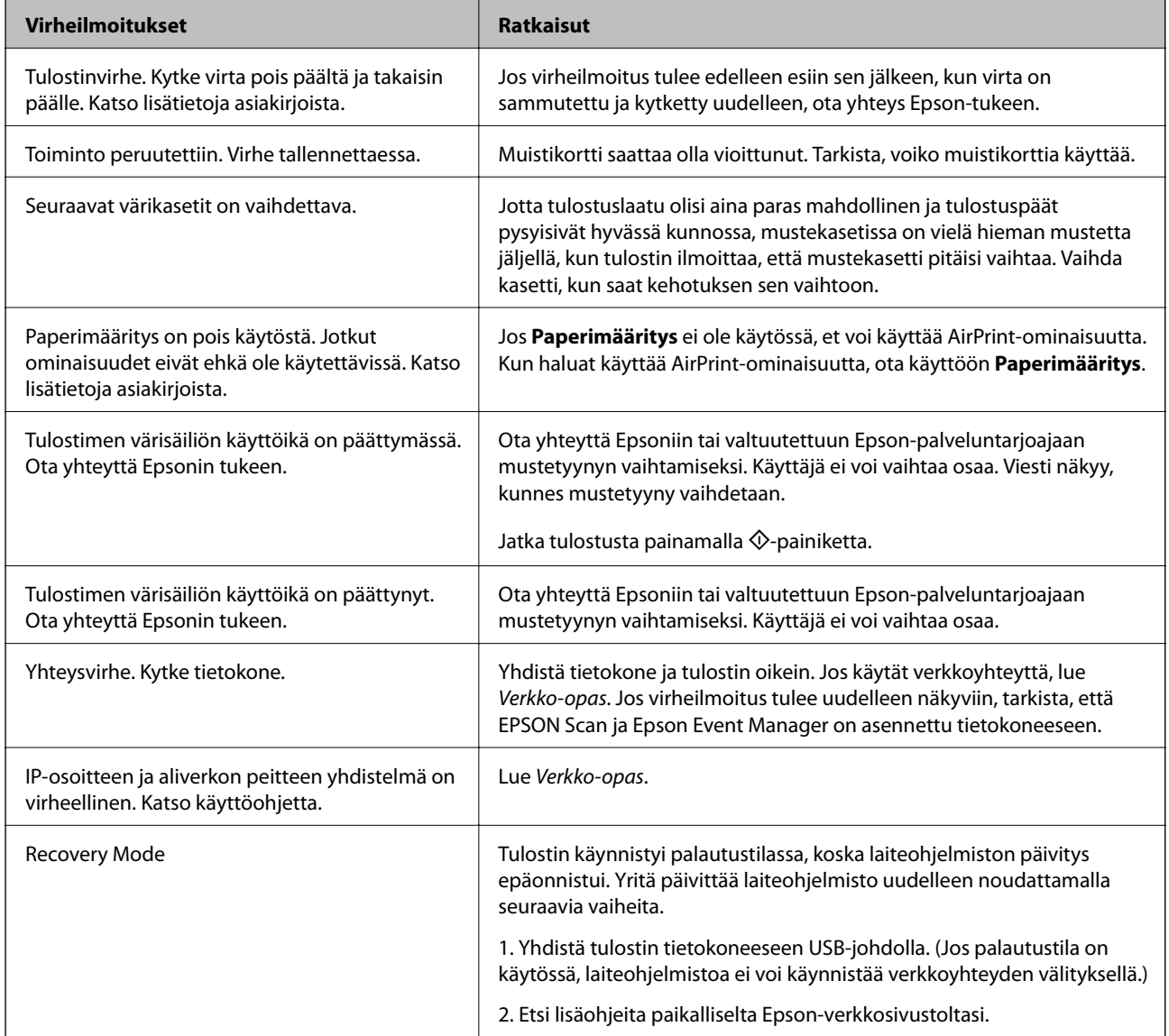

\* Joissakin tulostustöissä hyvin pieni määrä ylijäämämustetta saattaa imeytyä mustetyynyyn. Mustetyynyssä olevan musteen vuotamisen estämiseksi tulostin on suunniteltu lopettamaan tulostus, kun mustetyynyn musteraja on saavutettu. Vaihtamistarve ja vaihtamisväli vaihtelevat seuraavien seikkojen mukaan: laitteella tulostettujen sivujen tyyppi, käytetyt tulostusmateriaalit ja tulostimen suorittamat puhdistuskerrat. Mustetyynyn vaihtotarve ei tarkoita, että tulostin ei toimi enää oikein. Tulostin ilmoittaa, kun mustetyyny on vaihdettava. Vaihdon voi suorittaa ainoastaan valtuutettu Epson-palveluntarjoaja. Epson-takuu ei kata mustetyynyn vaihtokustannuksia.

## **Liittyvät tiedot**

- & ["Yhteydenotto Epsonin tukeen" sivulla 122](#page-121-0)
- & "Paperitukoksen irrottaminen" sivulla 98
- & ["Tuettujen muistikorttien tiedot" sivulla 115](#page-114-0)
- & ["Sovellusten asentaminen" sivulla 96](#page-95-0)
- & ["Sovellusten ja laiteohjelmiston päivittäminen" sivulla 96](#page-95-0)

# **Tulostimen tilan tarkistaminen - Windows**

- 1. Avaa tulostinohjaimen ikkuna.
- 2. Valitse **EPSON Status Monitor 3 Huolto**-välilehdeltä.

### *Huomautus:*

- ❏ Voit tarkistaa tulostimen tilan myös kaksoisnapsauttamalla tulostimen kuvaketta tehtäväpalkissa. Jos tulostimen kuvaketta ei lisätä tehtäväpalkkiin, napsauta *Tilanvalvonta-asetukset Huolto* -välilehdellä, ja valitse sitten *Rekisteröi pikakuvake tehtäväpalkkiin*.
- ❏ Jos *EPSON Status Monitor 3* ei ole käytössä, valitse *Laajennusasetukset*-välilehdeltä *Huolto* ja sen jälkeen *Ota käyttöön EPSON Status Monitor 3*.

## **Liittyvät tiedot**

& ["WindowsTulostinajuri" sivulla 85](#page-84-0)

# **Tulostimen tilan tarkistaminen: Mac OS X**

- 1. Valitse **Järjestelmäasetukset** -valikosta > **Tulostimet & skannerit** (tai **Tulosta & skannaa**, **Tulosta & faksaa**) ja valitse sitten tulostin.
- 2. Valitse **Valinnat ja tarvikkeet** > **Työkalu** > **Avaa tulostintyökalu**.
- 3. Valitse **EPSON Status Monitor**.

# **Paperitukoksen irrottaminen**

Tarkista ohjauspaneelissa näkyvä virheviesti ja poista juuttunut paperi ja mahdolliset repeytyneet paperinpalat noudattaen ohjeita. Poista sen jälkeen virheviesti.

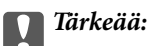

Poista juuttunut paperi varovasti. Paperin riuhtominen voi vahingoittaa tulostinta.

# **Paperitukoksen irrottaminen, Takaosan paperinsyöttö**

Poista juuttunut paperi.

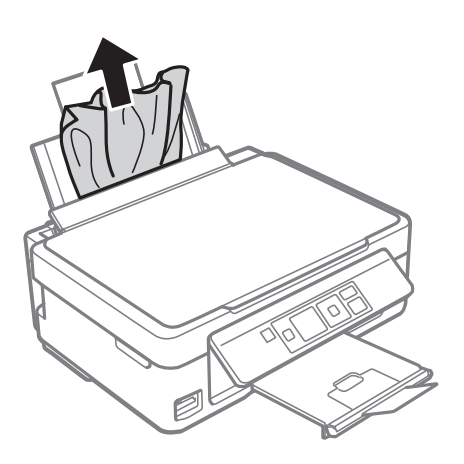

# **Paperitukoksen irrottaminen luovutustasolta**

Poista paperitukos.

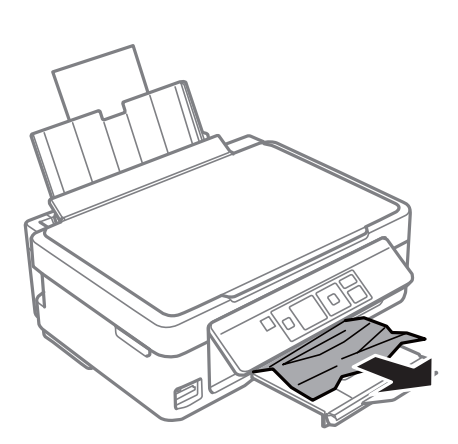

# **Paperitukoksen irrottaminen tulostimen sisältä**

# !*Vaara:*

- ❏ Varo skanneriyksikköä avatessasi ja sulkiessasi, että sormet eivät jää väliin. Tämä saattaa aiheuttaa loukkaantumisen.
- ❏ Älä koskaan koske ohjauspaneelin painikkeita, jos kätesi on tulostimen sisällä. Jos tulostin käynnistyy, se voi aiheuttaa vamman. Vamman välttämiseksi älä koske laitteen ulokkeisiin.

1. Avaa skanneriyksikkö ja pidä asiakirjakansi suljettuna.

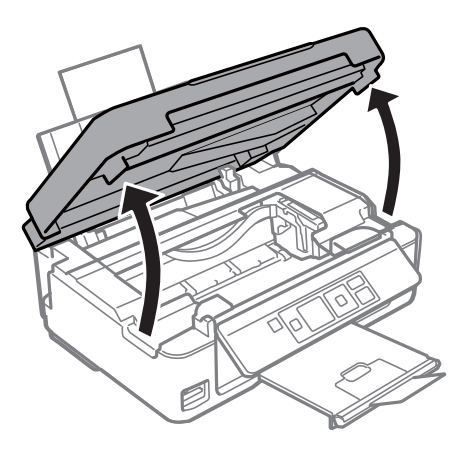

2. Poista juuttunut paperi.

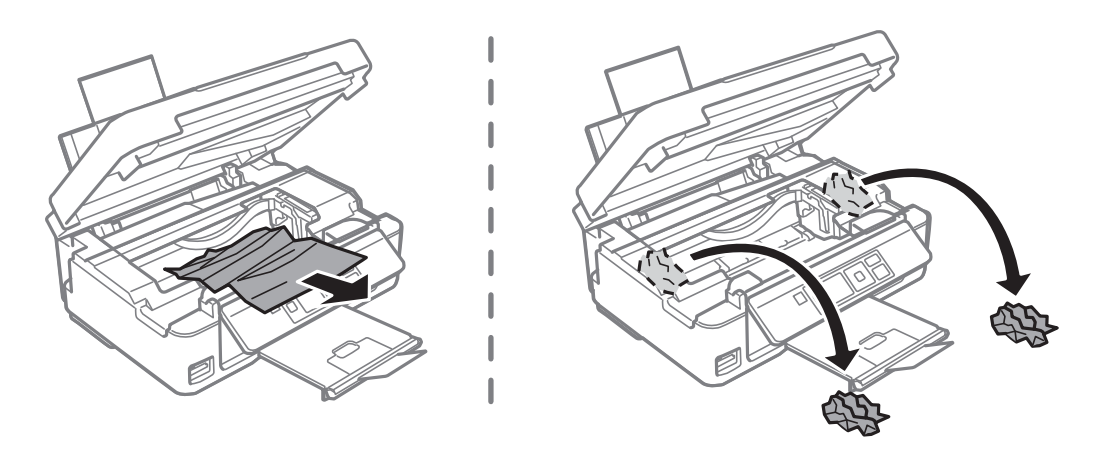

## c*Tärkeää:*

Älä kosketa tulostimen sisällä olevaa valkoista lattakaapelia tai läpikuultavaa osaa. Se voisi aiheuttaa toimintahäiriön.

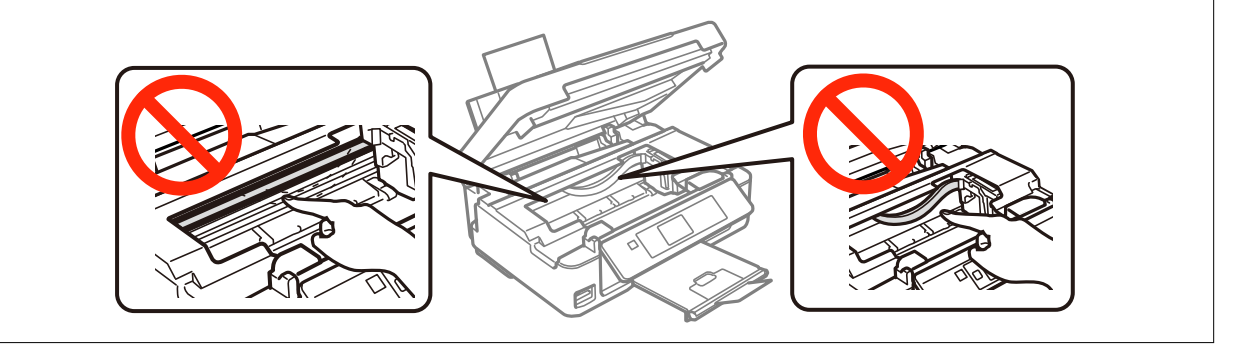

3. Sulje skanneriyksikkö.

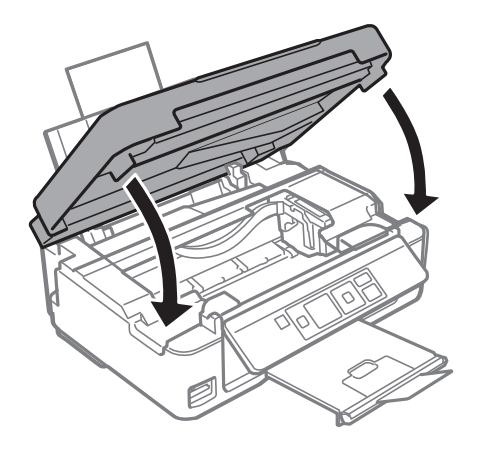

# **Paperi ei syöty kunnolla**

Tarkista seuraavat seikat, jos laitteessa on paperitukos, paperinsyöttö menee vinoon, useita paperiarkkeja syötetään samanaikaisesti, paperia ei syötetä tai laite työntää paperin ulos.

- ❏ Sijoita tulostin tasaiselle pinnalla ja käytä sitä suositelluissa ympäristöolosuhteissa.
- ❏ Käytä tämän tulostimen tukemaa paperia.
- ❏ Noudata paperin käsittelyn varotoimia.
- ❏ Aseta paperi oikeassa suunnassa ja siirrä reunaohjain paperin reunaa vasten.
- ❏ Älä lataa enempää kuin maksimimäärä kutakin paperityyppiä. Kun käytät tavallista paperia, älä lisää paperia reunaohjaimen kolmiosymbolin osoittaman viivan yli.
- ❏ Jos paperin loppumisen virhe tapahtuu, vaikka paperia on asetettu tulostimeen, lataa paperit uudelleen takaosan paperinsyöttö -alustan oikeaa reunaa vasten.
- ❏ Aseta yksi paperiarkki kerrallaan, kun asetat useita paperiarkkeja.
- ❏ Kun manuaalisen 2-puolisen tulostuksen aikana syötetään useita arkkeja samanaikaisesti, poista paperilähteestä kaikki paperit, ennen kuin lisäät uutta paperia.
- ❏ Puhdista paperipolku asettamalla ja poistamalla paperi ilman tulostamista.
- ❏ Tulostus voi keskeytyä tietyksi aikaa. Jos tulostus keskeytyy, paperi poistetaan.
- ❏ Varmista, että paperikoon ja paperityypin asetukset ovat oikeat.

## **Liittyvät tiedot**

- & ["Ympäristöä koskevat tekniset tiedot" sivulla 117](#page-116-0)
- & ["Käytettävissä olevat paperit ja kapasiteetit" sivulla 24](#page-23-0)
- & ["Paperin käsittelyä koskevat ohjeet" sivulla 23](#page-22-0)
- & ["Paperin lisääminen Takaosan paperinsyöttö -alustalle" sivulla 26](#page-25-0)
- & ["Paperipolun puhdistaminen" sivulla 82](#page-81-0)

# **Virta- ja ohjauspaneeliongelmat**

# **Virran kytkeminen ei onnistu**

- ❏ Paina P-painiketta hieman pidempään.
- ❏ Varmista, että virtajohto on kytketty oikein.

## **Virran sammuttaminen ei onnistu**

Paina  $\mathcal O$ -painiketta hieman pidempään. Jos tulostimen sammuttaminen ei vieläkään onnistu, irrota virtajohto pistorasiasta. Estä tulostuspään kuivuminen käynnistämällä tulostin uudelleen ja sammuttamalla se sitten  $\mathcal{O}$ painikkeesta.

## **Nestekidenäyttö tummenee**

Tulostin on lepotilassa. Palauta nestekidenäyttö aiempaa tilaansa painamalla mitä tahansa ohjauspaneelin painiketta.

# **Tulostin ei tulosta**

Tarkista seuraavat seikat, jos tulostin ei toimi tai ei tulosta mitään.

- ❏ Asenna tulostinohjain.
- ❏ Kun haluat tulostaa valokuvia kätevästi, asenna Epson Easy Photo Print.
- ❏ Kytke liitäntäkaapeli kunnolla tulostimeen ja tietokoneeseen.
- ❏ Jos käytössäsi on USB-keskitin, yritä yhdistää tulostin suoraan tietokoneeseen.
- ❏ Jos käytät tulostinta verkon kautta, varmista että tulostin on liitetty verkkoon. Voit varmistaa tilan tarkistamalla ohjauspaneelin merkkivalot tai tulostamalla verkon tila-arkin. Jos tulostinta ei ole kytketty verkkoon, katso Verkko-opas.
- ❏ Jos tulostat suurta kuvaa, tietokoneessa ei ole ehkä tarpeeksi muistia. Tulosta kuva pienemmällä resoluutiolla tai pienemmässä koossa.
- ❏ Kun käytössä on Windows, napsauta **Tulostusjono** tulostinohjaimen **Huolto**-välilehdellä, ja tarkista sitten seuraavaa.
	- ❏ Tarkista, onko tulostimessa keskeytyneitä tulostustöitä.
		- Peruuta tulostus tarvittaessa.
	- ❏ Varmista, että tulostin ei ole offline- tai odotustilassa. Jos tulostin on offline- tai odotustilassa, poista offline- tai odotusasetus käytöstä **Tulostin**-valikon kautta.
	- ❏ Tarkista, että tulostin on valittu oletustulostimeksi **Tulostin**-valikosta (valikkokohteessa tulee näkyä valintamerkki).
		- Jos tulostinta ei ole määritetty oletusarvoiseksi tulostimeksi, määritä se siksi.

<span id="page-102-0"></span>❏ Jos käytössä on Mac OS X -käyttöjärjestelmä, tarkista, että tulostimen tilana ei ole **Keskeytynyt**.

Valitse **Järjestelmäasetukset** -valikosta > **Tulostimet & skannerit** (tai **Tulosta & skannaa** , **Tulosta & faksaa**) ja kaksoisosoita sitten tulostinta. Jos tulostin on **pysäytetty**, osoita **Jatka** (tai Jatka tulostimen käyttöä).

- ❏ Suorita suutintarkistus ja puhdista sitten tulostuspää, jos jokin tulostuspään suuttimista on tukossa.
- ❏ Jos käytät tulostinta AirPrint-ominaisuudella, ota käyttöön **Paperimääritys Asetukset**-tilassa. Jos tämä ominaisuus ei ole käytössä, et pysty käyttämään AirPrint-ominaisuutta.
- ❏ Et pysty ehkä käyttämään tulostinta AirPrint-ominaisuuden avulla, jos tarvittavat protokollat tai asetukset on poistettu käytöstä. Ota käyttöön AirPrint käyttämällä Web Config -tiedostoa.

## **Liittyvät tiedot**

- & ["Sovellusten asentaminen" sivulla 96](#page-95-0)
- & ["Epson Easy Photo Print" sivulla 93](#page-92-0)
- & ["Tulostuksen peruuttaminen" sivulla 57](#page-56-0)
- & ["Tulostuspään tarkistaminen ja puhdistaminen" sivulla 79](#page-78-0)
- & ["Asetukset-tila" sivulla 20](#page-19-0)
- & ["Web Config" sivulla 84](#page-83-0)

# **Tulosteisiin liittyvät ongelmat**

# **Tulostuslaatu on heikko**

Tarkista seuraavat seikat, jos tulostuslaatu on heikko epäselvien tulosteiden, raitojen, puuttuvien värien, haalistuneiden värien, kohdistusvirheiden ja tulosteiden mosaiikkikuvioiden vuoksi.

- ❏ Suorita suutintarkistus ja puhdista sitten tulostuspää, jos jokin tulostuspään suuttimista on tukossa.
- ❏ Kohdista tulostuspää.
- ❏ Käytä tämän tulostimen tukemaa paperia.
- ❏ Älä tulosta paperille, joka on kosteaa, vahingoittunutta tai liian vanhaa.
- ❏ Jos paperi on käpristynyt tai kirjekuori on pullistunut, tasoita se.
- ❏ Kun tulostetaan kuvia tai valokuvia, tulosta käyttämällä korkearesoluutioisia tietoja. Verkkosivustojen kuvat ovat usein matalaresoluutioisia, vaikka ne näyttävät tarpeeksi hyviltä näytössä, ja niin tulostuslaatu voi heiketä.
- ❏ Valitse tulostimeen asetettuun paperityyppiin sopiva paperityypin asetus ohjauspaneelista tai tulostinohjaimesta.
- ❏ Tulosta käyttämällä korkealaatuista asetusta ohjauspaneelissa tai tulostinohjaimessa.

### **Ongelmien ratkaiseminen**

- ❏ Kun kuvia tai valokuvia tulostetaan odottamattomilla väreillä, säädä väriä ja tulosta sitten uudelleen. Automaattisen värinkorjauksen ominaisuus käyttää tavallista **PhotoEnhance**-korjaustilaa. Kokeile toista **PhotoEnhance**-korjaustilaa valitsemalla muu vaihtoehto kuin **Automaattinen korjaus Näkymän korjaus** asetukseksi. Jos ongelma jatkuu, käytä mitä tahansa muuta värinkorjauksen ominaisuutta kuin **PhotoEnhance**.
	- ❏ Windows

Valitse tulostinohjaimen **Mukautettu** -välilehdeltä **Värinkorjaus**-asetukseksi **Lisää asetuksia**. Napsauta **Lisätoiminnot** ja valitse sitten joku muu kuin **PhotoEnhance Värien hallinta** -asetukseksi.

❏ Mac OS X

Valitse tulostinohjaimen ponnahdusvalikosta **Color Matching** ja valitse sen jälkeen **EPSON Värinsäädöt**. Valitse ponnahdusvalikosta **Värien asetukset** ja sen jälkeen jokin kuin **PhotoEnhance**.

- ❏ Poista kaksisuuntainen (tai nopea) asetus käytöstä. Kun tämä asetus on käytössä, tulostuspää tulostaa liikkumalla molempiin suuntiin ja tulosteen pystysuuntaiset viivat eivät välttämättä ole suoria. Jos tämä toiminto poistetaan käytöstä, tulostus saattaa hidastua.
	- ❏ Windows

Tyhjennä **Nopea tulostus** tulostinohjaimen **Lisää asetuksia**-välilehdellä.

❏ Mac OS X

Valitse **Järjestelmäasetukset** -valikosta > **Tulostimet & skannerit** (tai **Tulosta & skannaa** , **Tulosta & faksaa**) ja valitse sitten tulostin. Napsauta **Valinnat ja tarvikkeet** > **Asetukset** (tai **Ajuri**). Valitse **Ei käytössä** -asetukseksi **Nopea tulostus**.

- ❏ Älä koskaan pinoa papereita heti tulostuksen jälkeen.
- ❏ Kuivaa tulosteet täysin, ennen kuin arkistoit tai esität niitä. Kun kuivatat tulosteita, vältä suora auringonpaistetta, älä käytä kuivaajaa äläkä kosketa paperin tulostettua puolta.
- ❏ Pyri käyttämään alkuperäisiä Epson-mustekasetteja. Tämä tuote on suunniteltu säätämään värejä aitojen Epsonmustekasettien käytön perusteella. Muiden kuin aitojen mustekasettien käyttäminen saattaa heikentää tulostuslaatua.
- ❏ Epson suosittelee käyttämään mustekasetin ennen pakkaukseen painettua päivämäärää.
- ❏ Parhaan tuloksen takaamiseksi käytä mustekasetit kuuden kuukauden kuluessa pakkauksen avaamisesta.
- ❏ Kun tulostat kuvia tai valokuvia, Epson suosittelee aidon Epson-paperin käyttöä tavallisen paperin sijasta. Tulosta aidon Epson-paperin tulostettavalle puolelle.

## **Liittyvät tiedot**

- & ["Tulostuspään tarkistaminen ja puhdistaminen" sivulla 79](#page-78-0)
- & ["Tulostuspään kohdistaminen" sivulla 81](#page-80-0)
- & ["Käytettävissä olevat paperit ja kapasiteetit" sivulla 24](#page-23-0)
- & ["Paperin käsittelyä koskevat ohjeet" sivulla 23](#page-22-0)
- & ["Luettelo paperityypeistä" sivulla 25](#page-24-0)

## **Kopiolaatu on heikko**

Tarkista seuraavat seikat, jos kopioidussa kuvassa on epätasaisia värejä, tahroja, pilkkuja tai suoria viivoja.

- ❏ Puhdista paperipolku asettamalla ja poistamalla paperi ilman tulostamista.
- ❏ Puhdista valotustaso ja asiakirjakansi.
- ❏ Älä paina liian kovaa alkuperäistä tai asiakirjakantta, kun asetat alkuperäisiä valotustaso-alustalle. Epätasaisia värejä, tahroja tai pilkkuja voi tulla esiin, kun alkuperäistä tai asiakirjakantta painetaan liian voimakkaasti.
- ❏ Jos raitoja tulee esiin 2,5 cm:n välein, kohdista tulostuspää.
- ❏ Jos skannaustyössä näkyy moiré-kuvio, muuta pienennys- ja suurennusasetuksen arvoa tai käytä toista alkuperäistä asiakirjaa hieman eri kulmassa.

## **Liittyvät tiedot**

- & ["Paperipolun puhdistaminen" sivulla 82](#page-81-0)
- & ["Valotustason puhdistaminen" sivulla 83](#page-82-0)
- & ["Tulostuspään kohdistaminen" sivulla 81](#page-80-0)
- & ["Tulostuslaatu on heikko" sivulla 103](#page-102-0)

# **Kopioidussa kuvassa näkyy alkuperäisen asiakirjan kääntöpuolen kuva**

- ❏ Jos alkuperäinen asiakirja on ohut, aseta se valotustasolle ja aseta sitten sen päälle musta paperi.
- ❏ Vähennä kopioiden tummuutta ohjauspaneelista.

## **Tulosteen asento, koko tai marginaalit ovat väärät**

- ❏ Aseta paperi oikeassa suunnassa ja siirrä reunaohjaimia paperin reunoja vasten.
- ❏ Kun asetat alkuperäiset valotustasolle, kohdista alkuperäisen kulma valotustasolla olevaan merkkiin. Jos kopion reunat leikkautuvat, siirrä alkuperäistä asiakirjaa hieman kauemmas kulmasta.
- ❏ Jos asetat valotustaso-alustalle useampia alkuperäisiä kopioitaviksi erikseen, mutta ne kopioidaan yksittäiselle arkille, aseta ne vähintään 5 mm:n (0,8 tuuman) etäisyydelle toisistaan. Jos ongelma jatkuu, aseta yksi alkuperäinen kerrallaan.
- ❏ Puhdista valotustaso ja asiakirjakansi. Jos valotuslasilla on pölyä tai tahroja, kopiointialue saattaa laajentua kattamaan myös pölyn ja tahrat, jolloin tuloksena on väärä tulostusasento tai tilanne, jossa kuvasta tulee pieni.
- ❏ Valitse oikea paperikoon asetus ohjauspaneelista tai tulostinohjaimesta.
- ❏ Säädä marginaaliasetusta sovelluksesta, jotta se on tulostettavalla alueella.
- ❏ Jos haluat tulostaa ilman marginaaleja, tee reunattoman tulostuksen asetukset.
	- ❏ Ohjauspaneeli

Valitse tulostusasetuksissa **Tul. kuva** -tilassa **Reunaton Reunaton**-asetukseksi. Jos valitset paperityypin, joka ei tue reunatonta tulostusta, et voi valita **Reunaton**. Valitse paperityyppi, joka tukee reunatonta tulostusta.

❏ Windows

Valitse **Reunukseton** tulostinohjaimen **Yleiset**-välilehdellä. Jos valitset paperityypin, joka ei tue reunatonta tulostusta, et voi valita tätä valintaruutua. Valitse paperityyppi, joka tukee reunatonta tulostusta.

❏ Mac OS X

Valitse paperikoko reunattomalle tulostukselle **Paperikoko** -asetukseksi tulostinohjaimessa.

- ❏ Reunattoman tulostuksen aikana kuvaa suurennetaan hieman ja ulostuleva alue rajataan. Säädä suurennuksen määrää.
	- ❏ Windows

Napsauta **Asetukset** kohdassa **Reunukseton** tulostinohjaimen **Yleiset**-välilehdellä, ja valitse sitten suurennuksen määrä.

❏ Mac OS X

Valitse **Tulostusasetukset** -valikko tulostinohjaimesta ja valitse suurennuksen määrä **Laajennus**-asetuksessa.

## **Liittyvät tiedot**

- & ["Paperin lisääminen Takaosan paperinsyöttö -alustalle" sivulla 26](#page-25-0)
- & ["Alkuperäisten asettaminen Valotustaso-alustalle" sivulla 29](#page-28-0)
- & ["Valotustason puhdistaminen" sivulla 83](#page-82-0)
- $\rightarrow$  ["Tulosta kuva-tila" sivulla 16](#page-15-0)
- $\rightarrow$  ["Tulostusalue" sivulla 113](#page-112-0)
- & ["Käytettävissä olevat paperit ja kapasiteetit" sivulla 24](#page-23-0)

## **Paperi on tahriintunutta tai naarmuuntunutta**

Tarkista seuraavat seikat, jos paperi on tahriintunutta tai naarmuuntunutta tulostettaessa.

- ❏ Puhdista paperipolku.
- ❏ Puhdista valotustaso ja asiakirjakansi.
- ❏ Lisää paperia oikeaan suuntaan.
- ❏ Kun suoritetaan manuaalista 2-puolista tulostusta, varmista, että muste on täysin kuivaa, ennen kuin yrität asettaa paperia uudelleen.
- ❏ Kun paperi tahriintuu kopioinnin aikana, pienennä kopiointitummuuden asetusta ohjauspaneelista.

#### **Liittyvät tiedot**

- & ["Paperipolun puhdistaminen" sivulla 82](#page-81-0)
- & ["Valotustason puhdistaminen" sivulla 83](#page-82-0)
- & ["Paperin lisääminen Takaosan paperinsyöttö -alustalle" sivulla 26](#page-25-0)
- $\rightarrow$  ["Kopioi-tila" sivulla 15](#page-14-0)
- & ["Tulostuslaatu on heikko" sivulla 103](#page-102-0)

## **Tulostetut merkit ovat vääriä tai vääristyneitä**

- ❏ Kytke liitäntäkaapeli kunnolla tulostimeen ja tietokoneeseen.
- ❏ Peruuta kaikki keskeytyneet tulostustyöt.
- ❏ Älä laita tietokonetta manuaalisesti **horrostilaan** tai **lepotilaan** tulostuksen aikana. Sivut saattavat tulostua teksti vääristyneenä seuraavan kerran, kun käynnistät tietokoneen.

## **Liittyvät tiedot**

& ["Tulostuksen peruuttaminen" sivulla 57](#page-56-0)

# **Tulostettu kuva on käänteinen**

Tyhjennä tulostinohjaimen tai sovelluksen mahdolliset peilikuva-asetukset.

- ❏ Windows
	- Tyhjennä tulostinohjaimen **Lisää asetuksia** -välilehdeltä **Peilikuva**-valinta.
- ❏ Mac OS X

Tyhjennä tulostinohjaimen **Peilikuva**-valikosta **Tulostusasetukset**-valinta.

## **Tulostusongelmaa ei saatu ratkaistua**

Jos olet kokeillut kaikkia ratkaisuja mutta ongelma ei ole ratkennut, kokeile poistaa tulostinohjaimen asennus ja asentaa sitten ohjain uudelleen.

### **Liittyvät tiedot**

- & ["Sovellusten asennusten poistaminen" sivulla 94](#page-93-0)
- & ["Sovellusten asentaminen" sivulla 96](#page-95-0)

# **Tulostus on liian hidasta**

- ❏ Kun tulostat jatkuvasti yli 30 minuutin ajan, tulostus hidastuu, jotta tulostinmekanismi ei pääse ylikuumenemaan ja vahingoittumaan. Voit kuitenkin jatkaa tulostamista. Palauta tulostin normaaliin tulostusnopeuteen peruuttamalla tulostus ja antamalla tulostimen olla käyttämättömänä virta päällä yli 30 minuuttia. Tulostin ei palaudu, jos virta on katkaistu.
- ❏ Sulje kaikki tarpeettomat sovellukset.
- ❏ Pienennä laatuasetusta ohjauspaneelista tai tulostinohjaimesta. Korkealaatuinen tulostus hidastaa tulostusnopeutta.
- ❏ Ota käyttöön kaksisuuntainen (tai nopea) asetus. Kun tämä asetus on käytössä, tulostuspää tulostaa liikkumalla molempiin suuntiin ja tulostusnopeus kasvaa.
	- ❏ Windows

Valitse **Nopea tulostus** tulostinohjaimen **Lisää asetuksia**-välilehdellä.

❏ Mac OS X

Valitse **Järjestelmäasetukset** -valikosta > **Tulostimet & skannerit** (tai **Tulosta & skannaa** , **Tulosta & faksaa**) ja valitse sitten tulostin. Napsauta **Valinnat ja tarvikkeet** > **Asetukset** (tai **Ajuri**). Valitse **Käytössä** asetukseksi **Nopea tulostus**.

- ❏ Poista hiljainen tila käytöstä. Tämä toiminto hidastaa tulostusnopeutta.
	- ❏ Windows

Poista käytöstä **Hiljainen tila** -asetus tulostinohjaimen **Yleiset**-välilehdellä.

❏ Mac OS X

Valitse **Järjestelmäasetukset** -valikosta > **Tulostimet & skannerit** (tai **Tulosta & skannaa** , **Tulosta & faksaa**) ja valitse sitten tulostin. Napsauta **Valinnat ja tarvikkeet** > **Asetukset** (tai **Ajuri**). Valitse **Ei käytössä** -asetukseksi **Hiljainen tila**.

# **Skannaus ei käynnisty**

- ❏ Kytke liitäntäkaapeli kunnolla tulostimeen ja tietokoneeseen.
- ❏ Jos käytössäsi on USB-keskitin, yritä yhdistää tulostin suoraan tietokoneeseen.
- ❏ Jos käytät tulostinta verkon kautta, varmista että tulostin on liitetty verkkoon oikein. Voit varmistaa yhteystilan tulostimen ikkunan verkkokuvakkeesta ja tulostamalla verkon tila-arkin. Jos tulostinta ei ole kytketty verkkoon, katso Verkko-opas.
- ❏ Varmista, että valitset oikean tulostimen (skannerin), jos skanneriluettelo tulee esiin, kun EPSON Scan käynnistetään.
- ❏ Jos käytät jotakin TWAIN-yhteensopivaa sovellusta, valitse käyttämäsi tulostin (skanneri).
- ❏ Windows: Tarkista, että tulostin (skanneri) näkyy kohdassa **Skanneri ja kamera**. Tulostimen (skannerin) tulee näkyä nimellä "EPSON XXXXX" (tulostimen nimi). Jos tulostinta (skanneria) ei näy, poista EPSON Scan ja asenna se sitten uudelleen. Jos haluat käynnistää **Skanneri ja kamera** -toiminnon, lue seuraava.
	- ❏ Windows 8.1/Windows 8

Valitse **Työpöytä** > **Asetukset** > **Ohjauspaneeli**. Kirjoita hakuruutuun Skanneri ja kamera, valitse **Näytä skannerit ja kamerat** ja tarkista, onko tulostin näkyvissä.

❏ Windows 7

Valitse aloituspainike ja sen jälkeen **Ohjauspaneeli**, kirjoita oikopolkuun Skanneri ja kamera, valitse **Näytä skannerit ja kamerat** ja tarkista, onko tulostin näkyvissä.

❏ Windows Vista

Valitse aloituspainike ja sitten **Ohjauspaneeli** > **Laitteisto ja äänet** > **Skannerit ja kamerat** ja tarkista sitten, onko tulostin näkyvissä.

❏ Windows XP

Valitse aloituspainike ja sitten **Ohjauspaneeli** > **Laitteisto ja äänet** > **Skannerit ja kamerat** ja tarkista, onko tulostin näkyvissä.

- ❏ Jos skannaus ei onnistu TWAIN-yhteensopivilla sovelluksilla, poista TWAIN-yhteensopivan sovelluksen asennus ja asenna se sitten uudelleen.
- ❏ Mac OS X ja Intel-suoritin: Jos muita Epson-skanneriohjaimia kuin EPSON Scan (esimerkiksi Rosetta tai PPC) on asennettu, poista niiden ja EPSON Scan -sovelluksen asennus ja asenna sitten EPSON Scan uudelleen.

#### **Liittyvät tiedot**

- & ["Sovellusten asennusten poistaminen" sivulla 94](#page-93-0)
- & ["Sovellusten asentaminen" sivulla 96](#page-95-0)

# **Skannauksen aloittaminen ei onnistu, kun ohjauspaneeli on käytössä**

- ❏ Tarkista, että EPSON Scan ja Epson Event Manager on asennettu oikein.
- ❏ Tarkista Epson Event Manager -ohjelmassa määritetty skannausasetus.

#### **Liittyvät tiedot**

& "Skannaus ei käynnisty" sivulla 108
# **Skannatussa kuvassa esiintyviä ongelmia**

# **Skannauslaatu on heikko**

- ❏ Puhdista valotustaso ja asiakirjakansi.
- ❏ Älä paina liian kovaa alkuperäistä tai asiakirjakantta, kun asetat alkuperäisiä valotustaso-alustalle. Epätasaisia värejä, tahroja tai pilkkuja voi tulla esiin, kun alkuperäistä tai asiakirjakantta painetaan liian voimakkaasti.
- ❏ Poista pöly alkuperäisestä.
- ❏ Määritä sopivat asiakirjatyyppiasetukset ohjauspaneelista.
- ❏ Skannaa suuremmalla tarkkuudella.
- ❏ Säädä kuvaa EPSON Scan -sovelluksessa ja suorita sitten skannaus. Katso lisätietoja EPSON Scan -ohjeesta.

### **Liittyvät tiedot**

- & ["Valotustason puhdistaminen" sivulla 83](#page-82-0)
- & ["Skannaus-tila" sivulla 17](#page-16-0)

# **Merkit ovat vääristyneet**

- ❏ Valitse **Home-tila** tai **Office-tila**-tilassa EPSON Scan-sovelluksessa **Kuvavaihtoehto Kuvansäädöt**-asetukseksi ja valitse sitten **Tekstintarkennustekniikka**.
- ❏ Valitse **Professional-tila**-sovelluksen EPSON Scanssa **Asiakirja**-asetuksista **Automaattivalotuksen tyyppi**asetukseksi **Originaali**.
- ❏ Säädä kynnysasetuksia EPSON Scan -ohjelmistossa.
	- ❏ **Home-tila**

Valitse **Mustavalkoinen Kuvatyyppi**-asetukseksi, napsauta **Kirkkaus** ja säädä sitten kynnysarvoa.

❏ **Office-tila**

Valitse **Mustavalkoinen Kuvatyyppi**-asetukseksi ja säädä sitten kynnysarvoa.

❏ **Professional-tila**

Valitse **Mustavalkoinen Kuvatyyppi**-asetukseksi ja säädä sitten kynnysarvoa.

❏ Skannaa suuremmalla tarkkuudella.

# **Alkuperäisen kääntöpuolella oleva kuva näkyy skannatussa kuvassa**

- ❏ Jos alkuperäisen asiakirjan paperi on ohutta, aseta alkuperäinen valotustaso-alustalle ja aseta sitten musta paperiarkki sen päälle.
- ❏ Määritä sopivat asiakirjatyyppiasetukset ohjauspaneelista tai EPSON Scan -ohjelmistossa.
- ❏ Valitse **Home-tila** tai **Office-tila**-tilassa EPSON Scan-sovelluksessa **Kuvavaihtoehto Kuvansäädöt**-asetukseksi ja valitse sitten **Tekstintarkennustekniikka**.

### **Liittyvät tiedot**

& ["Skannaus-tila" sivulla 17](#page-16-0)

# **Moiré-kuvioita näkyy skannatussa kuvassa**

- ❏ Aseta alkuperäinen hieman eri kulmaan.
- ❏ Valitse **Rasteripisteiden poisto** missä tahansa muussa tilassa kuin **Full Auto -tila** EPSON Scan -ohjelmistossa.
- ❏ Muuta resoluutioasetusta ohjauspaneelista tai EPSON Scan -ohjelmistosta.

### **Liittyvät tiedot**

 $\rightarrow$  ["Skannaus-tila" sivulla 17](#page-16-0)

# **Skannausalue tai suunta ei ole oikea**

- ❏ Kun asetat alkuperäiset valotustasolle, kohdista alkuperäisen kulma valotustasolla olevaan merkkiin. Jos skannatun kuvan reunat leikkautuvat, siirrä alkuperäistä hieman kauemmas kulmasta.
- ❏ Puhdista valotustaso ja asiakirjakansi. Jos valotuslasilla on pölyä tai tahroja, skannausalue saattaa laajentua kattamaan myös pölyn ja tahrat, jolloin tuloksena on väärä skannausasento tai tilanne, jossa kuvasta tulee pieni.
- ❏ Jos asetat valotustasolle useampia alkuperäisiä kopioitaviksi erikseen, mutta ne skannautuvat yhteen tiedostoon, aseta ne vähintään 20 mm (0,8 tuumaa) erilleen. Jos ongelma jatkuu, aseta yksi alkuperäinen kerrallaan.
- ❏ Kun skannaat ohjauspaneelilta, aseta skannausalue oikein.
- ❏ Kun skannaat käyttämällä **Full Auto -tila** -tilaa tai EPSON Scan -ohjelmiston pikkukuvaesikatselua, siirrä alkuperäinen asiakirja 4,5 mm:n (0,18 tuuman) etäisyydelle valotustaso-alustan reunasta.
- ❏ Kun pikkukuvaesikatselu on käytössä suurikokoiselle alkuperäisasiakirjalle **Home-tila** tai **Professional-tila**tilassa EPSON Scan -ohjelmistossa, skannausalue ei ole ehkä oikea. Kun käytät EPSON Scan -sovelluksen esikatselua, luo **Esikatselu**-ikkunan **Esikatselu**-välilehdellä skannattavan alueen valintakehys.
- ❏ Jos **Automaattinen kuvansuuntaus**-sovelluksen EPSON Scan ei toimi halutulla tavalla, katso EPSON Scanohje.
- ❏ Tyhjennä **Automaattinen kuvansuuntaus** EPSON Scan -ohjelmistossa.
- ❏ Kun skannaus suoritetaan EPSON Scan -sovelluksella, käytettävissä oleva skannausalue saattaa olla rajallinen, jos kuvatarkkuus on liian suuri. Vähennä kuvatarkkuutta tai säädä skannausaluetta **Esikatselu**-ikkunassa.

### **Liittyvät tiedot**

- & ["Alkuperäisten asettaminen Valotustaso-alustalle" sivulla 29](#page-28-0)
- & ["Valotustason puhdistaminen" sivulla 83](#page-82-0)
- $\rightarrow$  ["Skannaus-tila" sivulla 17](#page-16-0)

# **Skannausongelmaa ei saatu ratkaistua**

Jos olet kokeillut kaikkia ratkaisuja mutta et ole pystynyt ratkaisemaan ongelmaa, valitse **Määritykset** muussa kuin **Full Auto -tila** -tilassa EPSON Scan -ikkunassa ja napsauta sitten **Palauta kaikki Muu** -välilehdellä EPSON Scan asetusten käyttöönottoa varten. Jos palauttaminen ei ratkaise ongelmaa, poista EPSON Scan ja asenna se sitten uudelleen.

### **Liittyvät tiedot**

- & ["Sovellusten asennusten poistaminen" sivulla 94](#page-93-0)
- & ["Sovellusten asentaminen" sivulla 96](#page-95-0)

# **Muita skannausongelmia**

# **Skannaus ei onnistu Full Auto -tila -tilassa EPSON Scan ohjelmistossa**

- ❏ PDF/Multi-TIFF-muotoon ei voi skannata jatkuvasti **Full Auto -tila** -tilassa. Skannaa käyttämällä muuta kuin **Full Auto -tila**.
- ❏ Katso muita ongelmanratkaisutapoja EPSON Scan -ohjeesta.

# **Pikkukuvaesikatselu ei toimi kunnolla**

Katso EPSON Scan -ohje.

# **Skannaus on liian hidasta**

Vähennä kuvatarkkuutta.

### **Liittyvät tiedot**

& ["Skannaus-tila" sivulla 17](#page-16-0)

# **Skannaus päättyy, kun skannataan PDF/Multi-TIFF-muotoon**

- ❏ Kun skannataan suuria määriä, suosittelemme skannausta harmaasävyllä.
- ❏ Kasvata vapaata tilaa tietokoneen kiintolevyllä. Skannaus voi pysähtyä, jos vapaata tilaa ei ole tarpeeksi.
- ❏ Kokeile skannausta alhaisemmalla resoluutiolla. Skannaus pysähtyy, jos kokonaistietomäärää saavuttaa rajaarvon.

### **Liittyvät tiedot**

& ["Skannaus-tila" sivulla 17](#page-16-0)

# **Muut ongelmat**

# **Heikko sähköisku tulostinta kosketettaessa**

Jos tietokoneeseen on yhdistetty useita oheislaitteita, saatat tulostinta koskettaessasi saada heikon sähköiskun. Asenna tulostimeen yhdistettyyn tietokoneeseen maadoitusjohto.

# **Toimintaäänet ovat voimakkaita**

Jos toimintoäänet ovat liian voimakkaita, ota käyttöön hiljainen tila. Tämä saattaa kuitenkin hidastaa tulostimen toimintaa.

### ❏ Windows

Ota käyttöön **Hiljainen tila** tulostinohjaimen **Yleiset**-välilehdellä.

❏ Mac OS X

Valitse **Järjestelmäasetukset** -valikosta > **Tulostimet & skannerit** (tai **Tulosta & skannaa** , **Tulosta & faksaa**) ja valitse sitten tulostin. Napsauta **Valinnat ja tarvikkeet** > **Asetukset** (tai **Ajuri**). Valitse **Käytössä** asetukseksi **Hiljainen tila**.

**Hiljainen tila** on tehokas vain, jos valitset **tavalliset paperit Tulostusmateriaali**-asetukseksi ja **Normaali Tulostuslaatu**-asetukseksi **Tulostusasetukset**-valikossa.

❏ EPSON Scan

Valitse muu tila kuin **Full Auto -tila**, napsauta **Määritykset**, ja aseta sitten **Hiljainen tila Muu**-välilehdellä.

# **Tietojen tallennus muistikortille ei onnistu**

- ❏ Käytä tulostimen tukemaa muistikorttia.
- ❏ Tarkista, ettei muistikortti ole kirjoitussuojattu.
- ❏ Tarkista, että muistikortilla on riittävästi vapaata muistitilaa. Jos muisti on vähissä, tietoja ei voi tallentaa.

## **Liittyvät tiedot**

& ["Tuettujen muistikorttien tiedot" sivulla 115](#page-114-0)

# **Palomuuri estää sovelluksen (vain Windows)**

Lisää sovellus Windowsin palomuurin sallittuihin sovelluksiin **Ohjauspaneelin**-turva-asetuksissa.

# **"?" näkyy valokuvien valintanäytössä**

"?" näkyy nestekidenäytössä, kun tuote ei tue kuvatiedostoa.

## **Liittyvät tiedot**

& ["Tuetut datamääritykset" sivulla 116](#page-115-0)

# **Liite**

# **Tekniset tiedot**

# **Tulostimen ominaisuudet**

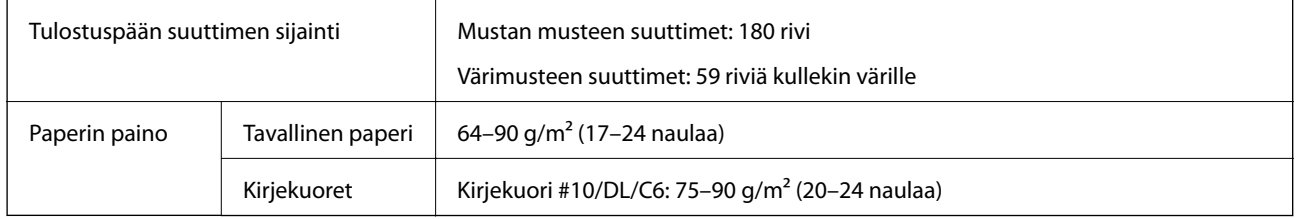

# **Tulostusalue**

Tulostuslaatu voi olla heikompi varjostetuilla alueilla tulostimen toimintaperiaatteesta johtuen.

## **Yksittäiset arkit (tavanomainen tulostus)**

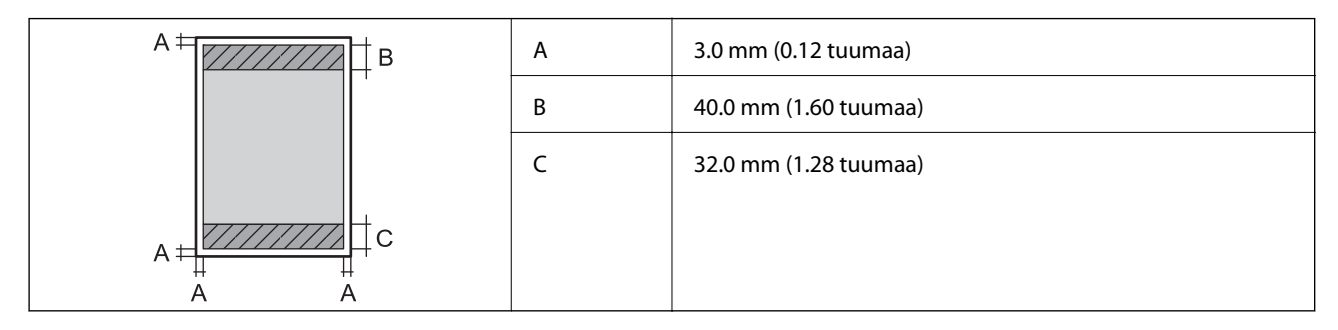

## **Yksittäiset arkit (reunaton tulostus)**

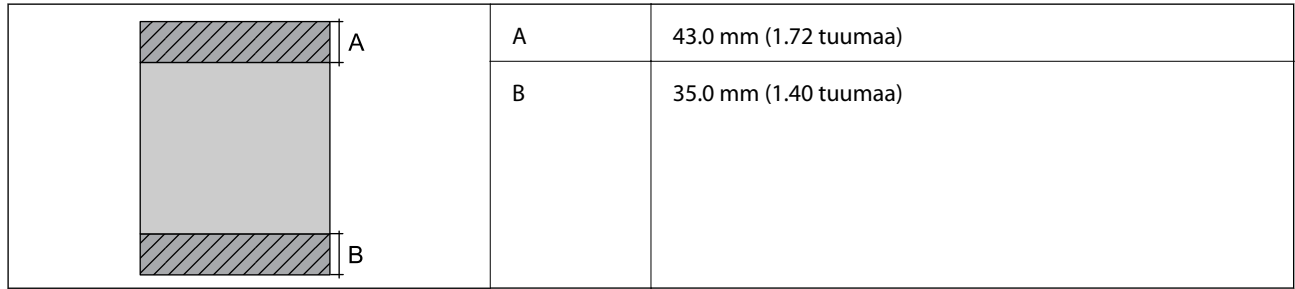

## **Kirjekuoret**

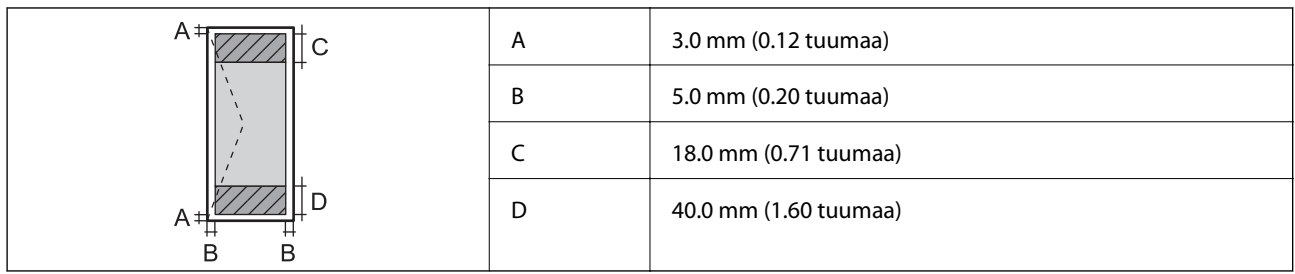

# **Skannerin tiedot**

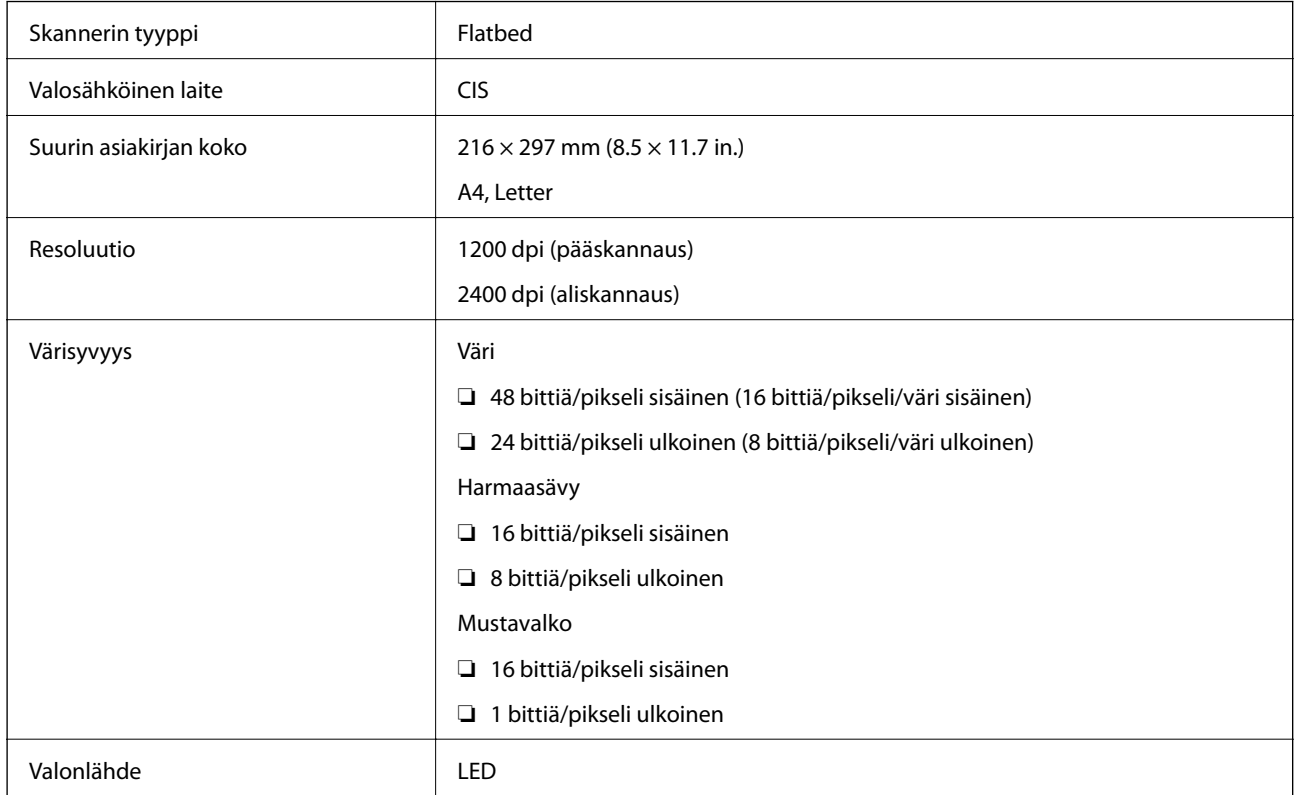

# **Käyttöliittymän ominaisuudet**

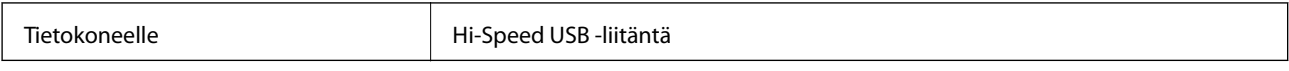

# **Wi-Fi-yhteyden ominaisuudet**

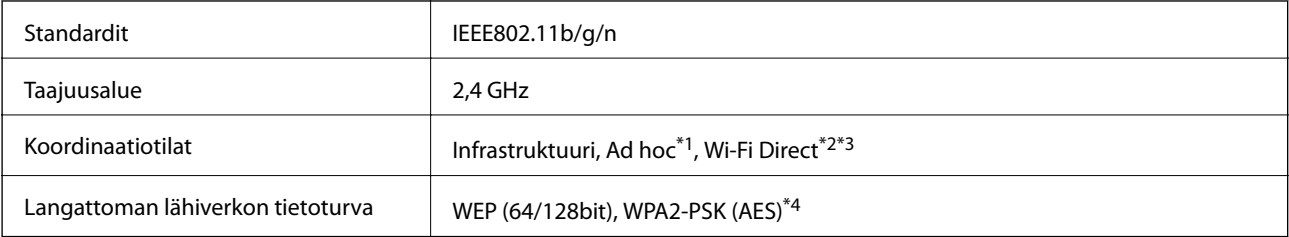

- <span id="page-114-0"></span>\*1 Ei IEEE 802.11n -tukea.
- \*2 Ei IEEE 802.11b -tukea.
- \*3 Yksinkertainen AP-tila on yhteensopiva Wi-Fi-liitännän kanssa (infrastruktuuri).
- \*4 Noudattaa WPA2-standardia, tuki WPA/WPA2 Personal -salaukselle.

# **Tietoturvaprotokolla**

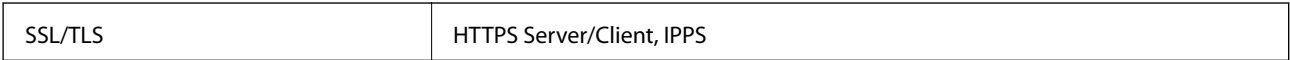

# **Tuetut kolmannen osapuolen palvelut**

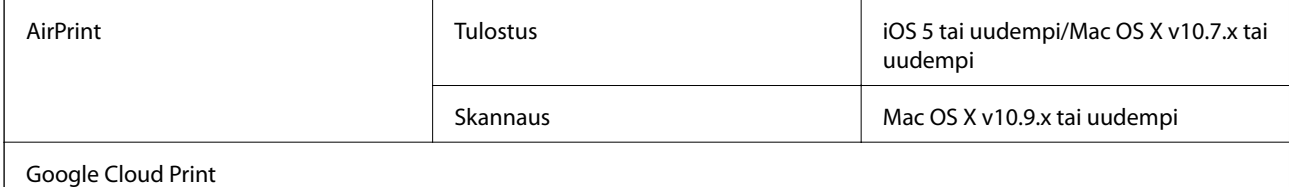

# **Ulkoisen tallennuslaitteen tiedot**

## **Tuettujen muistikorttien tiedot**

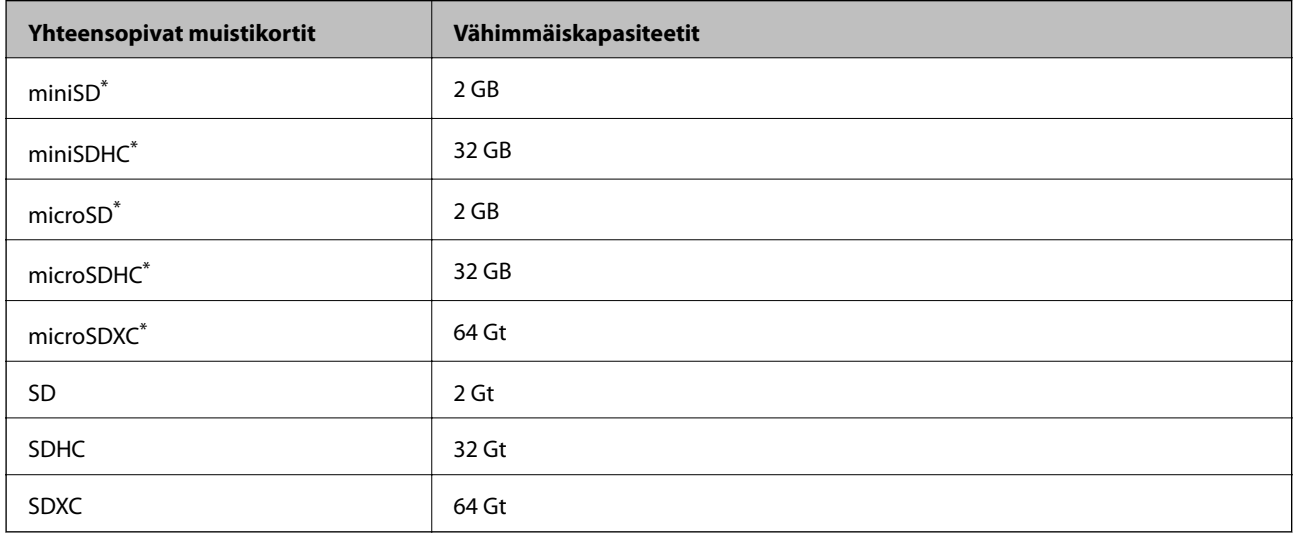

\* Kiinnitä sovitin muistikorttipaikkaan. Muuten kortti voi jäädä jumiin.

### **Tuetut muistikorttien jännitteet**

3,3 V tyyppi, kaksoisjännite (3,3 V ja 5 V) (syöttöjännite: 3,3 V)

5 V:n muistikortteja ei tueta.

Enimmäissyöttövirta: 200 mA

# <span id="page-115-0"></span>**Tuetut datamääritykset**

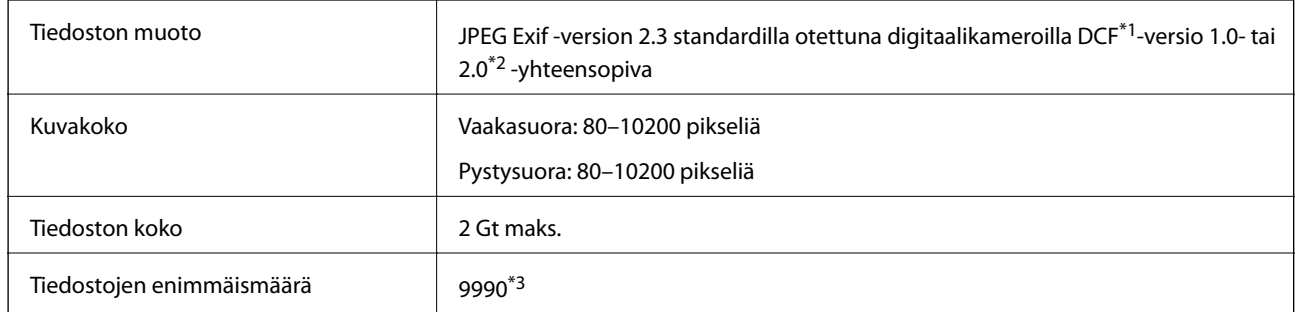

\*1 Suunnittelusääntö kameran tiedostojärjestelmälle.

\*2 Valokuvatietoja, jotka on tallennettu digitaalikameran sisäiseen muistiin, ei tueta.

\*3 Enintään 999 tiedostoa voidaan näyttää samanaikaisesti. (Jos tiedostojen määrä ylittää 999, tiedostot näytetään ryhmänä.)

### *Huomautus:*

Nestekidenäytössä näkyy "?" kun tulostin ei pysty tunnistamaan kuvatiedostoa. Jos valitset tässä tilanteessa usean kuvan asettelun, tyhjiä alueita tulostetaan.

# **Mitat**

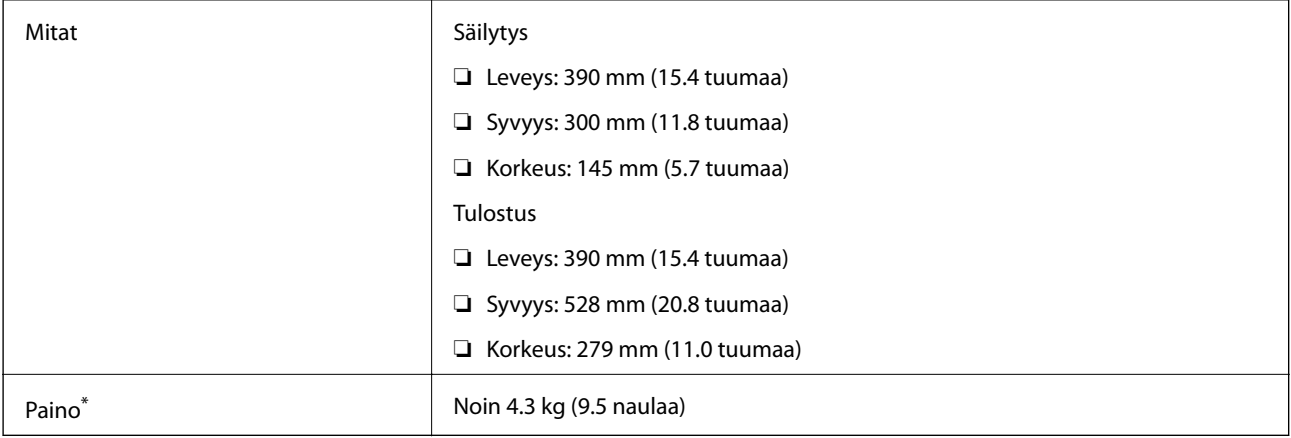

\* Ilman mustekasetteja ja virtajohtoa.

# **Sähköiset tiedot**

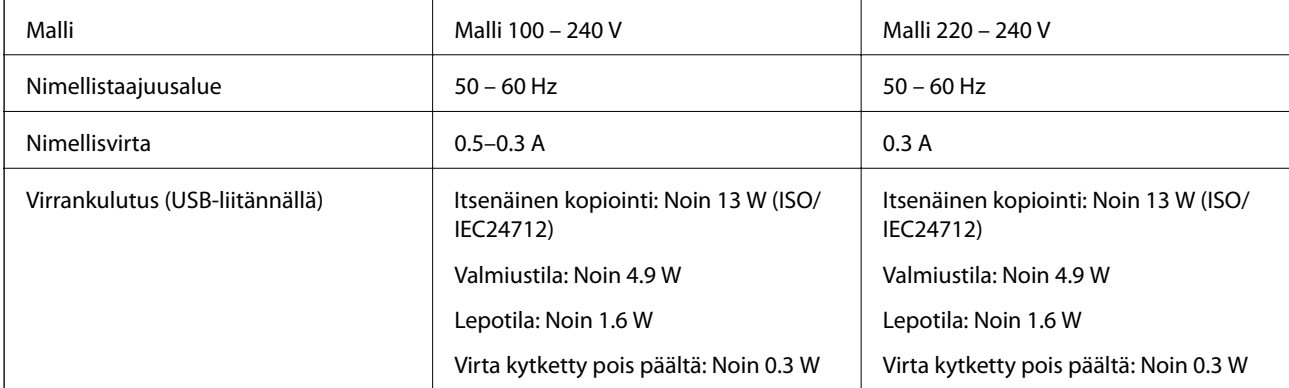

### *Huomautus:*

- ❏ Tarkista tulostimen jännite tuotetarrasta.
- ❏ Käyttäjät Belgiassa: virrankulutus kopioitaessa voi vaihdella. Tarkista viimeisimmät tekniset tiedot osoitteesta [http://www.epson.be.](http://www.epson.be)

# **Ympäristöä koskevat tekniset tiedot**

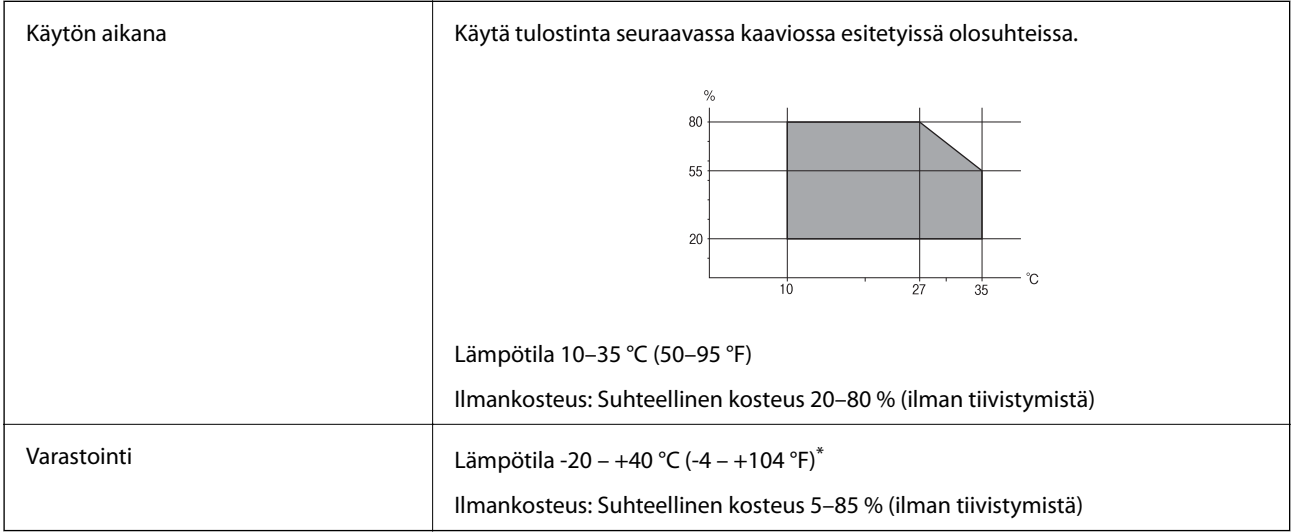

Varastoitavissa yhden kuukauden ajan lämpötilassa 40 °C (104 °F).

# **Mustekasettien käyttötiedot**

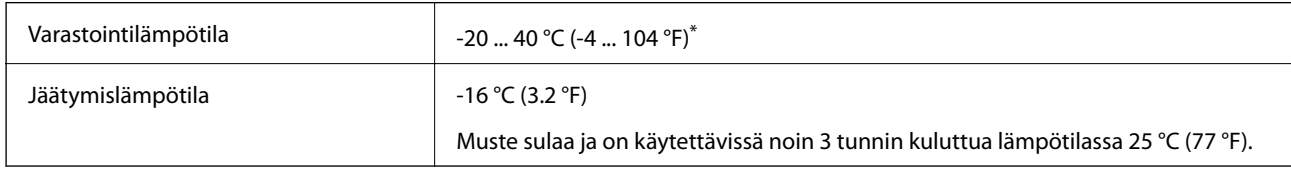

\* Varastoitavissa yhden kuukauden ajan lämpötilassa 40 °C (104 °F).

# **Järjestelmävaatimukset**

- ❏ Windows 8.1 (32-bit, 64-bit)/Windows 8 (32-bit, 64-bit)/Windows 7 (32-bit, 64-bit)/Windows Vista (32-bit, 64 bit)/Windows XP Professional x64 Edition/Windows XP (32-bit)
- ❏ Mac OS X v10.9.x/Mac OS X v10.8.x/Mac OS X v10.7.x/Mac OS X v10.6.8

### *Huomautus:*

- ❏ Mac OS X ei ehkä tue joitakin sovelluksia tai ominaisuuksia.
- ❏ UNIX File System (UFS) -järjestelmää Mac OS X -käyttöjärjestelmälle ei tueta.

# **Säädöksiä koskevat tiedot**

# **Standardit ja hyväksynnät**

# **Standardit ja hyväksynnät USA:n mallille**

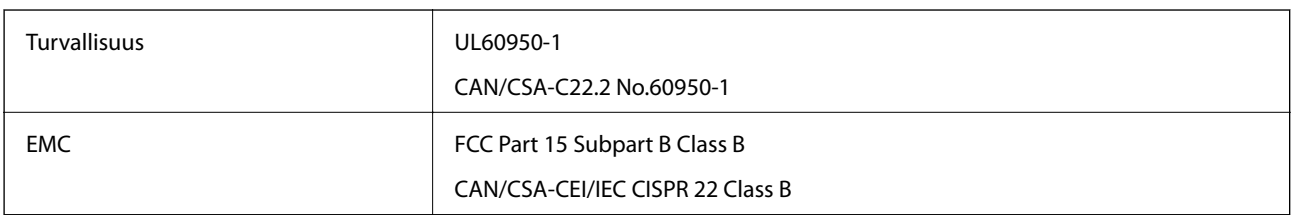

Tässä laitteessa on seuraava langaton moduuli.

Valmistaja: Askey Computer Corporation

Tyyppi: WLU6320-D69 (RoHS)

Tämä tuote noudattaa FCC-sääntöjen osaa 15 ja IC-sääntöjen kohtaa RSS-210. Epson ei vastaa suojausvaatimusten täyttämisen epäonnistumisesta, jos siihen on syynä muu kuin tuotteen suositeltu muuntaminen. Laitetta saa käyttää, kun seuraavat kaksi ehtoa täyttyvät: (1) tämä laite ei saa aiheuttaa haitallisia häiriöitä ja (2) tämän laitteen on siedettävä vastaanotetut häiriöt, mukaan lukien häiriöt, jotka saattavat aiheuttaa laitteessa epätoivottavaa toimintaa.

Luvanvaraisen palvelun radiohäiriöiden ehkäisemiseksi tämä laite on tarkoitettu käytettäväksi sisätiloissa ja poissa ikkunoiden luota mahdollisimman hyvän suojauksen saavuttamiseksi. Ulos asennettu laite (tai sen lähetysantenni) vaatii luvan.

# **Standardit ja hyväksynnät Euroopan mallille**

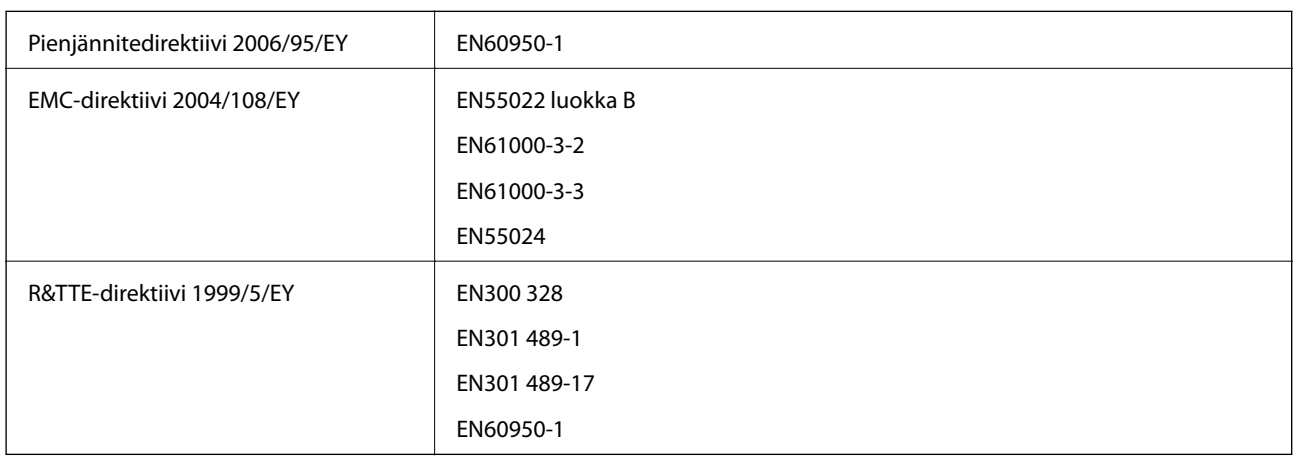

Eurooppalaiset käyttäjät

Seiko Epson Corporation ilmoittaa, että seuraavat laitemallit noudattavat direktiivin 1999/5/EY olennaisia vaatimuksia ja muita asiaankuuluvia ehtoja.

## C462N

Käytettäväksi vain seuraavissa maissa: Irlanti, Iso-Britannia, Itävalta, Saksa, Liechtenstein, Sveitsi, Ranska, Belgia, Luxemburg, Alankomaat, Italia, Portugali, Espanja, Tanska, Suomi, Norja, Ruotsi, Islanti, Kroatia, Kypros, Kreikka, Slovenia, Malta, Bulgaria, Tšekki, Viro, Unkari, Latvia, Liettua, Puola, Romania ja Slovakia.

**Liite**

Epson ei vastaa suojausvaatimusten täyttämisen epäonnistumisesta, jos siihen on syynä muu kuin tuotteen suositeltu muuntaminen.

# $C \in$

## **Standardit ja hyväksynnät Australian mallille**

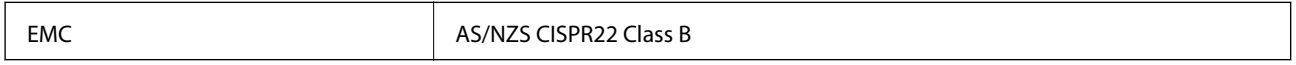

Epson ilmoittaa, että seuraavat laitemallit noudattavat AS/NZS4268:n olennaisia vaatimuksia ja muita asiaankuuluvia ehtoja.

C462N

Epson ei vastaa suojausvaatimusten täyttämisen epäonnistumisesta, jos siihen on syynä muu kuin tuotteen suositeltu muuntaminen.

# **Kopiointirajoitukset**

Noudata seuraavia rajoituksia ja varmista, että käytät tuotetta vastuullisesti ja laillisesti.

Seuraavien kohteiden kopioiminen on lainvastaista:

- ❏ setelirahat, kolikot, valtion liikkeelle laskemat arvopaperit, valtion joukkovelkakirjalainat ja kunnalliset arvopaperit
- ❏ käyttämättömät postimerkit, esileimatut postikortit ja muut viralliset postilaitoksen leimaamat tuotteet
- ❏ valtion liikkeelle laskemat veromerkit ja laillisesti liikkeelle lasketut arvopaperit

Seuraavien kohteiden kopioinnissa tulee noudattaa varovaisuutta:

- ❏ yksityisten liikelaitosten liikkeelle laskemat arvopaperit (mm. osaketodistukset, siirrettävät velkakirjat, sekit), kuukausikortit, alennusliput jne.
- ❏ passit, ajokortit, lääkärintodistukset, ajoluvat, elintarvikekortit, pääsyliput jne.

### *Huomautus:*

Näiden asiakirjojen kopioiminen saattaa myös olla lainvastaista.

Tekijänoikeuksin suojatun materiaalin asianmukainen käyttö:

Tulostimien avulla on mahdollista kopioida tekijänoikeuksin suojattua materiaalia lainvastaisesti. Mikäli kyse ei ole lakiasiantuntijan hyväksymästä käyttötarkoituksesta, varmista materiaalin kopiointiin mahdollisesti liittyvät rajoitukset ennen julkaistun materiaalin kopiointia.

# **Tulostimen kuljetus**

Kun tulostinta on kuljetettava muuttoa tai korjausta varten, pakkaa tulostin seuraavien ohjeiden mukaisesti.

c*Tärkeää:*

- ❏ Vältä tulostimen säilytyksen tai kuljetuksen aikana kallistamasta tulostinta tai kääntämästä sitä pystyasentoon tai ylösalaisin, sillä muuten siitä voi vuotaa mustetta.
- ❏ Jätä mustekasetit paikoilleen. Mustekasettien poistaminen voi aiheuttaa tulostuspään kuivumisen, mikä puolestaan voi haitata tulostimen toimintaa.
- 1. Sammuta tulostin painamalla  $\mathcal{O}$ -painiketta.
- 2. Varmista, että virran merkkivalo sammuu, ja irrota sitten virtajohto.

### c*Tärkeää:*

Irrota virtajohto, kun virtavalo on sammunut. Muuten tulostuspää ei palaa alkuasentoon, minkä seurauksena muste kuivuu eikä tulostus ehkä onnistu.

- 3. Irrota kaikki kaapelit, kuten virtajohto ja USB-kaapeli.
- 4. Varmista, ettei sisällä ole muistikorttia.
- 5. Poista kaikki paperit tulostimesta.
- 6. Varmista, ettei tulostimeen ole jäänyt alkuperäisiä.
- 7. Avaa skanneriyksikkö asiakirjakannen ollessa suljettuna. Kiinnitä mustekasetin pidike koteloon teipillä.

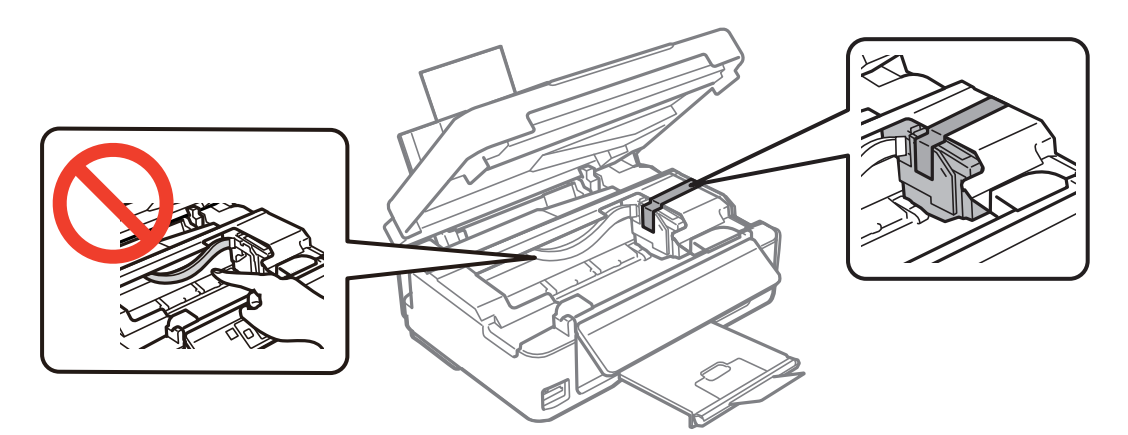

8. Sulje skanneriyksikkö.

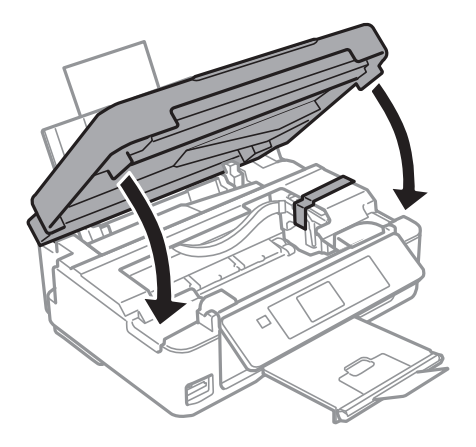

9. Valmistele tulostimen pakkaaminen alla kuvatulla tavalla.

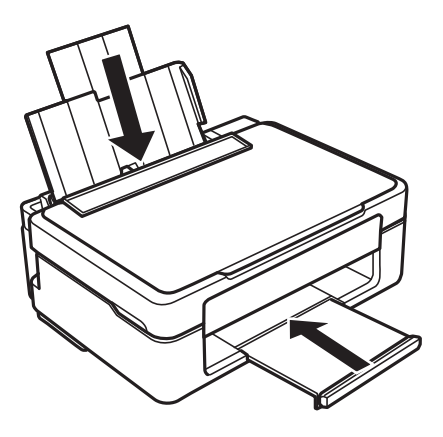

10. Pakkaa tulostin laatikkoon käyttämällä suojamateriaaleja.

Kun käytät tulostinta seuraavan kerran, varmista, että irrotat mustekasetin pidikettä kiinnittävän teipin. Jos tulostuslaatu on heikentynyt seuraavalla tulostuskerralla, puhdista ja kohdista tulostuspää.

### **Liittyvät tiedot**

- ◆ ["Osien nimet ja toiminnot" sivulla 12](#page-11-0)
- & ["Tulostuspään tarkistaminen ja puhdistaminen" sivulla 79](#page-78-0)
- & ["Tulostuspään kohdistaminen" sivulla 81](#page-80-0)

# **Muistikortin käyttö tietokoneesta**

Voit kirjoittaa tietoja ulkoiseen tallennuslaitteeseen, kuten muistikorttiin, joka on asetettu tulostimeen tietokoneesta, tai lukea siitä tietoja.

### c*Tärkeää:*

- ❏ Aseta muistikortti sen jälkeen, kun olet poistanut kirjoitussuojauksen.
- ❏ Jos muistikorttiin tallennetaan kuva tietokoneesta, kuvaa ja valokuvien määrää ei päivitetä nestekidenäytössä. Poista ja aseta muistikortti uudelleen.
- ❏ Kun tulostimeen asetettua ulkoista laitetta jaetaan USB-yhteydellä tai verkon kautta kytkettyjen tietokoneiden välillä, kirjoitussuojaus on sallittu vain niille tietokoneille, jotka on kytketty tulostimessa valitulla menetelmällä. Kun haluat kirjoittaa ulkoiseen tallennuslaitteeseen, siirry kohtaan *Asetukset* ohjauspaneelissa ja valitse *Tiedostonjaon asetukset* ja yhteysmentelmä. Tietokoneet, jotka on kytketty USB-yhteydellä tai verkon kautta, voivat lukea tietoja.
- ❏ Kun haluat kirjoittaa ulkoiseen tallennuslaitteeseen, joka on kytketty tietokoneeseen verkon kautta, siirry kohtaan *Asetukset* ohjauspaneelissa ja valitse *Tiedostonjaon asetukset* ja *Verkko*.

### *Huomautus:*

Tietojen tunnistukseen tietokoneessa kuluu jonkin verran aikaa, jos kytketty ulkoinen tallennuslaite on suuri, kuten 2 teratavun kiintolevy.

### **Windows**

Valitse ulkoinen tallennuslaite kohdassa **Tietokone** tai **Oma tietokone**. Ulkoisella tallennuslaitteella olevat tiedot näytetään.

#### *Huomautus:*

Jos kytket tulostimen verkkoon ilman ohjelmistolevykettä tai Web Installer -ohjelmaa, määritä muistikorttipaikka tai USBportti verkkoasemaksi. Avaa *Suorita* ja anna tulostimen nimi \\EPSONXXXXX tai tulostimen IP-osoite \ \XXX.XXX.XXX.XXX kohtaan *Avaa:*. Määritä verkko napsauttamalla hiiren kakkospainikkeella näytettyä laitekuvaketta. Verkkoasema näkyy kohdassa *Tietokone* tai *Oma tietokone*.

### **Mac OS X**

Valitse vastaava laitekuvake. Ulkoisella tallennuslaitteella olevat tiedot näytetään.

#### *Huomautus:*

- ❏ Poista ulkoinen tallennuslaite vetämällä laitekuvake roskakoriin. Muuten jaetun aseman tietoja ei ehkä näytetä oikein, kun toinen ulkoinen tallennuslaite otetaan käyttöön.
- ❏ Jos kytkit tulostimen verkkoon ilman EpsonNet Setup -ohjelmaa, määritä muistikorttipaikka tai USB-portti verkkoasemaksi. Valitse *Go* > *Connect to Server*. Anna tulostimen nimi cifs://EPSONXXXXX tai smb://EPSONXXXXX kohdassa *Palvelimen osoite* ja osoita *Yhdistä*.

### **Liittyvät tiedot**

- $\rightarrow$  ["Muistikortin asettaminen" sivulla 31](#page-30-0)
- & ["Asetukset-tila" sivulla 20](#page-19-0)
- $\rightarrow$  ["Tuettujen muistikorttien tiedot" sivulla 115](#page-114-0)

# **Asiakastukipalvelut**

# **Teknisen tuen verkkosivusto**

Jos tarvitset lisätukea, siirry alla näkyvälle Epson-tukisivustolle. Valitse maasi tai alueesi ja siirry paikallisen Epsonverkkosivuston tukiosioon. Sivustolla on saatavilla myös uusimmat ohjaimet, usein kysytyt kysymykset, oppaat ja muut ladattavissa olevat kohteet.

### <http://support.epson.net/>

```
http://www.epson.eu/Support (Eurooppa)
```
Jos Epson-tuotteesi ei toimi kunnolla eikä ongelman ratkaiseminen onnistu, pyydä tukea Epson-tukipalveluista.

# **Yhteydenotto Epsonin tukeen**

## **Ennen yhteyden ottamista Epsoniin**

Jos Epson-tuotteesi ei toimi oikein, eikä ongelmaa voida ratkaista tuotteen mukana toimitettujen vianmääritysoppaiden avulla, ota yhteys Epsonin tukeen lisätietojen saamiseksi. Jos alueesi Epson-tukea ei ole seuraavassa luettelossa, ota yhteys jälleenmyyjään, jolta ostit laitteen.

Epsonin tuki pystyy ratkaisemaan ongelmasi nopeammin, jos annat seuraavat tiedot:

```
❏ tuotteen sarjanumero
```
(sarjanumerotarra on yleensä tuotteen takana)

- ❏ tuotteen malli
- ❏ tuotteen ohjelmistoversio

(Napsauta **Tietoja**, **Versiotiedot** tai vastaavaa painiketta tuoteohjelmistosta.)

- ❏ tietokoneen merkki ja malli
- ❏ tietokoneen käyttöjärjestelmän nimi ja versio
- ❏ laitteen yhteydessä yleensä käytettävien ohjelmien nimet ja versiot

### *Huomautus:*

Tuotteen mukaan faksin ja/tai verkkoasetusten valintaluettelon tiedot on saatettu tallentaa tuotteen muistiin. Tiedot ja/tai asetukset saattavat kadota tuotteen rikkoutumisen tai korjauksen seurauksena. Epson ei ota vastuuta tietojen menetyksistä tai varmuuskopioinnista eikä tietojen ja asetusten palauttamisesta edes takuun voimassaoloaikana. Suosittelemme omien varmuuskopioiden ottamista tai muistiinpanojen tekoa.

## **Eurooppa**

Lisätietoja yhteyden ottamisesta Epson-tukeen on Euroopan takuuasiakirjassa.

## **Taiwan**

Yhteystiedot lisätietoja, tukea ja huoltoa varten ovat:

### **Verkkosivusto**

### [http://www.epson.com.tw](http://www.epson.com.tw/)

Sivusto sisältää tuotteiden tekniset tiedot, ladattavia ohjaimia sekä tuotteita koskevan kyselypalvelun.

### **Epson HelpDesk (Puh. +02-80242008)**

Tuotetuen tiimimme voi auttaa sinua puhelimitse seuraavissa kysymyksissä:

- ❏ Myyntitiedustelut ja tuotetiedot
- ❏ Tuotteen käyttöä koskevat kysymykset ja ongelmat
- ❏ Korjauspalvelua ja takuuta koskevat kyselyt

### **Korjauspalvelukeskus:**

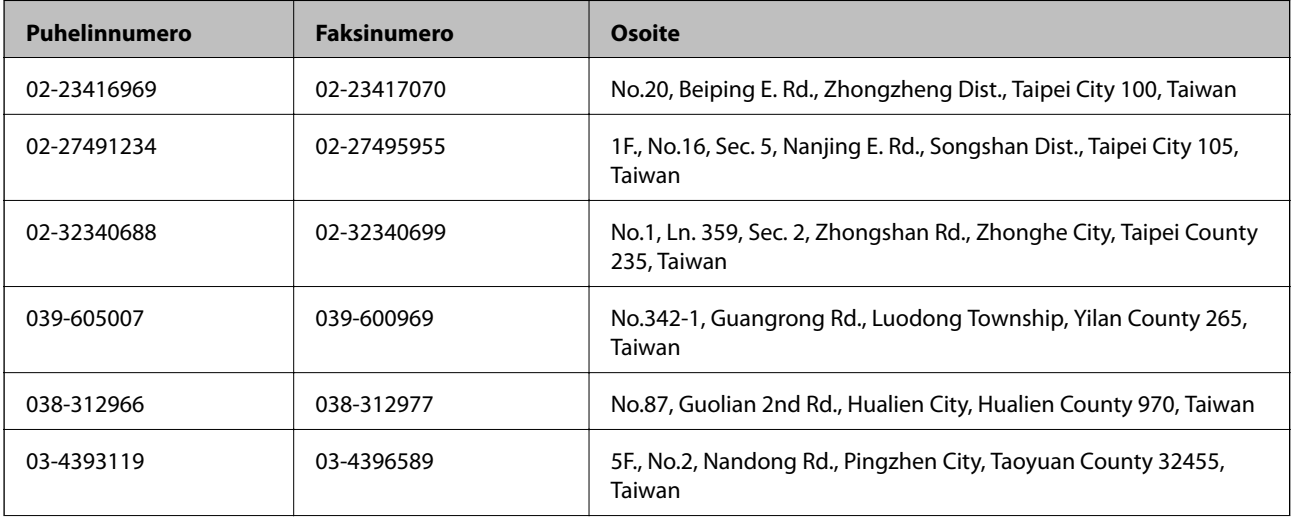

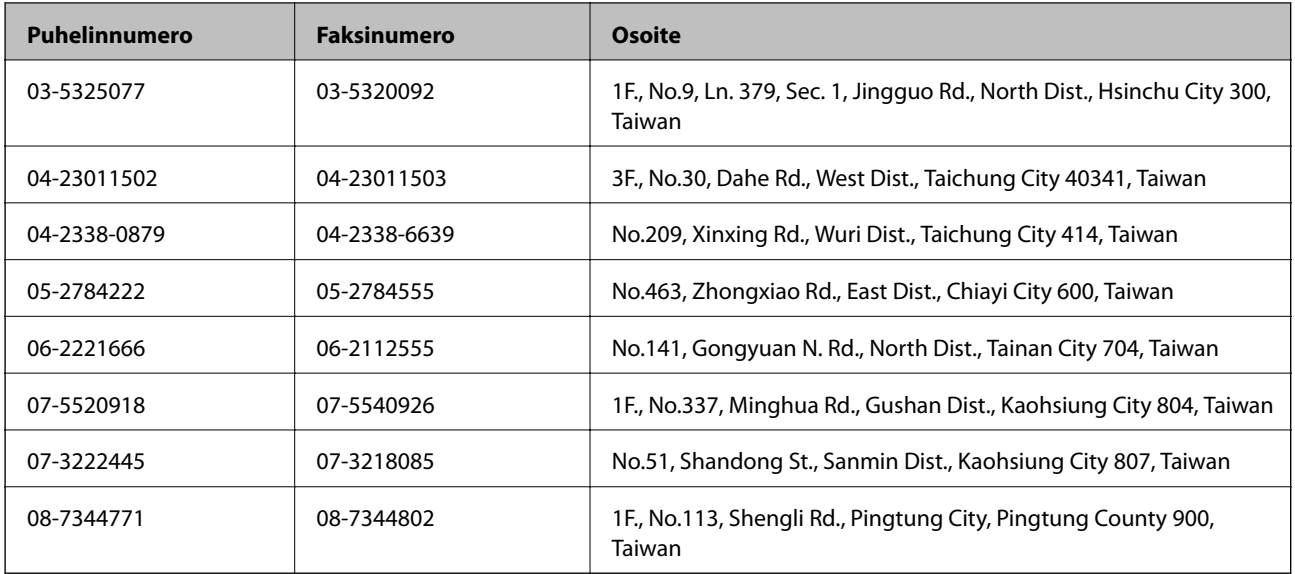

## **Australia**

Epson Australia haluaa tarjota sinulle korkeatasoisen asiakastuen. Tuoteoppaiden lisäksi tarjoamme seuraavat lähteet lisätietojen saamiseksi:

### **Internet-osoite**

### [http://www.epson.com.au](http://www.epson.com.au/)

Siirry Epson Australian verkkosivustoon. Sinun kannattaa vierailla sivustolla aika ajoin! Sivustolla on ohjaimien latausalue, Epsonin yhteystiedot, uudet tuotetiedot ja tekninen tuki (sähköposti).

### **Epson-tuotetuki**

Epson-tuotetuki on varmistamassa, että asiakkaamme saavat ohjeita. Tuotetuen henkilöstö auttaa Epson-tuotteen asennuksessa, määrityksissä ja käytössä. Myynnin tuotetuen henkilöstö voi lähettää materiaalia uusista Epsontuotteista ja neuvoa lähimmän jälleenmyyjän tai huollon sijainnin. Tuotetuessa vastataan monentyyppisiin kysymyksiin.

Tuotetuen numerot ovat:

Puhelin: 1300 361 054

Kehotamme ottamaan esiin kaikki tarvittavat tiedot ennen soittoa. Mitä enemmän tietoa on valmiina, sitä nopeammin voimme ratkaista ongelman. Tarvittavia tietoja ovat Epson-tuotteesi oppaat, tietokoneesi tyyppi, käyttöjärjestelmä, sovellusohjelmat ja muut tiedot, joita arvelet tarvittavan.

## **Singapore**

Epson Singaporen yhteystiedot lisätietoja, tukea ja huoltoa varten ovat:

### **Verkkosivusto**

### [http://www.epson.com.sg](http://www.epson.com.sg/)

Sivusto sisältää tuotteiden tekniset tiedot, ladattavia ohjaimia, usein kysytyt kysymykset (FAQ), myyntitiedustelupalvelun sekä teknisen tuen sähköpostitse.

## **Epson-tuotetuki (puhelin: (65) 6586 3111)**

Tuotetuen tiimimme voi auttaa sinua puhelimitse seuraavissa kysymyksissä:

- ❏ Myyntitiedustelut ja tuotetiedot
- ❏ Tuotteen käyttöä koskevat kysymykset ja ongelmat
- ❏ Korjauspalvelua ja takuuta koskevat kyselyt

## **Hongkong**

Käyttäjät voivat ottaa yhteyttä Epson Hong Kong Limitediin halutessaan teknistä tukea ja muita myynnin jälkeisiä palveluja.

### **Kotisivu verkossa**

Epson Hong Kong on luonut paikallisen, kiinan- ja englanninkielisen kotisivun tarjotakseen käyttäjille seuraavia tietoja:

❏ Tuotetiedot

❏ Vastaukset usein kysyttyihin kysymyksiin (FAQ)

❏ Epson-tuotteiden ohjainten uusimmat versiot

Kotisivumme löytyvät osoitteesta:

[http://www.epson.com.hk](http://www.epson.com.hk/)

### **Teknisen tuen Hotline**

Voit ottaa yhteyttä teknisiin tukihenkilöihin myös seuraavien puhelin- ja faksinumeroiden välityksellä:

Puhelin: (852) 2827-8911 Faksi: (852) 2827-4383